# Modicon M172 Electronic Expansion Valve Driver User Guide

Original instructions

11/2020

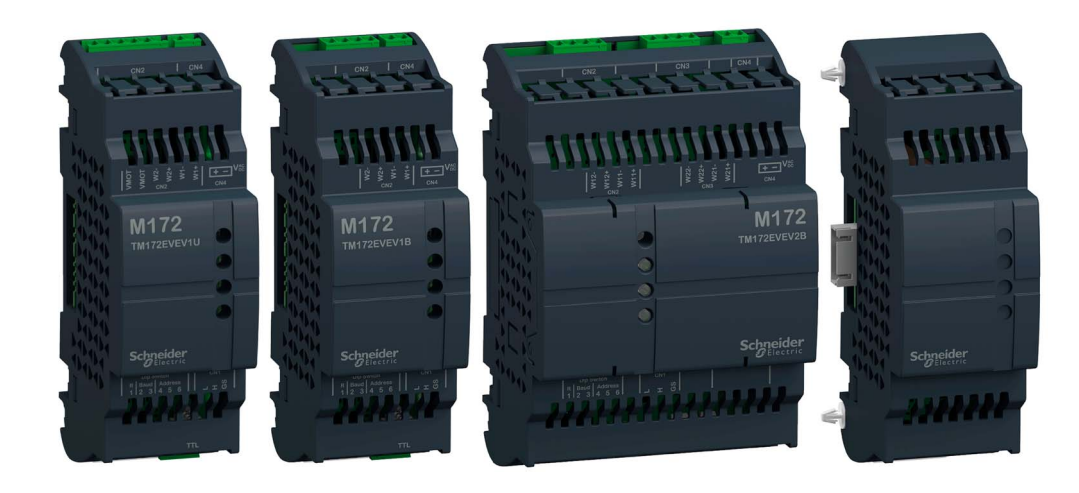

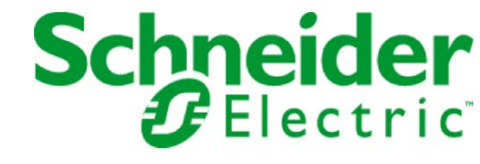

The information provided in this documentation contains general descriptions and/or technical characteristics of the performance of the products contained herein. This documentation is not intended as a substitute for and is not to be used for determining suitability or reliability of these products for specific user applications. It is the duty of any such user or integrator to perform the appropriate and complete risk analysis, evaluation and testing of the products with respect to the relevant specific application or use thereof. Neither Schneider Electric nor any of its affiliates or subsidiaries shall be responsible or liable for misuse of the information contained herein. If you have any suggestions for improvements or amendments or have found errors in this publication, please notify us.

You agree not to reproduce, other than for your own personal, noncommercial use, all or part of this document on any medium whatsoever without permission of Schneider Electric, given in writing. You also agree not to establish any hypertext links to this document or its content. Schneider Electric does not grant any right or license for the personal and noncommercial use of the document or its content, except for a non-exclusive license to consult it on an "as is" basis, at your own risk. All other rights are reserved.

All pertinent state, regional, and local safety regulations must be observed when installing and using this product. For reasons of safety and to help ensure compliance with documented system data, only the manufacturer should perform repairs to components.

When devices are used for applications with technical safety requirements, the relevant instructions must be followed.

Failure to use Schneider Electric software or approved software with our hardware products may result in injury, harm, or improper operating results.

Failure to observe this information can result in injury or equipment damage.

© 2020 Schneider Electric. All rights reserved.

# Table of Contents

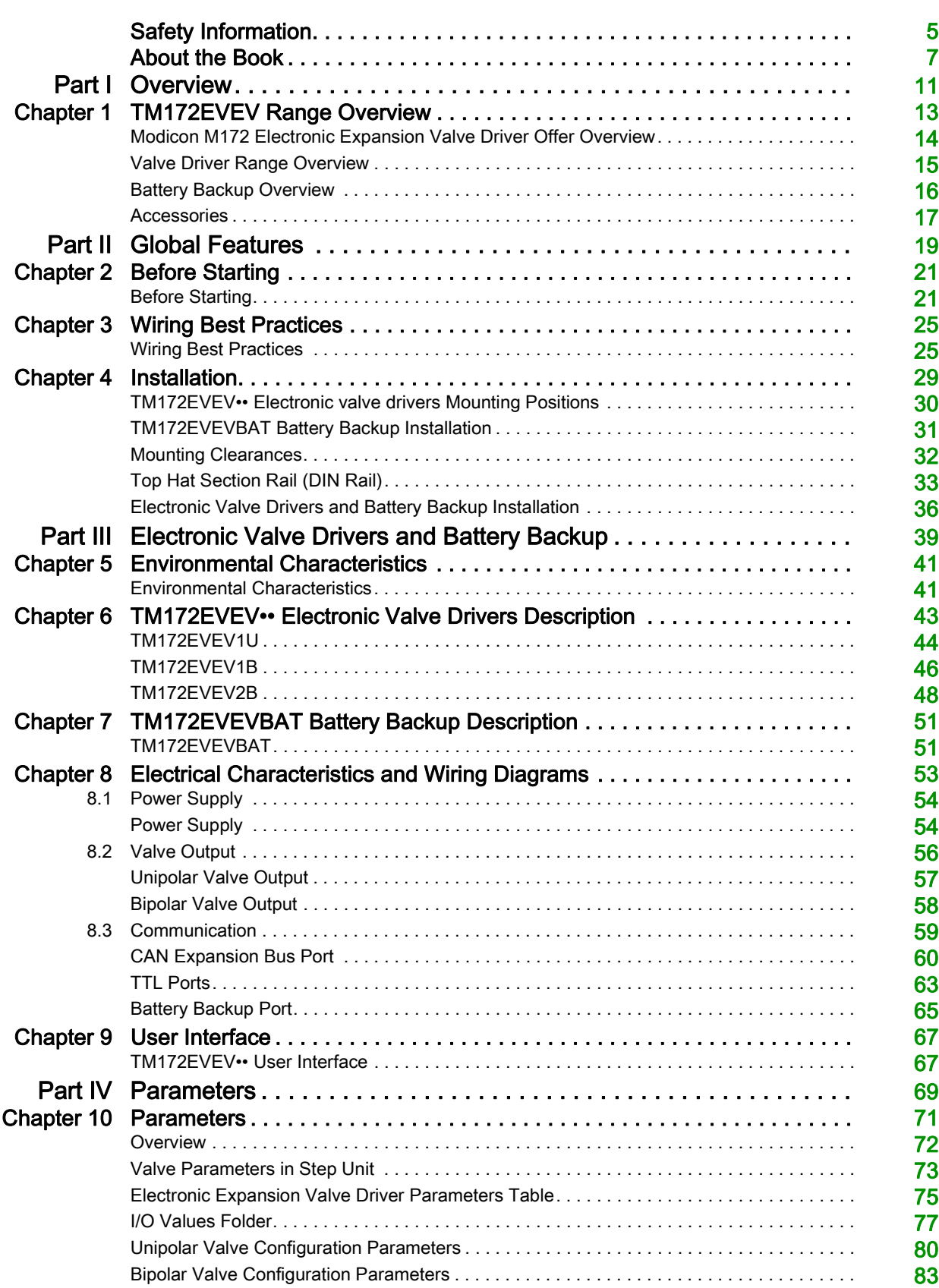

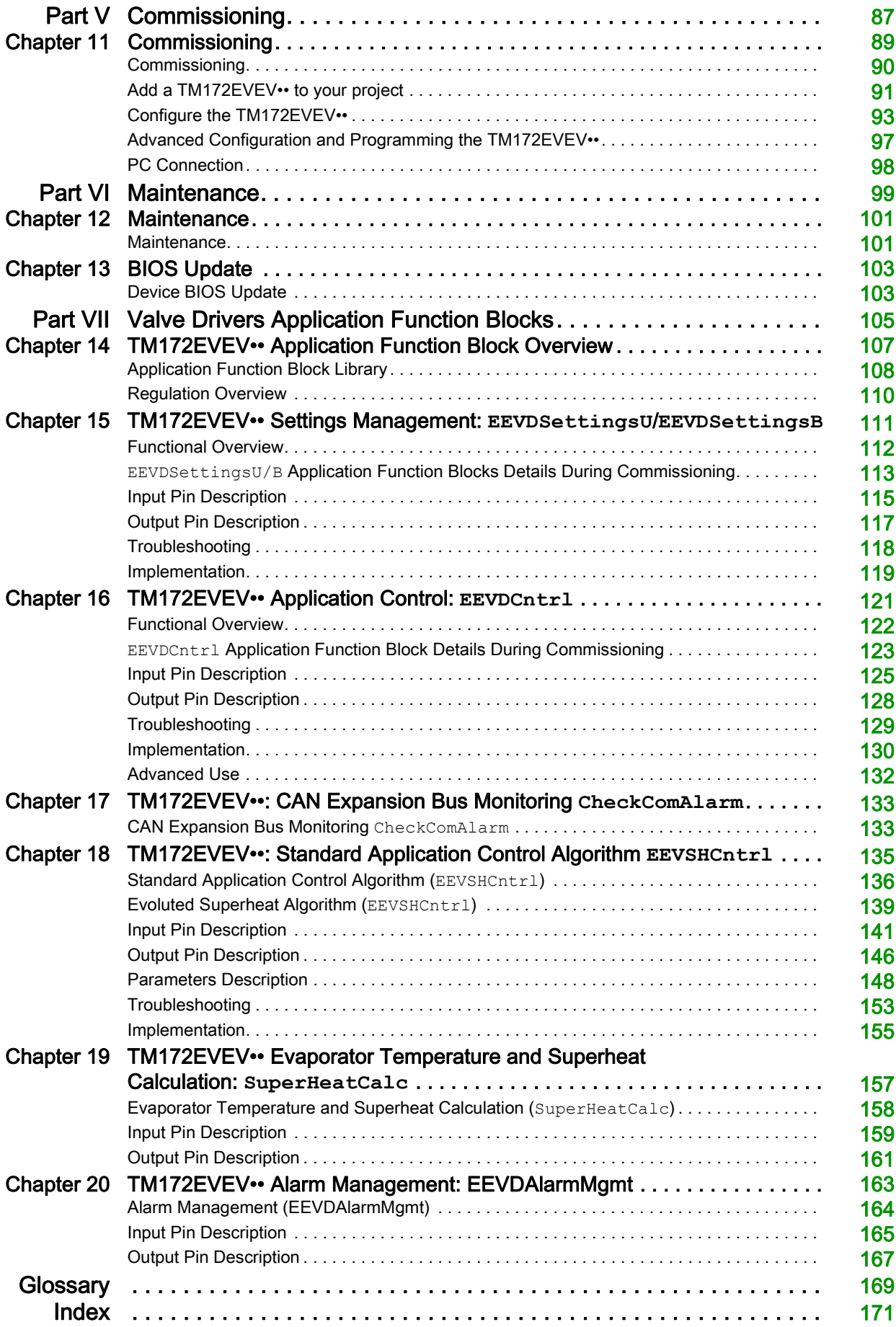

# <span id="page-4-0"></span>Safety Information

### Important Information

### **NOTICE**

Read these instructions carefully, and look at the equipment to become familiar with the device before trying to install, operate, service, or maintain it. The following special messages may appear throughout this documentation or on the equipment to warn of potential hazards or to call attention to information that clarifies or simplifies a procedure.

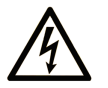

The addition of this symbol to a "Danger" or "Warning" safety label indicates that an electrical hazard exists which will result in personal injury if the instructions are not followed

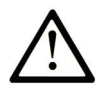

This is the safety alert symbol. It is used to alert you to potential personal injury hazards. Obey all safety messages that follow this symbol to avoid possible injury or death.

**DANGER** 

DANGER indicates a hazardous situation which, if not avoided, will result in death or serious injury.

# A WARNING

WARNING indicates a hazardous situation which, if not avoided, could result in death or serious injury.

# A CAUTION

CAUTION indicates a hazardous situation which, if not avoided, could result in minor or moderate injury.

### **NOTICE**

NOTICE is used to address practices not related to physical injury.

### **PI FASE NOTE**

Electrical equipment should be installed, operated, serviced, and maintained only by qualified personnel. No responsibility is assumed by Schneider Electric for any consequences arising out of the use of this material.

A qualified person is one who has skills and knowledge related to the construction and operation of electrical equipment and its installation, and has received safety training to recognize and avoid the hazards involved.

#### Qualification of Personnel

Only appropriately trained persons who are familiar with and understand the contents of this manual and all other pertinent product documentation are authorized to work on and with this product.

The qualified person must be able to detect possible hazards that may arise from parameterization, modifying parameter values and generally from mechanical, electrical, or electronic equipment. The qualified person must be familiar with the standards, provisions, and regulations for the prevention of industrial accidents, which they must observe when designing and implementing the system.

#### Intended Use

The products described or affected by this document, together with software, accessories, and options, are controllers, intended for commercial HVAC machines according to the instructions, directions, examples, and safety information contained in the present document and other supporting documentation.

The product may only be used in compliance with all applicable safety regulations and directives, the specified requirements, and the technical data.

Prior to using the product, you must perform a risk assessment in view of the planned application. Based on the results, the appropriate safety-related measures must be implemented.

Since the product is used as a component in an overall machine or process, you must ensure the safety of persons by means of the design of this overall system.

Operate the product only with the specified cables and accessories. Use only genuine accessories and spare parts.

Any use other than the use explicitly permitted is prohibited and can result in unanticipated hazards.

#### Prohibited Use

Any use other than that expressed above under Permitted use is strictly prohibited.

The relay contacts supplied are of an electromechanical type and subject to wear. Functional safety protection devices, specified in international or local standards, must be installed externally to this device.

#### Liability and Residual Risks

The liability of Schneider Electric is limited to the proper and professional use of this product under the guidelines contained in the present and other supporting documents, and does not extend to damages caused by (but not limited to):

- Unspecified installation/use and, in particular, in contravention of the safety requirements of established legislation or specified in this document;
- Use on equipment which does not provide adequate protection against electrocution, water and dust in the actual installation conditions;
- Use on equipment in which dangerous components can be accessed without the use of specific tools;
- Installation/use on equipment which does not comply with established legislation and standards.

#### **Disposal**

The appliance (or the product) must be disposed of separately in compliance with the local standards in force on waste disposal.

# <span id="page-6-0"></span>About the Book

### At a Glance

#### Document Scope

This document describes the Modicon M172 Electronic Expansion Valve Driver and accessories, including installation, wiring, commissioning, and programming information.

NOTE: Read and understand this document and all related documents *(see page 7)* before installing, operating, or maintaining your device.

### Validity Note

This document has been updated for the release of EcoStruxure Machine Expert - HVAC V1.3.

For product compliance and environmental information (RoHS, REACH, PEP, EOLI, etc.), go to [www.schneider-electric.com/green-premium](https://www.schneider-electric.com/green-premium).

The technical characteristics of the devices described in the present document also appear online. To access the information online, go to the Schneider Electric home page <https://www.se.com/ww/en/download/>.

### <span id="page-6-1"></span>Related Documents

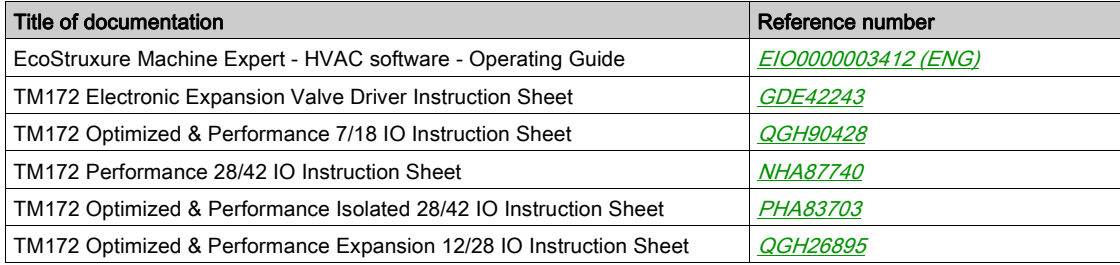

You can download these technical publications and other technical information from our website at [www.schneider-electric.com/en/download](https://www.schneider-electric.com/en/download).

#### Product Related Information

### **A DANGER**

### HAZARD OF ELECTRIC SHOCK, EXPLOSION OR ARC FLASH

- Disconnect all power from all equipment including connected devices prior to removing any covers or doors, or installing or removing any accessories, hardware, cables, or wires except under the specific conditions specified in the appropriate hardware guide for this equipment.
- Always use a properly rated voltage sensing device to confirm the power is off where and when indicated.
- Replace and secure all covers, accessories, hardware, cables, and wires and confirm that a proper ground connection exists before applying power to the unit.
- Use only the specified voltage when operating this equipment and any associated products.

#### Failure to follow these instructions will result in death or serious injury.

This equipment has been designed to operate outside of any hazardous location, and exclusive of applications that generate, or have the potential to generate, hazardous atmospheres. Only install this equipment in zones known to be free, at all times, of hazardous atmospheres.

# **A DANGER**

### POTENTIAL FOR EXPLOSION

- Install and use this equipment in non-hazardous locations only.
- Do not install and use this equipment in applications capable of generating hazardous atmospheres, such as those applications employing flammable refrigerants.

### Failure to follow these instructions will result in death or serious injury.

For information concerning the use of control equipment in applications capable of generating hazardous materials, consult your local, regional, or national standards bureau or certification agency.

# **A** WARNING

### LOSS OF CONTROL

- The designer of any control scheme must consider the potential failure modes of control paths and, for certain critical control functions, provide a means to achieve a safe state during and after a path failure. Examples of critical control functions are emergency stop and overtravel stop, power outage and restart.
- Separate or redundant control paths must be provided for critical control functions.
- System control paths may include communication links. Consideration must be given to the implications of unanticipated transmission delays or failures of the link.
- $\bullet$  Observe all accident prevention regulations and local safety guidelines.<sup>1</sup>
- Each implementation of this equipment must be individually and thoroughly tested for proper operation before being placed into service.

### Failure to follow these instructions can result in death, serious injury, or equipment damage.

 $1$  For additional information, refer to NEMA ICS 1.1 (latest edition), "Safety Guidelines for the Application, Installation, and Maintenance of Solid State Control" and to NEMA ICS 7.1 (latest edition), "Safety Standards for Construction and Guide for Selection, Installation and Operation of Adjustable-Speed Drive Systems" or their equivalent governing your particular location.

# **A WARNING**

### UNINTENDED EQUIPMENT OPERATION

- Only use software approved by Schneider Electric for use with this equipment.
- Update your application program every time you change the physical hardware configuration.

Failure to follow these instructions can result in death, serious injury, or equipment damage.

Care must be taken and provisions made for use of this product as a control device to avoid inadvertent consequences of commanded machine operation, controller state changes, or alteration of data memory or machine operating parameters.

# **A WARNING**

### UNINTENDED EQUIPMENT OPERATION

- Prevent subject devices from direct access or direct link by unauthorized parties or unauthenticated actions.
- You must have a complete understanding of the application and the machine before attempting to control the application remotely.
- Isolate your industrial network from other networks inside your company.
- Take the precautions necessary to assure that you are operating remotely on the intended machine by having clear, identifying documentation within the application and its remote connection.

#### Failure to follow these instructions can result in death, serious injury, or equipment damage.

Schneider Electric adheres to industry best practices in the development and implementation of control systems. This includes a "Defense-in-Depth" approach to secure an Industrial Control System. This approach places the controllers behind one or more firewalls to restrict access to authorized personnel and protocols only.

Consult the *Schneider Electric Cybersecurity Best Practices* [\(https://www.se.com/ww/en/download/document/CS-Best-Practices-2019-340/](https://www.se.com/ww/en/download/document/CS-Best-Practices-2019-340/)) for additional information.

The controller can be upgraded only with authenticated Schneider Electric files. In case the authenticity check fails the controller regulates with current version.

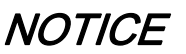

### UNINTENDED EQUIPMENT OPERATION

Use authenticated Schneider Electric files only.

Failure to follow these instructions can result in equipment damage.

### Electronic Expansion Valve

Before connecting the valve, carefully configure the TM172EVEV•• driver by selecting the type of valve from the valves list.

### **A WARNING**

### UNINTENDED EQUIPMENT OPERATION

- Verify the correct selection of valve model (refer to **dE00** parameter).
- Verify the valve parameters and data provided by the valve manufacturer before using the valve.

Failure to follow these instructions can result in death, serious injury, or equipment damage.

Always disconnect the equipment's power supply before carrying out any maintenance on the electrical connections.

#### Terminology Derived from Standards

The technical terms, terminology, symbols and the corresponding descriptions in this manual, or that appear in or on the products themselves, are generally derived from the terms or definitions of international standards.

In the area of functional safety systems, drives and general automation, this may include, but is not limited to, terms such as safety, safety function, safe state, fault, fault reset, malfunction, failure, error, error message, dangerous, etc.

Among others, these standards include:

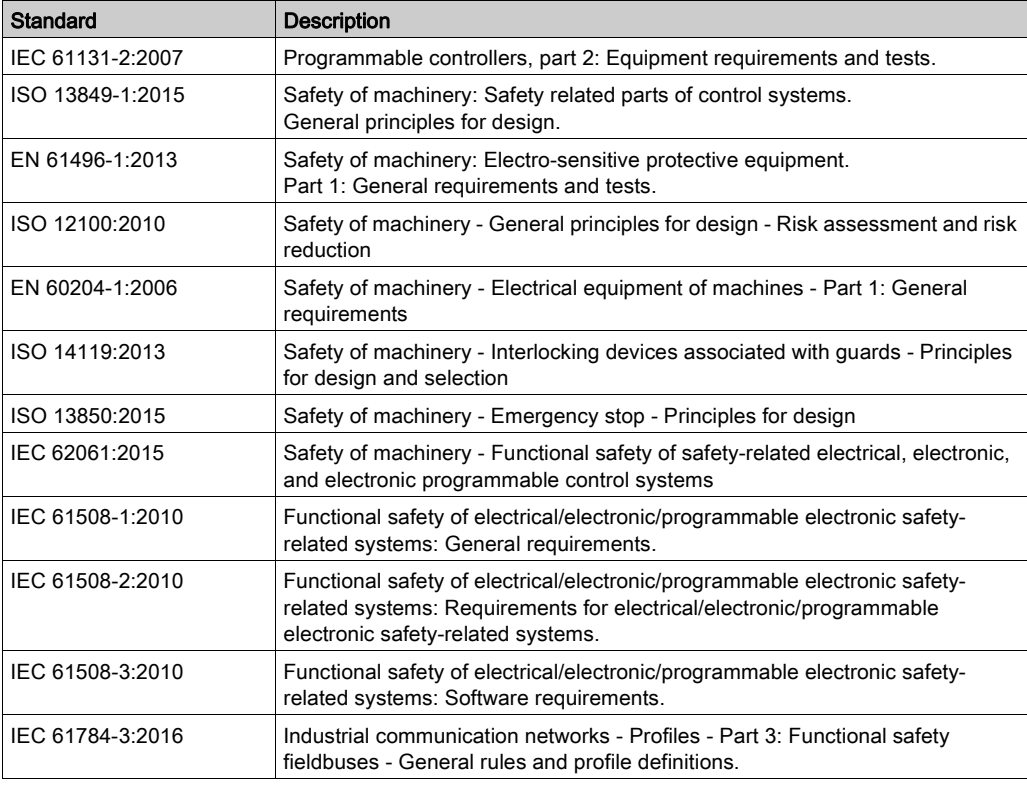

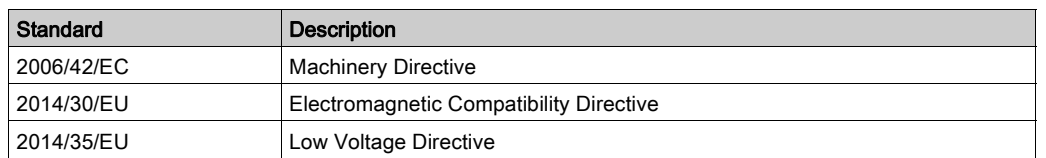

In addition, terms used in the present document may tangentially be used as they are derived from other standards such as:

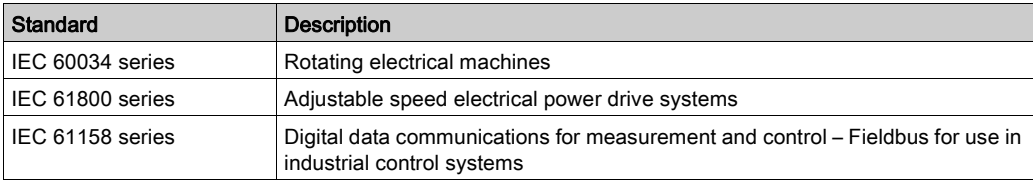

Finally, the term zone of operation may be used in conjunction with the description of specific hazards, and is defined as it is for a *hazard zone* or *danger zone* in the Machinery Directive (2006/42/EC) and ISO 12100:2010.

NOTE: The aforementioned standards may or may not apply to the specific products cited in the present documentation. For more information concerning the individual standards applicable to the products described herein, see the characteristics tables for those product references.

<span id="page-10-0"></span>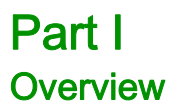

# <span id="page-12-0"></span>**Chapter 1** TM172EVEV Range Overview

### What Is in This Chapter?

This chapter contains the following topics:

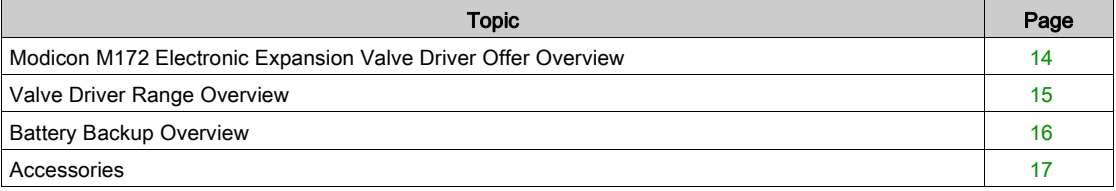

### <span id="page-13-1"></span><span id="page-13-0"></span>Modicon M172 Electronic Expansion Valve Driver Offer Overview

#### General Description

TM172EVEV•• are Electronic Expansion Valve Drivers (EEVD) which are designed as an expansion to the Modicon M172 Logic Controller (M172).

The EEVD are designed to control Electronic Expansion Valves (EEVs).

The EEVD communicate with the controller using the CAN Expansion Bus.

Modicon M172 Electronic Expansion Valve Driver devices are designed to control simple or complex machines:

- Air/water-cooled chiller
- Rooftop unit
- Heat pump
- Compressor rack
- Air conditioner

### Preconfigured Electronic Valves

The valve drivers are provided with a set of parameters corresponding to a set of preconfigured valve references, both unipolar and bipolar models.

For more details, refer to the Preconfigured Electronic Expansion Valves list (see Modicon M172 Electronic Expansion Valve Driver, Preconfigured Valves Parameters Guide).

#### Programming Software

In association with the controllers hardware, the EcoStruxure Machine Expert - HVAC development tool is available to program and customize applications.

You can download EcoStruxure Machine Expert - HVAC - Programming Software for Modicon M171- M172 Logic Controllers from *[Schneider-electric web site download center](https://www.schneider-electric.com/en/download/document/SoMachine+HVAC+-+Programming+Software+for+Modicon+M171-M172+Logic+Controllers/)*.

The use of several programming languages in accordance with IEC 61131-3 regulations (programming standard for industrial control), makes it possible to develop new algorithms or entire programs easily, which can then be uploaded to the M172 controllers via a PC and a Programming cable, helping to provide confidentiality with appropriate security.

For more information, refer to PC Connection [\(see](#page-97-0) page 98).

### <span id="page-14-1"></span><span id="page-14-0"></span>Valve Driver Range Overview

### Type Code

Valve Driver type code:

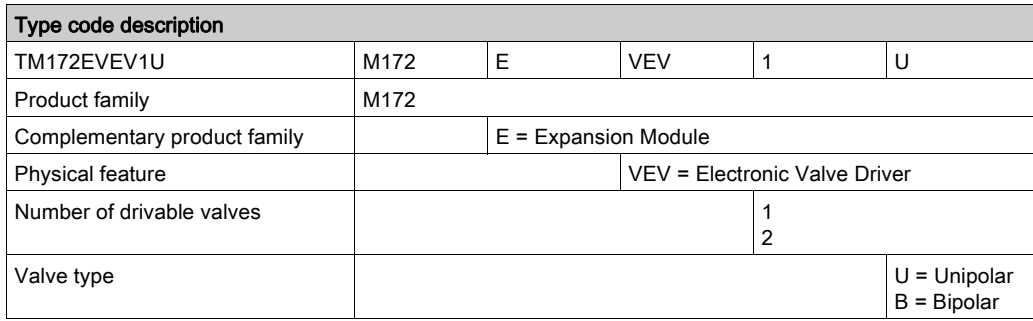

### Valve Driver References

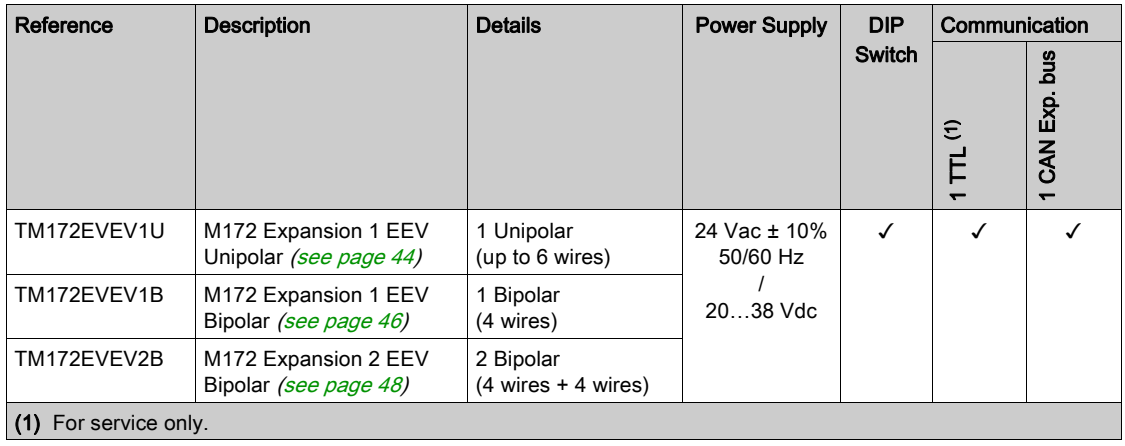

### TM172EVEV•• Delivery Content

TM172EVEV2B:

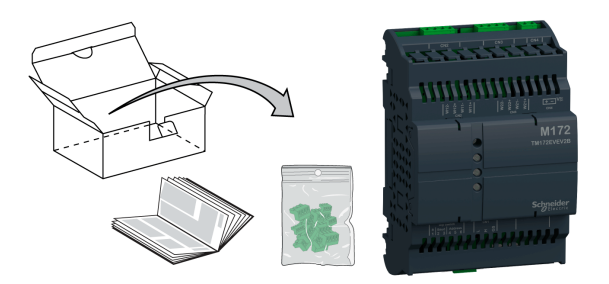

TM172EVEV1U / TM172EVEV1B:

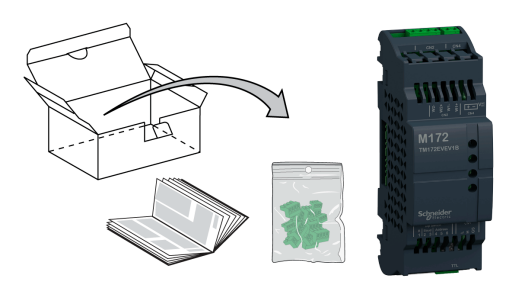

### <span id="page-15-1"></span><span id="page-15-0"></span>Battery Backup Overview

### Type Code

Battery backup type code:

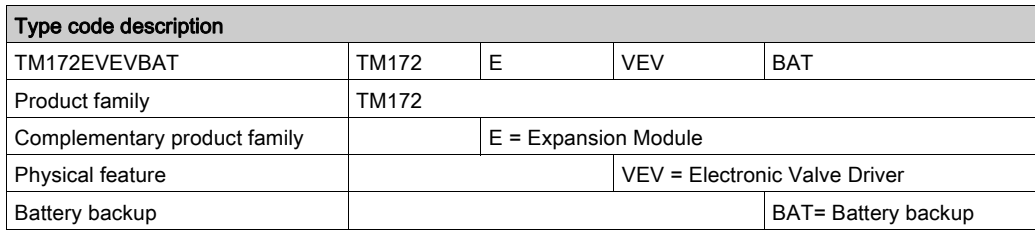

### Battery Backup References

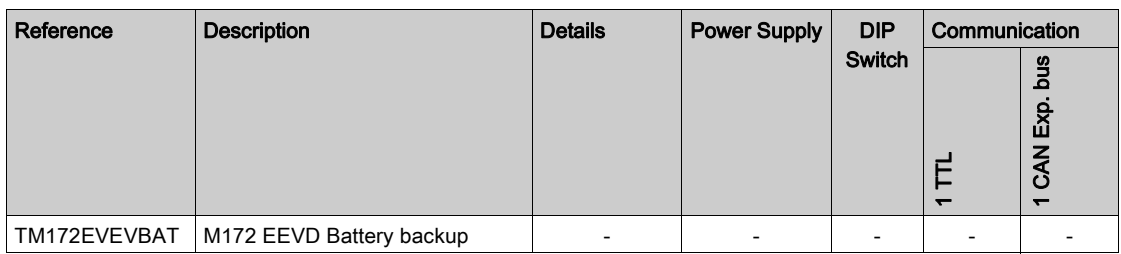

### TM172EVEVBAT Delivery Content

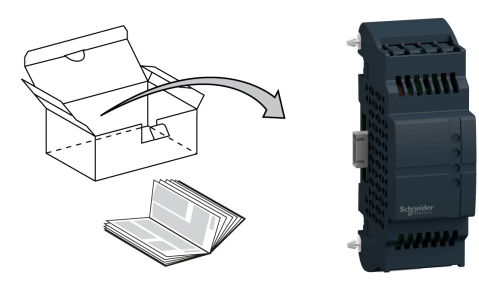

### <span id="page-16-1"></span><span id="page-16-0"></span>Accessories

### **Overview**

This section describes the accessories.

### <span id="page-16-2"></span>Mounting and Wiring Accessories References

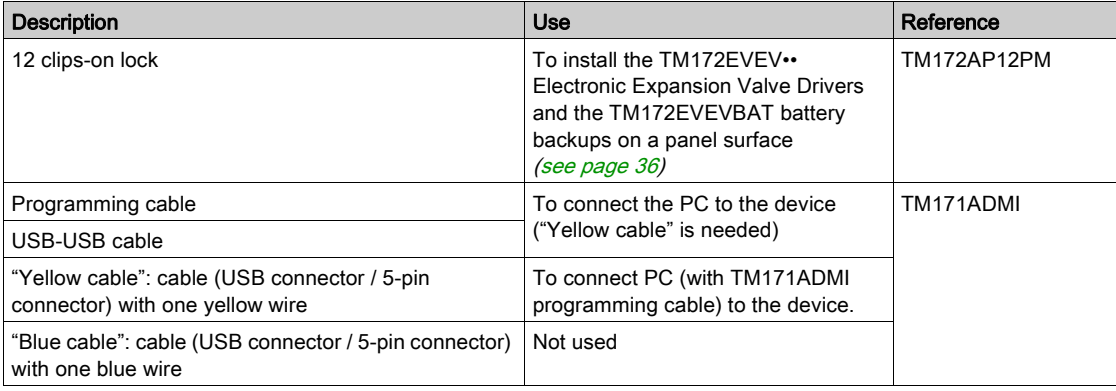

### What Is in This Part?

<span id="page-18-0"></span>This part contains the following chapters:

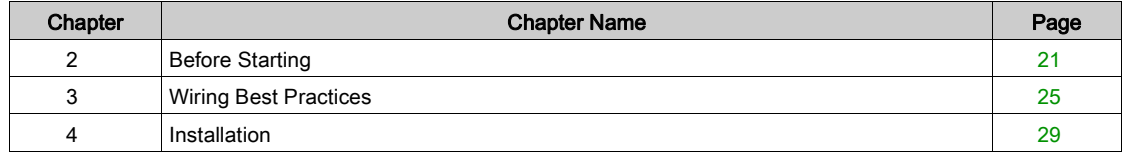

# <span id="page-20-0"></span>Chapter 2 Before Starting

### <span id="page-20-1"></span>Before Starting

### Before Starting

Read and understand this chapter before beginning the installation of your system.

Pay particular attention in conforming to any safety information, different electrical requirements, and normative standards that would apply to your machine or process in the use of this equipment.

The use and application of the information contained herein require expertise in the design and programming of automated control systems. Only you, the user, machine builder or integrator, can be aware of all the conditions and factors present during installation and setup, operation, and maintenance of the machine or process, and can therefore determine the automation and associated equipment and the related safeties and interlocks which can be effectively and properly used. When selecting automation and control equipment, and any other related equipment or software, for a particular application, you must also consider any applicable local, regional or national standards and/or regulations.

# **A** WARNING

### REGULATORY INCOMPATIBILITY

Ensure that all equipment applied and systems designed comply with all applicable local, regional, and national regulations and standards.

Failure to follow these instructions can result in death, serious injury, or equipment damage.

#### Disconnecting Power

All options and modules should be assembled and installed before installing the control system on a mounting rail, onto a mounting plate or in a panel. Remove the control system from its mounting rail, mounting plate or panel before disassembling the equipment.

## **A DANGER**

### HAZARD OF ELECTRIC SHOCK, EXPLOSION OR ARC FLASH

- Disconnect all power from all equipment including connected devices prior to removing any covers or doors, or installing or removing any accessories, hardware, cables, or wires except under the specific conditions specified in the appropriate hardware guide for this equipment.
- Always use a properly rated voltage sensing device to confirm the power is off where and when indicated.
- Replace and secure all covers, accessories, hardware, cables, and wires and confirm that a proper ground connection exists before applying power to the unit.
- Use only the specified voltage when operating this equipment and any associated products.

Failure to follow these instructions will result in death or serious injury.

#### Programming Considerations

The products described in this manual have been designed and tested using Schneider Electric programming, configuration, and maintenance software products.

# **A WARNING**

### UNINTENDED EQUIPMENT OPERATION

- Only use software approved by Schneider Electric for use with this equipment.
- Update your application program every time you change the physical hardware configuration.

Failure to follow these instructions can result in death, serious injury, or equipment damage.

### Operating Environment

This equipment has been designed to operate outside of any hazardous location, and exclusive of applications that generate, or have the potential to generate, hazardous atmospheres. Only install this equipment in zones known to be free, at all times, of hazardous atmospheres.

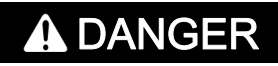

### POTENTIAL FOR EXPLOSION

- Install and use this equipment in non-hazardous locations only.
- Do not install and use this equipment in applications capable of generating hazardous atmospheres, such as those applications employing flammable refrigerants.

Failure to follow these instructions will result in death or serious injury.

For information concerning the use of control equipment in applications capable of generating hazardous materials, consult your local, regional, or national standards bureau or certification agency.

# **A** WARNING

### UNINTENDED EQUIPMENT OPERATION

Install and operate this equipment according to the conditions described in the Environmental Characteristics.

Failure to follow these instructions can result in death, serious injury, or equipment damage.

#### Installation Considerations

# **A WARNING**

### UNINTENDED EQUIPMENT OPERATION

- Use appropriate safety interlocks where personnel and/or equipment hazards exist.
- Install and operate this equipment in an enclosure appropriately rated for its intended environment and secured by a keyed or tooled locking mechanism.
- Use the sensor and actuator power supplies only for supplying power to the sensors or actuators connected to the module.
- Power line and output circuits must be wired and fused in compliance with local and national regulatory requirements for the rated current and voltage of the particular equipment.
- Do not use this equipment in safety-critical machine functions unless the equipment is otherwise designated as functional safety equipment and conforming to applicable regulations and standards.
- Do not disassemble, repair, or modify this equipment.
- Do not connect any wiring to unused connections, or to connections designated as No Connection (N.C.).

Failure to follow these instructions can result in death, serious injury, or equipment damage.

The M172 electronic expansion valve drivers are intended for Top Hat Section Rail (DIN rail) mounting, panel mounting, or wall mounting.

Care must be taken to avoid damage from electrostatic sources when handling this equipment. In particular exposed connectors and, in some cases, exposed printed circuit boards are exceptionally vulnerable to electrostatic discharge.

# **A** WARNING

### UNINTENDED EQUIPMENT OPERATION DUE TO ELECTROSTATIC DISCHARGE DAMAGE

- Keep equipment in the protective conductive packaging until you are ready to install the equipment.
- Only install equipment in approved enclosures and / or locations that prevent casual access and provide electrostatic discharge protection.
- Use a conductive wrist strap or equivalent field force protective device attached to an earth ground when handling sensitive equipment.
- Always discharge yourself by touching a grounded surface or approved antistatic mat before handling the equipment.

Failure to follow these instructions can result in death, serious injury, or equipment damage.

For more information about enclosures, refer to the definition found in IEC 1000-4-2.

# <span id="page-24-0"></span>Chapter 3 Wiring Best Practices

### <span id="page-24-1"></span>Wiring Best Practices

### Wiring Best Practices

The following information describes the wiring guidelines and associated best practices to be respected when using a Modicon M172 Electronic Expansion Valve Driver.

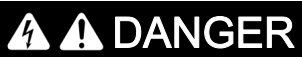

### HAZARD OF ELECTRIC SHOCK, EXPLOSION OR ARC FLASH

- Disconnect all power from all equipment including connected devices prior to removing any covers or doors, or installing or removing any accessories, hardware, cables, or wires except under the specific conditions specified in the appropriate hardware guide for this equipment.
- Always use a properly rated voltage sensing device to confirm the power is off where and when indicated.
- Replace and secure all covers, accessories, hardware, cables, and wires and confirm that a proper ground connection exists before applying power to the unit.
- Use only the specified voltage when operating this equipment and any associated products.

Failure to follow these instructions will result in death or serious injury.

# **A WARNING**

### LOSS OF CONTROL

- The designer of any control scheme must consider the potential failure modes of control paths and, for certain critical control functions, provide a means to achieve a safe state during and after a path failure. Examples of critical control functions are emergency stop and overtravel stop, power outage and restart.
- Separate or redundant control paths must be provided for critical control functions.
- System control paths may include communication links. Consideration must be given to the implications of unanticipated transmission delays or failures of the link.
- $\bullet$  Observe all accident prevention regulations and local safety guidelines.<sup>1</sup>
- Each implementation of this equipment must be individually and thoroughly tested for proper operation before being placed into service.

Failure to follow these instructions can result in death, serious injury, or equipment damage.

1 For additional information, refer to NEMA ICS 1.1 (latest edition), "Safety Guidelines for the Application, Installation, and Maintenance of Solid State Control" and to NEMA ICS 7.1 (latest edition), "Safety Standards for Construction and Guide for Selection, Installation and Operation of Adjustable-Speed Drive Systems" or their equivalent governing your particular location.

#### Wiring Guidelines

The following rules must be applied when wiring M172 offer product range:

- I/O and communication wiring must be kept separate from the power wiring. Route these two types of wiring in separate cable ducting.
- Verify that the operating conditions and environment are within the specification values.
- Use proper wire sizes to meet voltage and current requirements.
- Use copper conductors (required).
- Use twisted pair, shielded cables for analog, and/or fast I/O.
- Use twisted pair, shielded cables for networks, and fieldbus.

Use shielded, properly grounded cables for all analog and high-speed inputs or outputs and communication connections. If you do not use shielded cable for these connections, electromagnetic interference can cause signal degradation. Degraded signals can cause the controller or attached modules and equipment to perform in an unintended manner.

# **A** WARNING

### UNINTENDED EQUIPMENT OPERATION

- Use shielded cables for all fast I/O, analog I/O and communication signals.
- Ground cable shields for all analog I/O, fast I/O and communication signals at a single point<sup>1</sup>.
- Route communication and I/O cables separately from power cables.

#### Failure to follow these instructions can result in death, serious injury, or equipment damage.

<sup>1</sup>Multipoint grounding is permissible if connections are made to an equipotential ground plane dimensioned to help avoid cable shield damage in the event of power system short-circuit currents.

NOTE: Surface temperatures may exceed 60 °C (140 °F). Route primary wiring (wires connected to power mains) separately and apart from secondary wiring (extra low voltage wiring coming from intervening power sources). If that is not possible, double insulation is required such as conduit or cable gains.

### Rules for Screw Terminal Block

The following table presents the cable types and wire sizes for a 3.50 mm (0.14 in.) pitch screw terminal block:

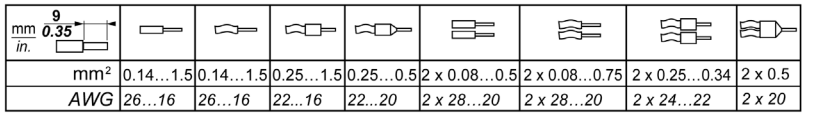

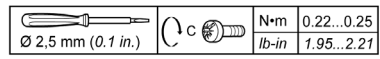

The use of copper conductors is required.

# **A DANGER**

### LOOSE WIRING CAUSES ELECTRIC SHOCK

Tighten connections in conformance with the torque specifications.

Failure to follow these instructions will result in death or serious injury.

# **A WARNING**

### FIRE HAZARD

Use only the recommended wire sizes for the current capacity of the I/O channels and power supplies.

Failure to follow these instructions can result in death, serious injury, or equipment damage.

#### Special Handling Considerations

Care must be taken to avoid damage from electrostatic sources when handling this equipment. In particular exposed connectors and, in some cases, exposed printed circuit boards are exceptionally vulnerable to electrostatic discharge.

# **A** WARNING

### UNINTENDED EQUIPMENT OPERATION DUE TO ELECTROSTATIC DISCHARGE DAMAGE

- Keep equipment in the protective conductive packaging until you are ready to install the equipment.
- Only install equipment in approved enclosures and / or locations that prevent casual access and provide electrostatic discharge protection.
- Use a conductive wrist strap or equivalent field force protective device attached to an earth ground when handling sensitive equipment.
- Always discharge yourself by touching a grounded surface or approved antistatic mat before handling the equipment.

Failure to follow these instructions can result in death, serious injury, or equipment damage.

#### Electronic Expansion Valve

Before connecting the valve, carefully configure the TM172EVEV•• driver by selecting the type of valve from the valves list.

# **A WARNING**

### UNINTENDED EQUIPMENT OPERATION

- Verify the correct selection of valve model (refer to dE00 parameter).
- Verify the valve parameters and data provided by the valve manufacturer before using the valve.

### Failure to follow these instructions can result in death, serious injury, or equipment damage.

Always disconnect the equipment's power supply before carrying out any maintenance on the electrical connections.

For a correct connection, adhere to the following:

- Separate the cables of probes and digital inputs from inductive loads and dangerous voltage connections to prevent any electromagnetic interference. Do not place the probe cables near other electrical equipment (switches, meters, etc.)
- Make connections as short as possible and do not wind them around electrically connected parts.

### What Is in This Chapter?

<span id="page-28-0"></span>This chapter contains the following topics:

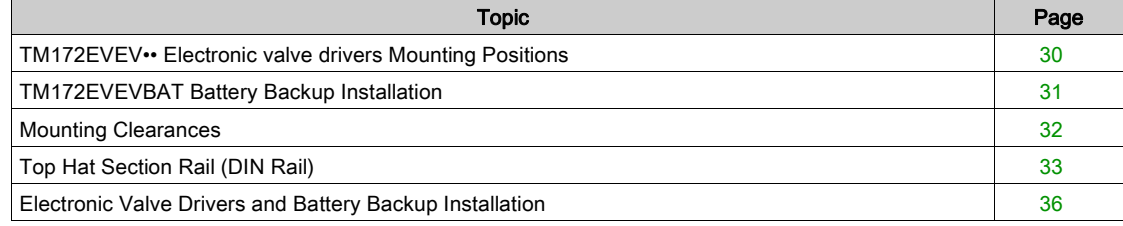

### <span id="page-29-1"></span><span id="page-29-0"></span>TM172EVEV•• Electronic valve drivers Mounting Positions

### Correct Mounting Position

TM172EVEV•• Electronic valve drivers must be mounted horizontally on a vertical plane or horizontally upward as shown in the figure below:

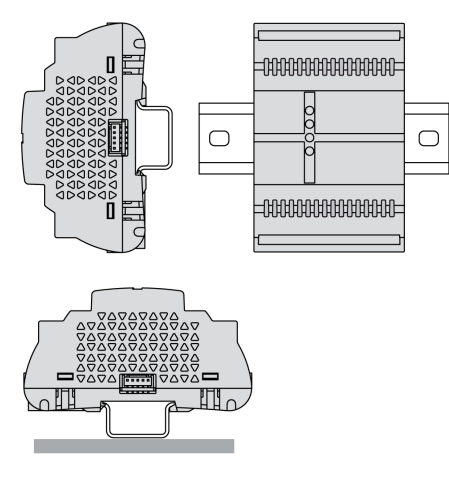

### Incorrect Mounting Position

TM172EVEV•• Electronic valve drivers cannot be mounted neither vertically, nor horizontally backward:

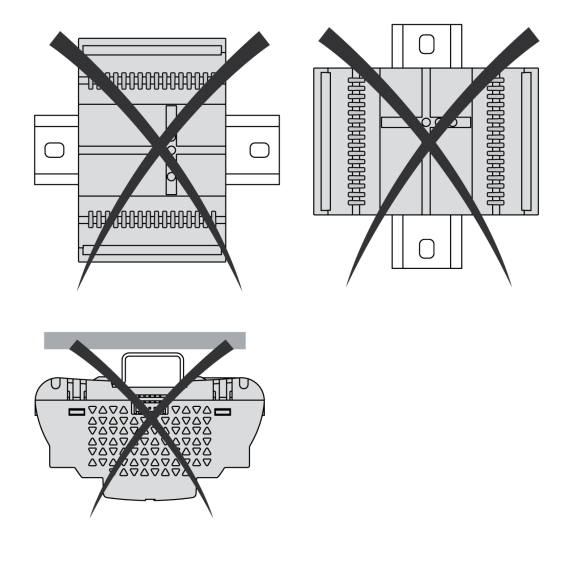

### <span id="page-30-1"></span><span id="page-30-0"></span>TM172EVEVBAT Battery Backup Installation

#### **Overview**

The TM172EVEVBAT battery backup must be plugged to a TM172EVEV•• Electronic Expansion Valve Driver.

In case of TM172EVEV•• power supply outage, to be able to close valves:

- Install one TM172EVEVBAT with the TM172EVEV1U or the TM172EVEV1B
- Install two TM172EVEVBAT with the TM172EVEV2B

For more details about installation, refer to Electronic Expansion Valve Drivers and Battery Backup Installation [\(see](#page-35-2) page 36).

### Installation of one TM172EVEVBAT

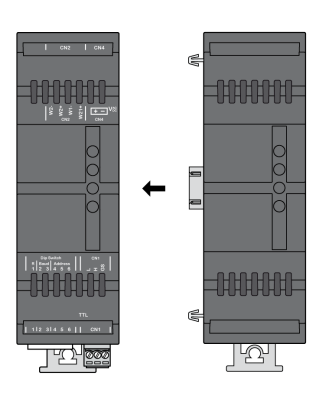

#### Installation of two TM172EVEVBAT

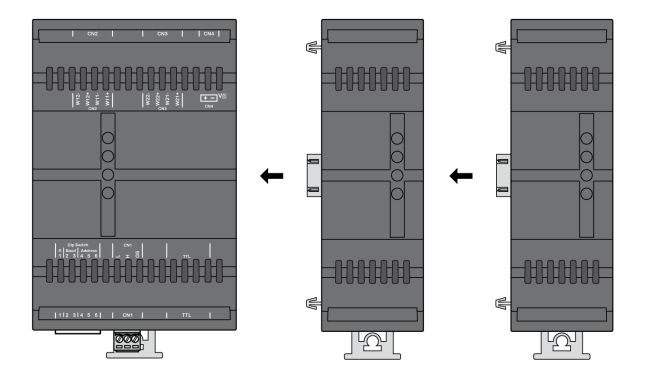

#### **Commissioning**

Once installed, you have to indicate the number of installed battery backup module on your TM172EVEV<sup>\*\*</sup> electronic expansion valve driver. To do this, you must update the value of the parameter n36 [\(see](#page-79-1) page 80).

### <span id="page-31-1"></span><span id="page-31-0"></span>Mounting Clearances

### Minimum Clearances

# **A** WARNING

### UNINTENDED EQUIPMENT OPERATION

- Place devices dissipating the most heat at the top of the cabinet and ensure adequate ventilation.
- Avoid placing this equipment next to or above devices that might cause overheating.
- Install the equipment in a location providing the minimum clearances from all adjacent structures and equipment as directed in this document.
- Install all equipment in accordance with the specifications in the related documentation.

### Failure to follow these instructions can result in death, serious injury, or equipment damage.

TM172EVEV•• electronic valve drivers and TM172EVEVBAT battery backup have been designed as IP20 products and must be installed in an enclosure appropriately rated for its intended environment and secured by a keyed or tooled locking mechanism .

There are 3 types of clearances between:

- The M172 device and the sides of the cabinet (including the panel door).
- The M172 device terminal blocks and the wiring ducts. This distance reduces electromagnetic interference between the device and the wiring ducts.
- The M172 device and other heat generating devices installed in the same cabinet.

The following figure shows the minimum clearances that apply to TM172EVEV•• references:

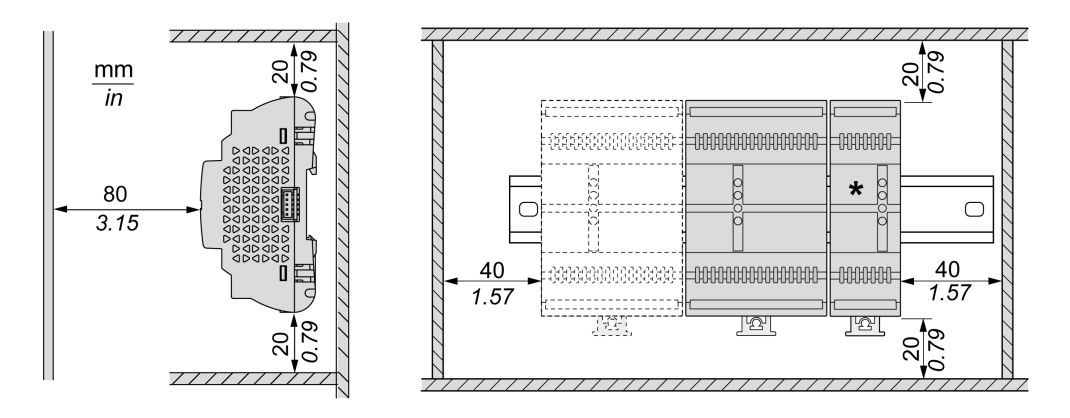

\*: TM172EVEVBAT

### <span id="page-32-1"></span><span id="page-32-0"></span>Top Hat Section Rail (DIN Rail)

### Dimensions of Top Hat Section Rail (DIN Rail)

You can mount the controller and valve driver on a 35 mm (1.38 in.) top hat section rail (DIN rail). It can be attached to a smooth mounting surface or suspended from a EIA rack or mounted in a NEMA cabinet.

#### Symmetric Top Hat Section Rails (DIN Rail)

The following illustration and table show the references of the top hat section rails (DIN rail) for the wallmounting range:

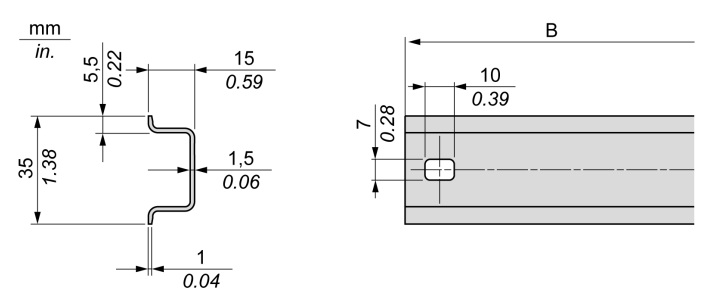

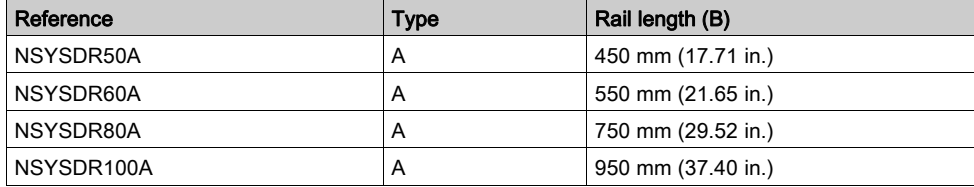

The following illustration and table show the references of the symmetric top hat section rails (DIN rail) for the metal enclosure range:

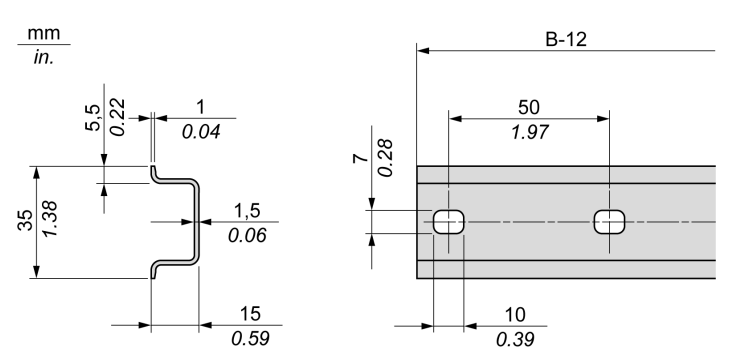

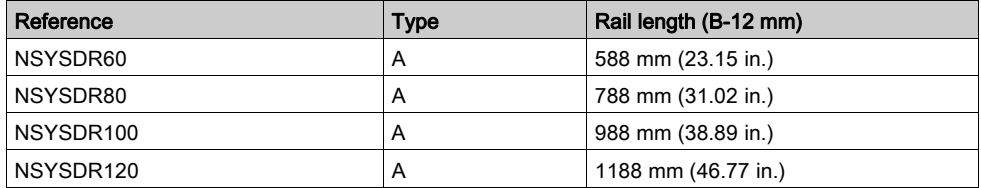

The following illustration and table shows the references of the symmetric top hat section rails (DIN rail) of 2000 mm (78.74 in.):

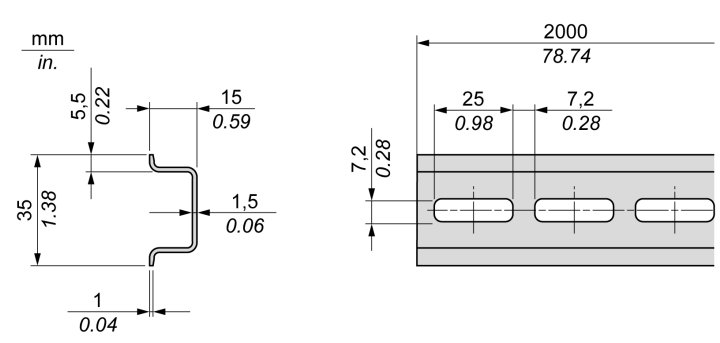

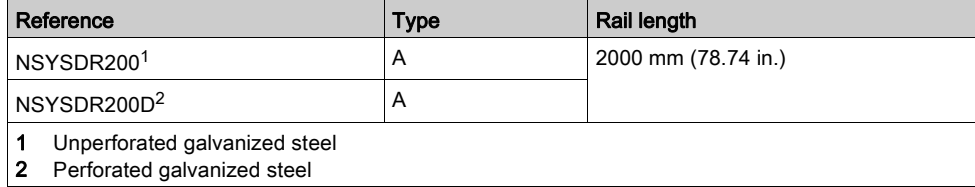

### Double-Profile Top Hat Section Rails (DIN Rail)

The following illustration and table show the references of the double-profile top hat section rails (DIN rails) for the wall-mounting range:

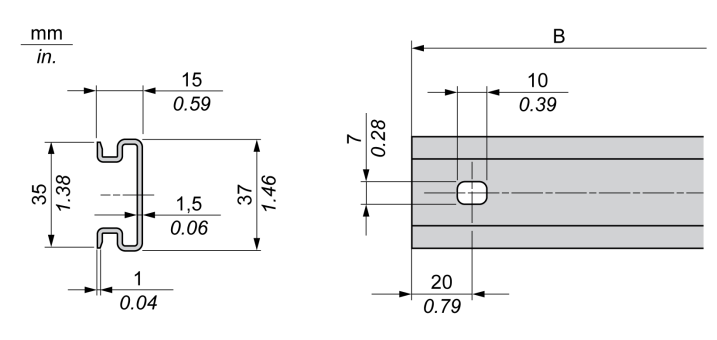

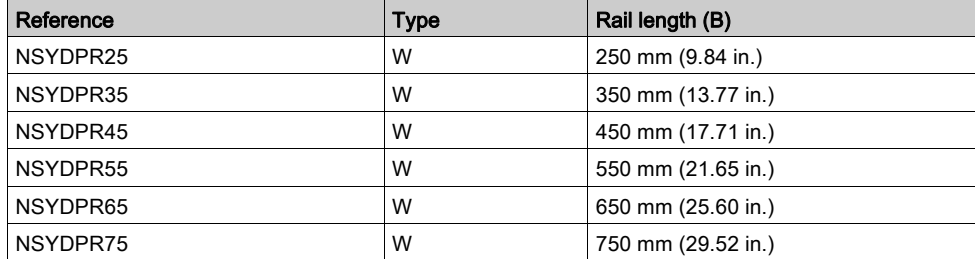

The following illustration and table show the references of the double-profile top hat section rails (DIN rail) for the floor-standing range:

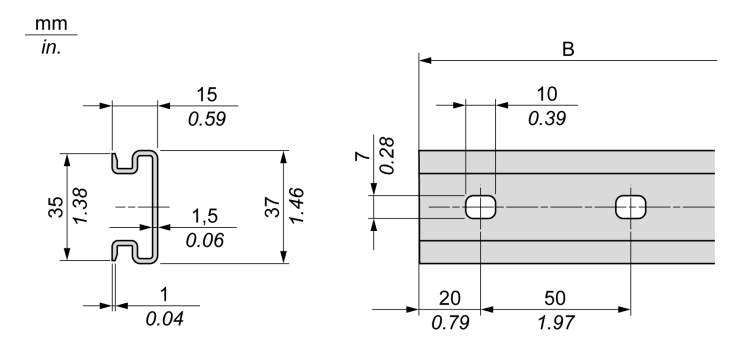

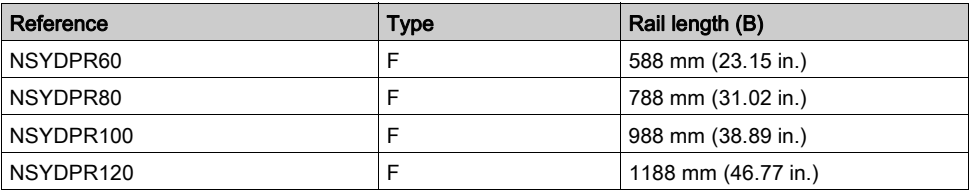

### <span id="page-35-2"></span><span id="page-35-0"></span>Electronic Valve Drivers and Battery Backup Installation

#### **Overview**

This section describes how to install and remove a TM172EVEV•• electronic valve driver and TM172EVEVBAT battery backup from a top hat section rail (DIN rail).

If a TM172EVEVBAT battery backup is needed, you must at first plug the TM172EVEVBAT battery backup to a TM172EVEV•• Electronic Expansion Valve Driver [\(see](#page-30-1) page 31).

### Installing on a Top Hat Section Rail (DIN Rail)

The following procedure describes how to install an electronic valve driver or a battery backup on a top hat section rail (DIN rail):

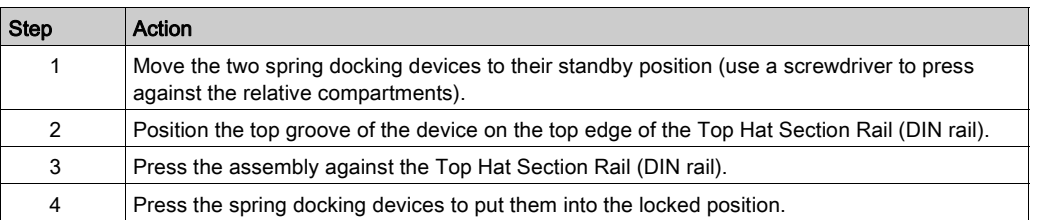

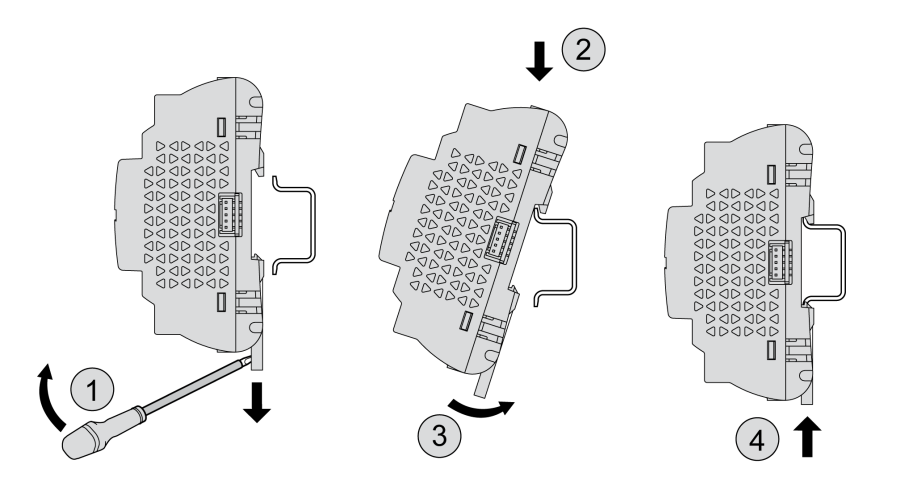

### Removing from a Top Hat Section Rail (DIN Rail)

The following procedure describes how to remove an electronic valve driver or a battery backup from a top hat section rail (DIN rail):

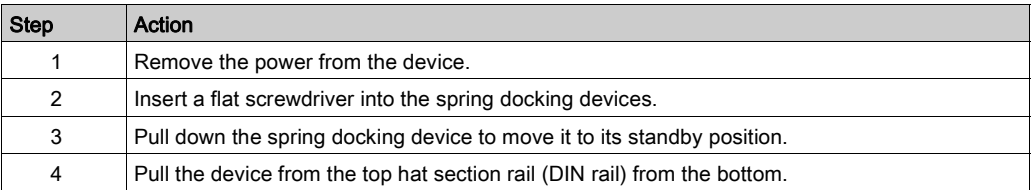

#### <span id="page-35-1"></span>Panel Installation

To install the electronic valve drivers or a battery backup on a panel, you must use clip-on locks.

NOTE: Upper clip-on locks are not provided with the devices and must be ordered separatel[y](#page-16-2) [\(see](#page-16-2) page 17).
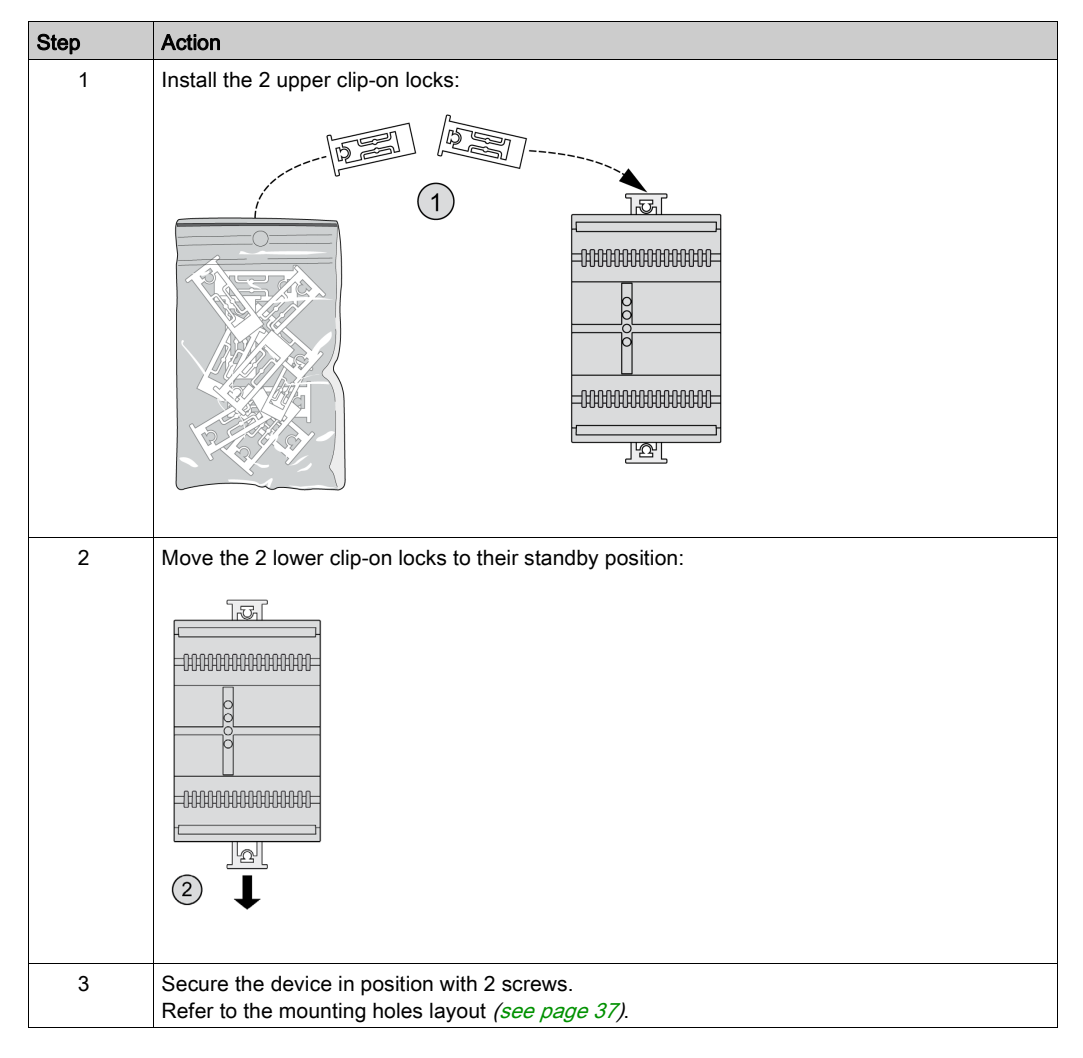

The following procedure shows how to install a TM172EVEV2B electronic valve driver on a panel using the clip-on locks. The same procedure shall be followed for the TM172EVEV1U / TM172EVEV1B / TM172EVEVBAT:

#### <span id="page-36-0"></span>Mounting Holes Layout

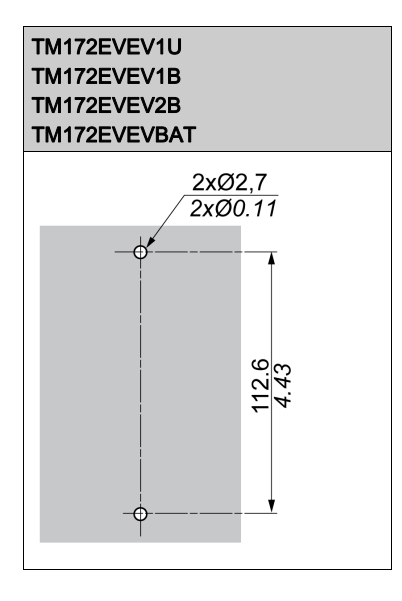

# Part III Electronic Valve Drivers and Battery Backup

## What Is in This Part?

This part contains the following chapters:

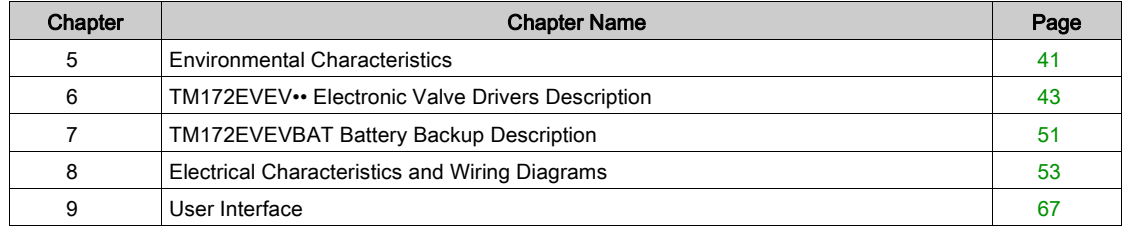

# <span id="page-40-0"></span>Chapter 5 Environmental Characteristics

## Environmental Characteristics

#### Technical Data

The Modicon M172 Electronic Expansion Valve Driver offer components meet European Community (CE) requirements for open equipment. You must install them in an enclosure or other location designed for the specific environmental conditions and to minimize the possibility of unintended contact with hazardous voltages. Use metal enclosures to improve the electromagnetic immunity of your Modicon M172 Electronic Expansion Valve Driver system. This equipment meets CE requirements as indicated in the following tables.

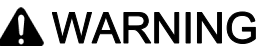

### UNINTENDED EQUIPMENT OPERATION

Do not exceed any of the rated values specified within this chapter.

Failure to follow these instructions can result in death, serious injury, or equipment damage.

#### Electronic Valve Drivers and Battery Backup Specifications

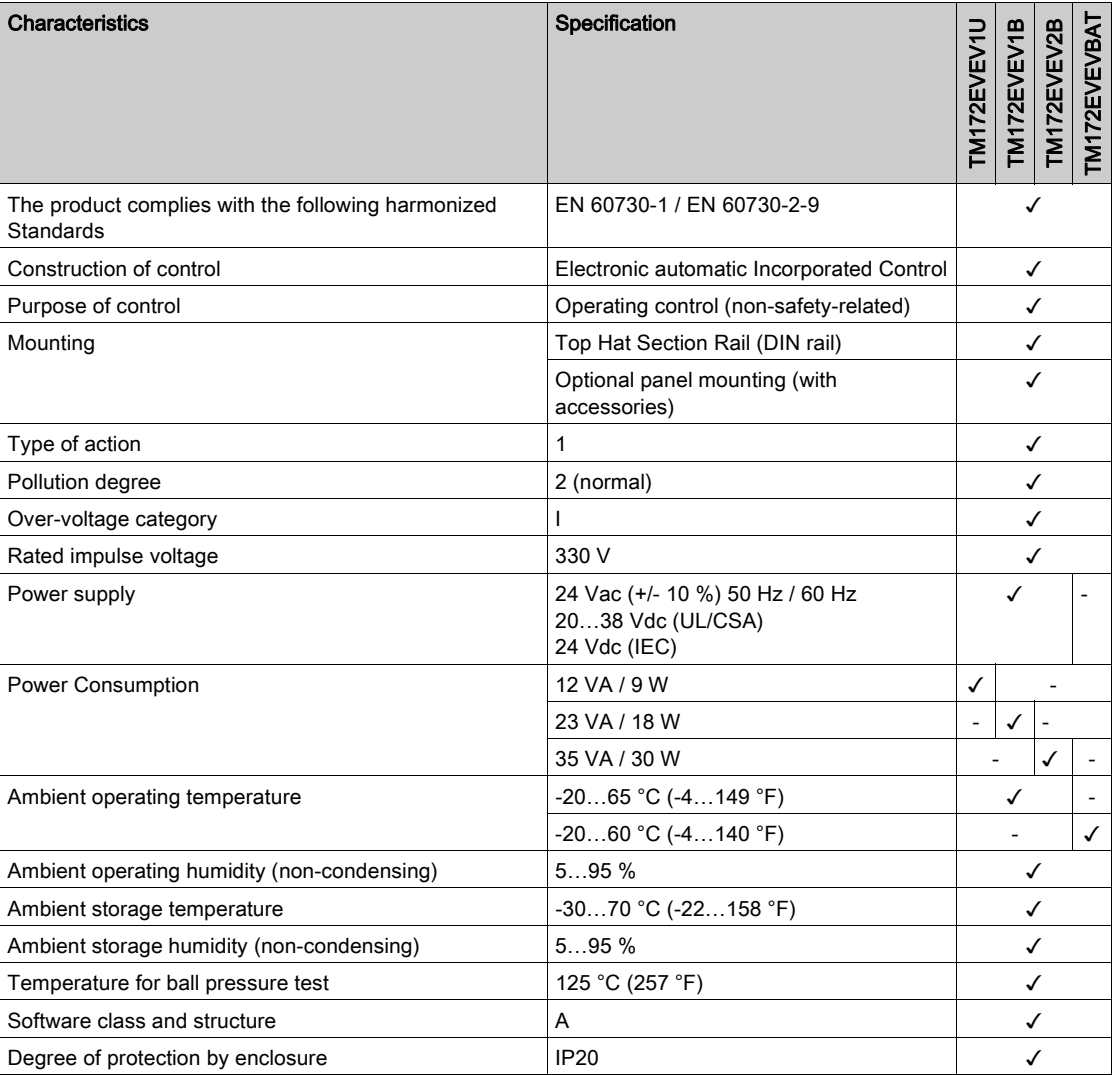

Environmental

# <span id="page-42-0"></span>Chapter 6 TM172EVEV•• Electronic Valve Drivers Description

## What Is in This Chapter?

This chapter contains the following topics:

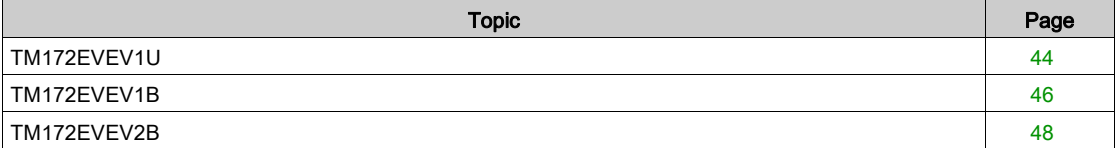

# <span id="page-43-0"></span>TM172EVEV1U

#### **Overview**

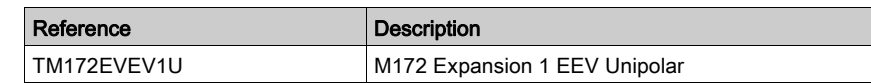

### Physical Description

The following illustration presents the TM172EVEV1U electronic valve driver:

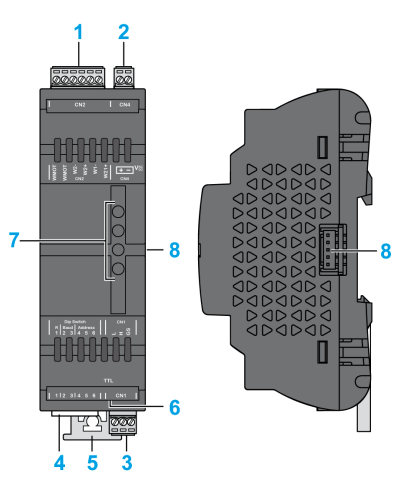

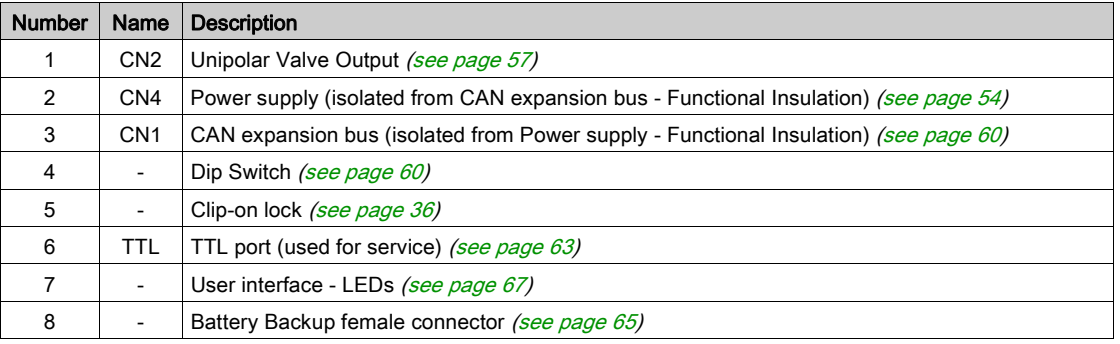

NOTE: The electronic valve drivers are delivered with removable screw terminal blocks [\(see](#page-14-0) page 15). For more information about the wiring, refer to wiring best practices [\(see](#page-24-0) page 25).

### Dimensions

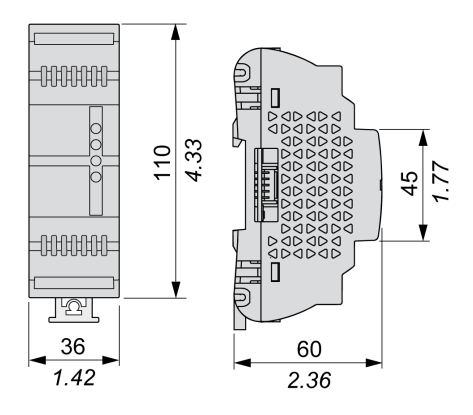

## Mounting Holes Layout

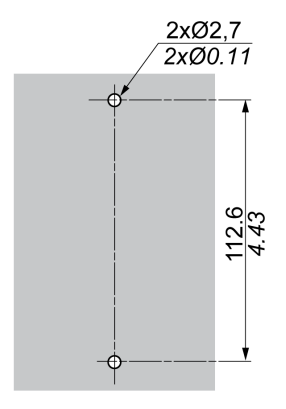

# <span id="page-45-0"></span>TM172EVEV1B

#### **Overview**

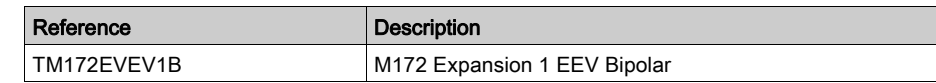

#### Physical Description

The following illustration presents the TM172EVEV1B electronic valve driver:

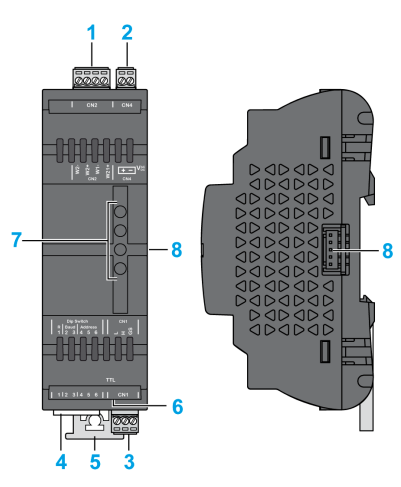

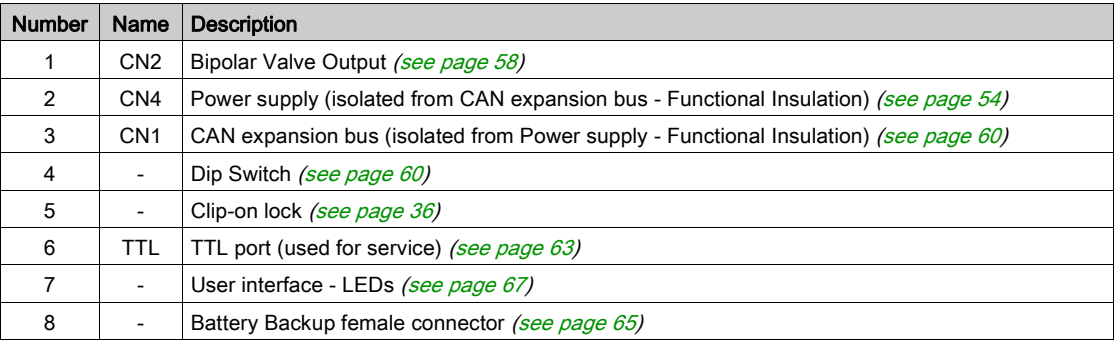

NOTE: The electronic valve drivers are delivered with removable screw terminal blocks [\(see](#page-14-0) page 15). For more information about the wiring, refer to wiring best practices [\(see](#page-24-0) page 25).

### **Dimensions**

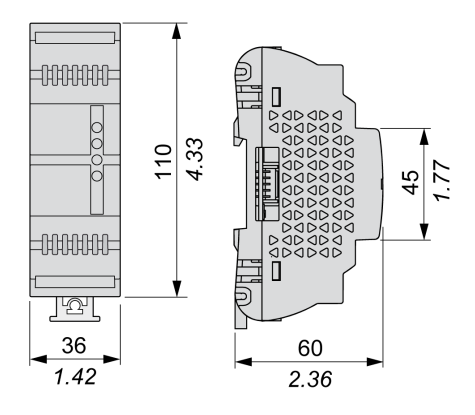

## Mounting Holes Layout

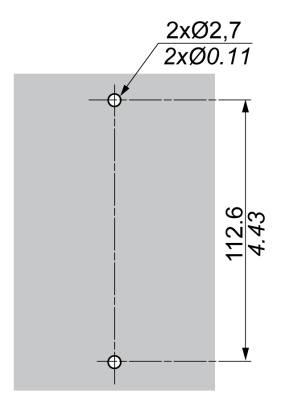

# <span id="page-47-0"></span>TM172EVEV2B

#### **Overview**

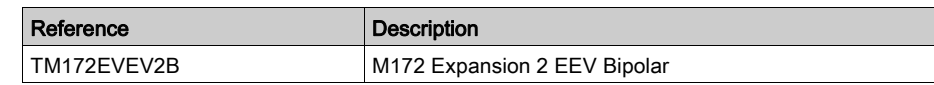

#### Physical Description

The following illustration presents the TM172EVEV2B electronic valve driver:

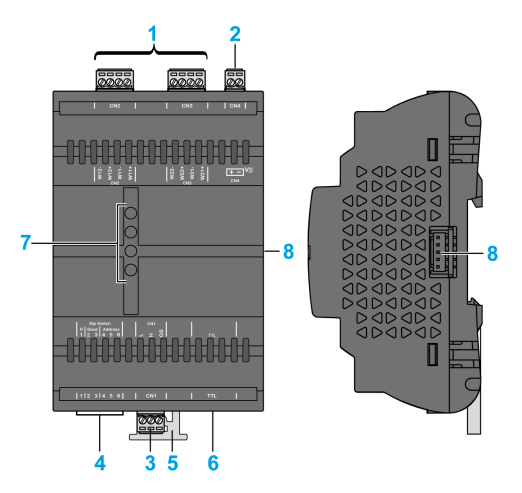

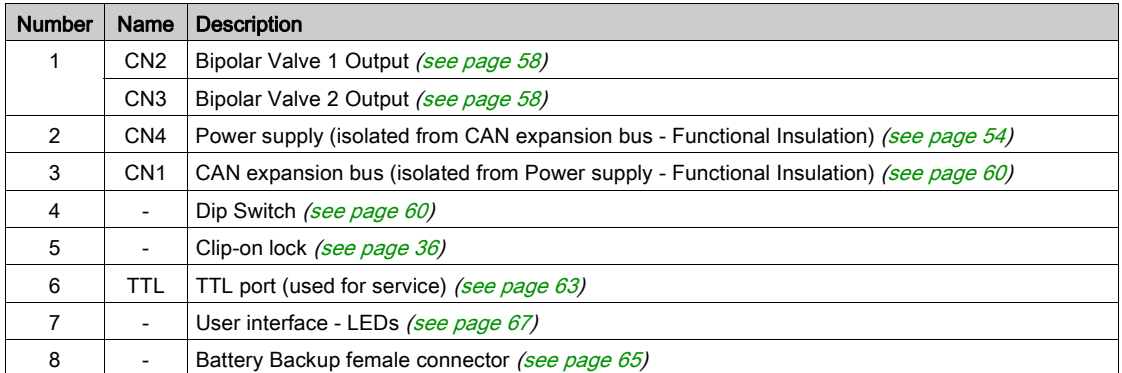

NOTE: The electronic valve drivers are delivered with removable screw terminal blocks [\(see](#page-14-0) page 15). For more information about the wiring, refer to wiring best practices [\(see](#page-24-0) page 25).

## **Dimensions**

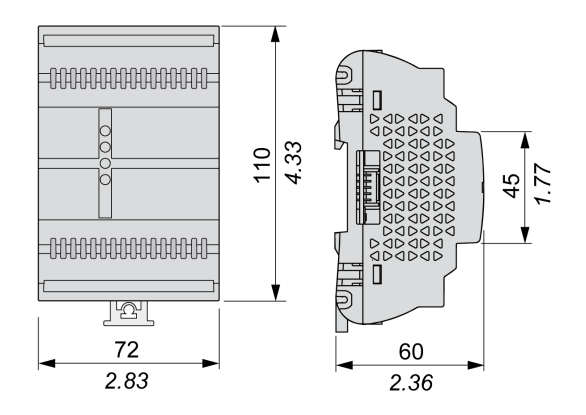

## Mounting Holes Layout

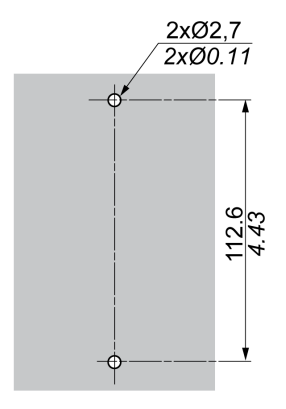

# <span id="page-50-0"></span>Chapter 7 TM172EVEVBAT Battery Backup Description

## TM172EVEVBAT

#### Physical Description

The following illustration presents the TM172EVEVBAT Battery Backup:

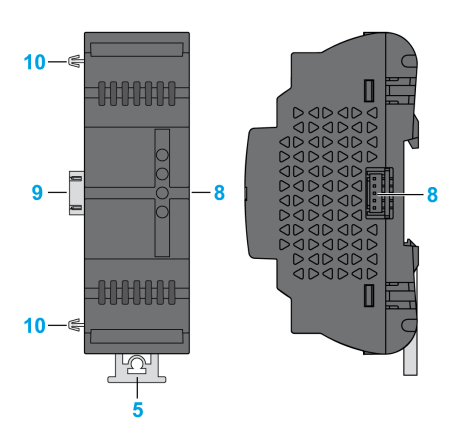

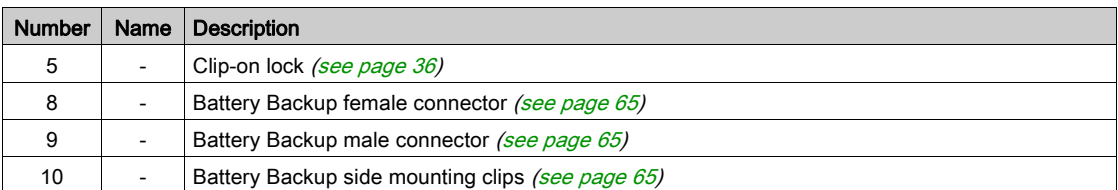

The battery backup female connector (9) permits you to connect the battery backup:

- To one Electronic Expansion Valve Driver
- To a second battery backup already connected to a TM172EVEV2B Electronic Expansion Valve Driver.

# DANGER

## HAZARD OF ELECTRIC SHOCK OR ARC FLASH

Do not short-circuit the connector pins.

Failure to follow these instructions will result in death or serious injury.

For more information about the installation, refer to TM172EVEVBAT Battery Backup installatio[n](#page-30-0) [\(see](#page-30-0) page 31).

#### Battery Backup Charge Time

The battery backup devices are powered by the valve driver.

If one fully discharged battery pack is connected, the charge time can take up to 3 minutes.

If two fully discharged battery packs are connected, the charge time can take up to 6 minutes.

At power on, the valve driver does not move the valve for a timeout depending on the n36 parameter value, meant to allow the battery packs become fully charged:

- n36=0, 0 battery pack connected: No timeout.
- n36=1, 1 battery pack connected: 3 minutes timeout.
- n36=2, 2 battery pack connected: 6 minutes timeout.

For example, if n36=1 and 1 battery pack is connected, the valve driver starts to move the valve 3 minutes after the valve driver power on.

After the timeout, the valves are still moved by the driver even if a battery pack alarm occurs [\(see](#page-76-0) page 77).

Independently of the n36 value, if a power loss occurs, an already connected battery pack is used by the valve driver to close the valve.

### Dimension

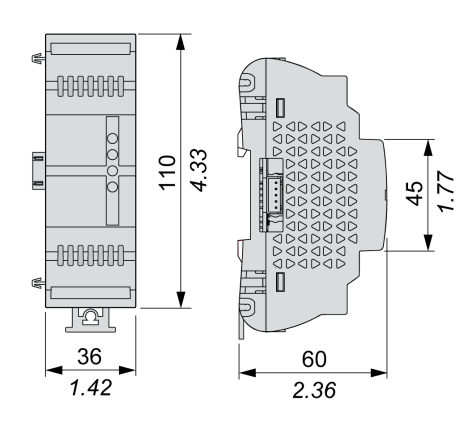

## Mounting Holes Layout

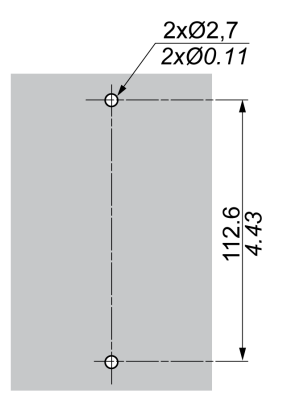

# <span id="page-52-0"></span>Chapter 8 Electrical Characteristics and Wiring Diagrams

From time to time, new input modules, output modules, or other devices are made available that are not documented in the present documentation. For information on new devices, contact your local Schneider Electric representative.

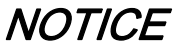

### INOPERABLE EQUIPMENT

Update the controller firmware to the latest version every time you install a newly released Input/Output expansion module or other device to this equipment.

Failure to follow these instructions can result in equipment damage.

NOTE: For more information on how to update the controller firmware, contact your local Schneider Electric representative.

### What Is in This Chapter?

This chapter contains the following sections:

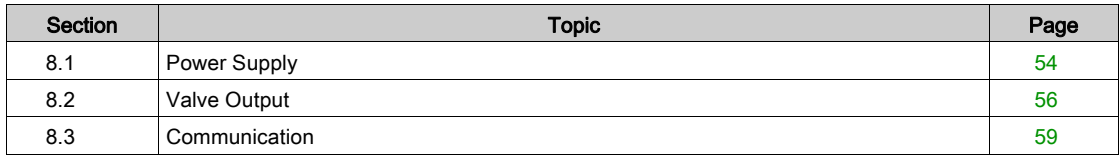

# <span id="page-53-1"></span>Section 8.1 Power Supply

## <span id="page-53-2"></span><span id="page-53-0"></span>Power Supply

## Electronic Expansion Valve Drivers Power Supply

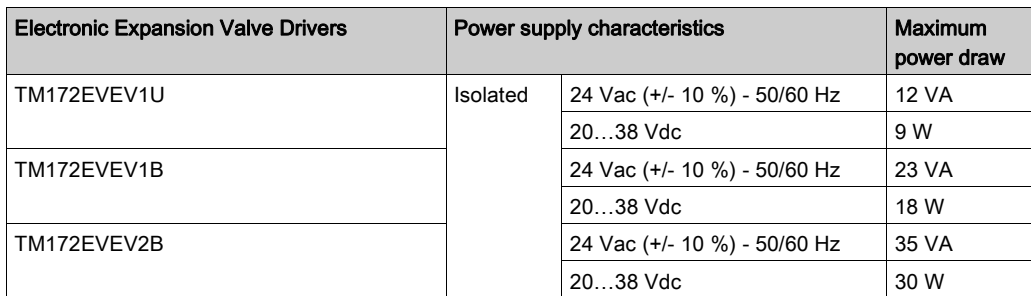

#### Wiring Diagram Example

Power supply wiring diagram:

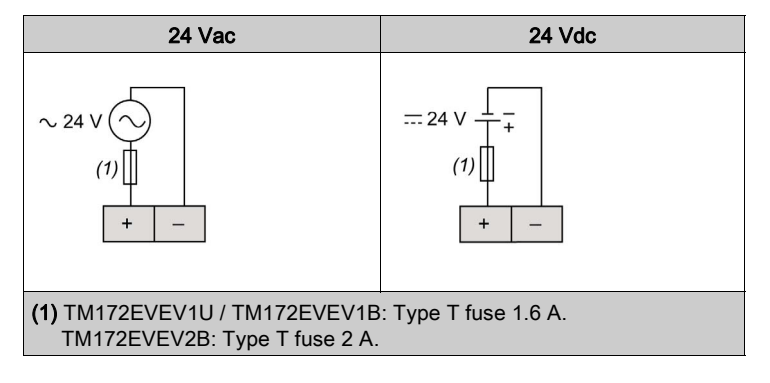

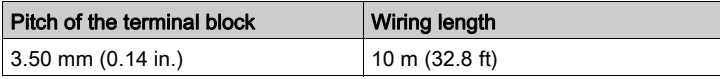

NOTE: The negative terminal of the power supply connection and the signal reference for CAN Expansion Bus (indicated as GS connection) are not internally connected. For more details, refer to CAN Expansion bus wiring [\(see](#page-60-0) page 61).

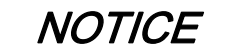

#### INOPERABLE EQUIPMENT

Do not connect a power cable longer than 10 m (32.8 ft).

Failure to follow these instructions can result in equipment damage.

For more information about the wiring, refer to Best wiring practices [\(see](#page-24-1) page 25).

#### **Generalities**

The power supplies for the TM172EVEV•• must be rated Safety Extra Low Voltage (SELV) according to IEC 61140. These sources of power are isolated between the electrical input and output circuits of the power supply as well as simple separation from ground (earth), PELV, and other SELV systems.

# **A DANGER**

### GROUND LOOP CAUSING ELECTRIC SHOCK AND/OR INOPERABLE EQUIPMENT

- Do not connect any valve outputs to any external ground (earth) connection.
- Do not connect the 0 V power supply/transformer connection supplying this equipment and the signal reference for CAN Expansion Bus to any external ground (earth) connection.

Failure to follow these instructions will result in death or serious injury.

In all cases, if the specified voltage range is not maintained, the products may not function as intended. Use appropriate safety interlocks and voltage monitoring circuits.

# **A WARNING**

### POTENTIAL OF OVERHEATING AND FIRE

- Do not connect the equipment directly to line voltage.
- Use only isolating SELV, Class 2 power supplies / transformers to supply power to this equipment.

Failure to follow these instructions can result in death, serious injury, or equipment damage.

# <span id="page-55-0"></span>Section 8.2 Valve Output

## Valve Output

This table presents the valve outputs of electronic expansion valve drivers:

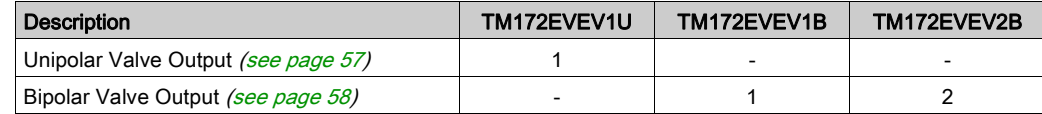

### What Is in This Section?

This section contains the following topics:

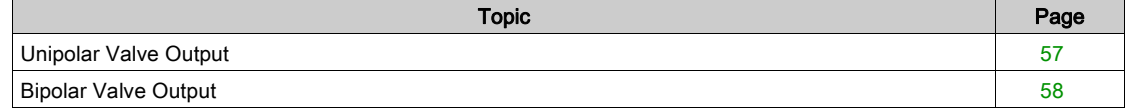

## <span id="page-56-1"></span><span id="page-56-0"></span>Unipolar Valve Output

#### **Characteristics**

The table indicates the Unipolar Valve outputs characteristics:

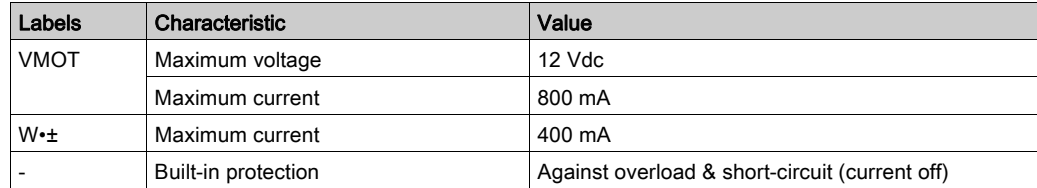

#### Wiring Diagram Example

TM172EVEV1U valve output:

VMOT VMOT | W2- | W2+ | W1- | W1+ |

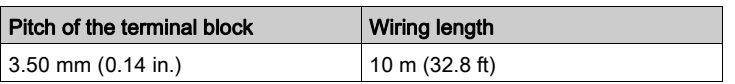

For more information about the wiring, refer to Best wiring practices [\(see](#page-24-1) page 25).

#### Related Devices and Connectors

The table indicates the related devices and connectors

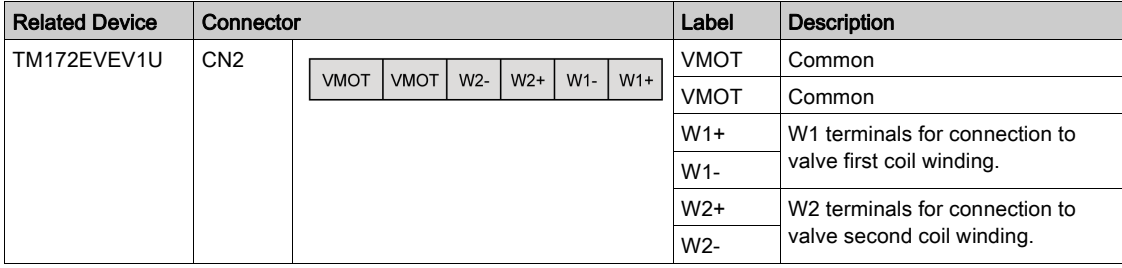

#### Wiring Description for various common valves

Refer to Wiring Description for unipolar common valves (see Modicon M172 Electronic Expansion Valve Driver, Preconfigured Valves Parameters Guide).

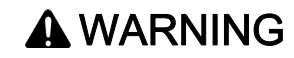

### UNINTENDED EQUIPMENT OPERATION

Before wiring valve, verify the wiring in the valve manufacturer Technical Data.

Failure to follow these instructions can result in death, serious injury, or equipment damage.

## <span id="page-57-1"></span><span id="page-57-0"></span>Bipolar Valve Output

#### **Characteristics**

The table indicates the Bipolar Valve outputs characteristics:

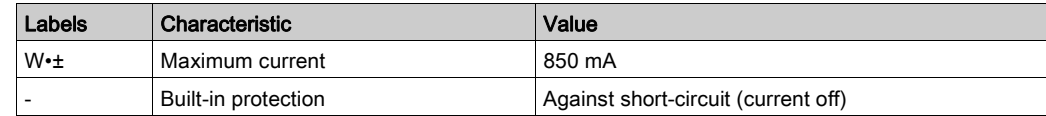

### Wiring Diagram Example

TM172EVEV1B valve output:

 $W2 - W2 + W1 - W1$ 

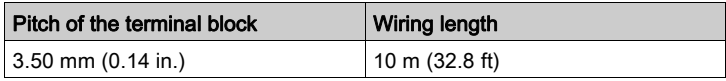

For more information about the wiring, refer to Best wiring practices [\(see](#page-24-1) page 25).

#### Related Devices and Connectors

The table indicates the related devices and connectors

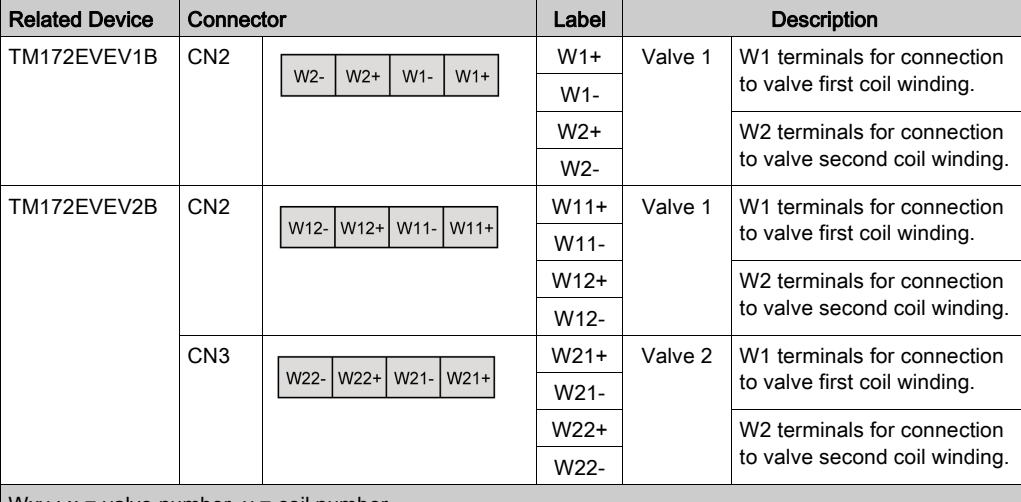

 $Wxy : x = value number, y = coil number$ 

#### Wiring Description for various common valves

Refer to Wiring Description for bipolar common valves (see Modicon M172 Electronic Expansion Valve Driver, Preconfigured Valves Parameters Guide).

# **A**WARNING

## UNINTENDED EQUIPMENT OPERATION

Before wiring valve, verify the wiring in the valve manufacturer Technical Data.

Failure to follow these instructions can result in death, serious injury, or equipment damage.

# <span id="page-58-0"></span>Section 8.3 **Communication**

### What Is in This Section?

This section contains the following topics:

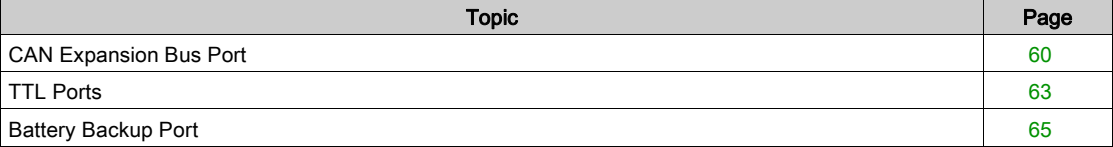

## <span id="page-59-2"></span><span id="page-59-0"></span>CAN Expansion Bus Port

#### **Overview**

The TM172EVEV•• electronic valve driver must be connected through the CAN expansion bus.

#### **Connector**

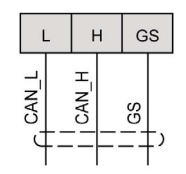

NOTE: The signal reference for CAN Expansion Bus (indicated as GS) and the negative terminal of power supply connection are not internally connected.

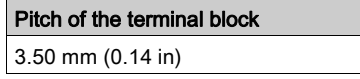

#### <span id="page-59-4"></span>**Wiring**

Use a twisted pair shielded cable with two conductors with section 0.5 mm<sup>2</sup> (AWG 20), plus a sheath (characteristic impedance 120  $\Omega$ ) with PVC sleeve, nominal capacity between conductors 36 pF/m, nominal capacity between conductor and shield 68 pF/m.

For laying wires, comply with the indications given in standard EN 50174 on information technology wiring. Extra care must be taken in separating data transmission circuits from power lines.

The network must have a bus daisy chain topology and must have 120  $\Omega$  1/4 W termination resistances between the CAN\_H and CAN\_L terminals on each of the two ends of the bus or enable those embedded on the Electronic Expansion Valve Driver modules via its DIP switches [\(see](#page-59-3) page 60).

The maximum cable length depends on the communication speed set in baud:

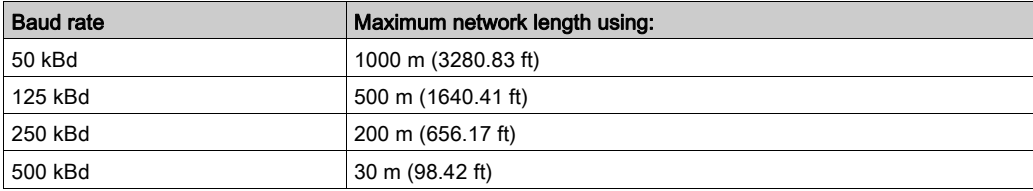

#### <span id="page-59-3"></span><span id="page-59-1"></span>TM172EVEV•• Port Configuration Using DIP Switch

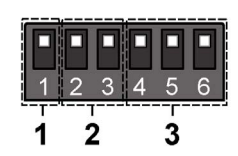

The 6-position DIP switches on valve drivers are used to:

- Assert the 120  $\Omega$  termination (1)
- $\bullet$  Set the CAN baud rate (2)
- $\bullet$  Set the CAN address (3)

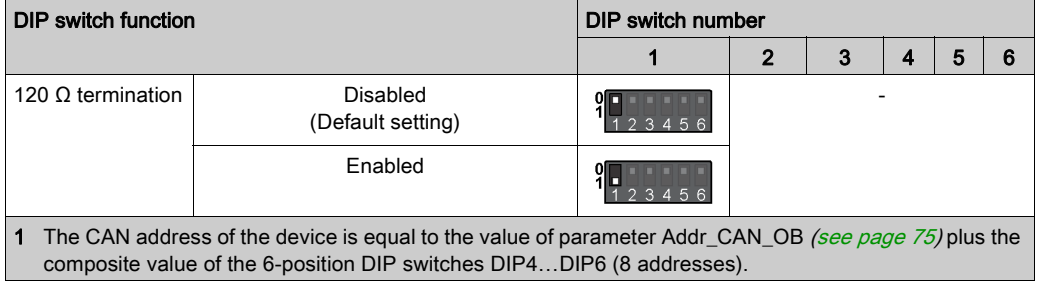

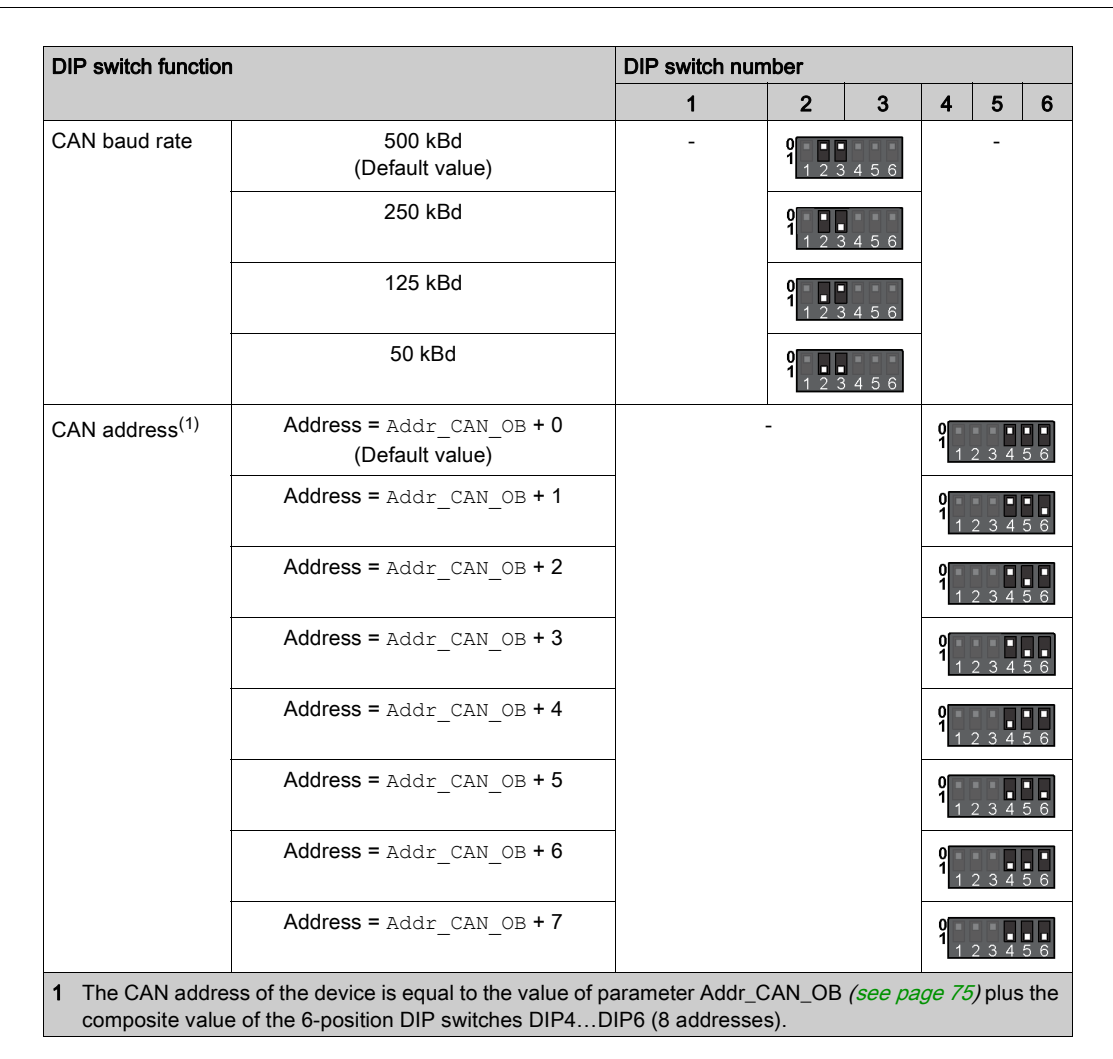

#### CAN Expansion Bus (Field) Network Restriction

- A CAN Expansion Bus (Field) network connection can be constituted by:
- Maximum 1 TM172P•••••• / TM172O••••• functioning as master
- Maximum 7 TM172E••R expansion modules functioning as slaves. This number can be reduced, depending on the number of inputs and outputs that the master can control.
- Maximum 4 TM172EVEV•• electronic expansion valve drivers functioning as slaves.

## <span id="page-60-0"></span>CAN Expansion Bus (Field) Network Connection Example

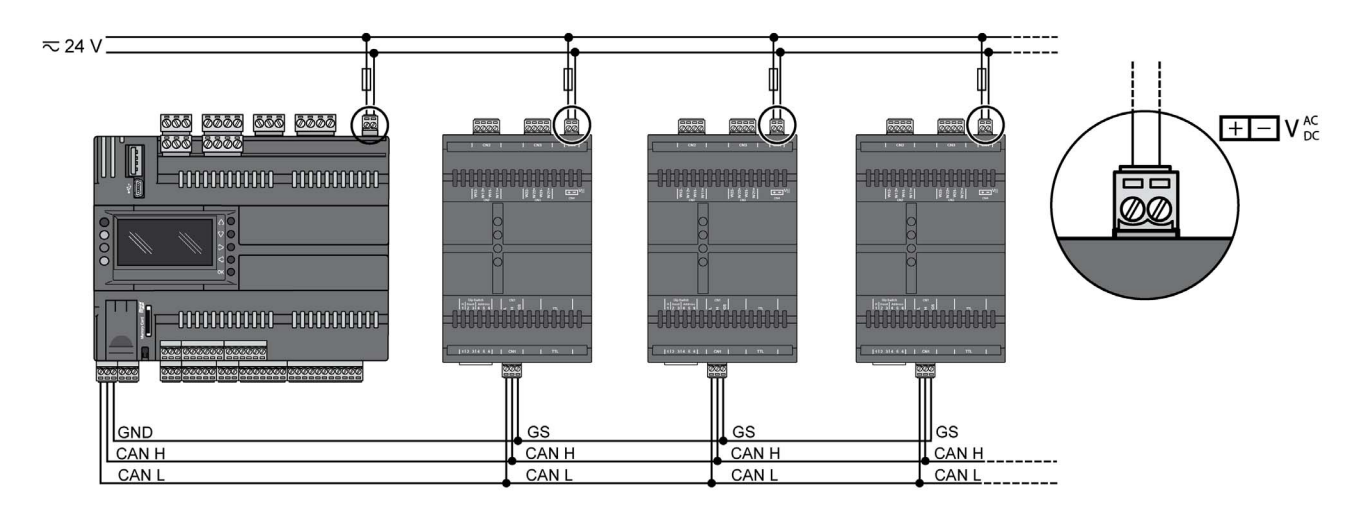

Follow the resistance termination recommendations [\(see](#page-59-4) page 60).

#### Power Supply Restriction

If you connect the GND connection of the network across multiple devices with power supply inputs that are non-isolated (TM172P••28•, TM172P••42•, or TM172E••R), use separate, isolated power supplies. Alternatively, if you are interconnecting the equipment to a single power supply, do not connect the GND signal. Pay special attention when connecting serial lines. Miswiring may lead to inoperable equipment.

For more details, refer to Power Supply description [\(see](#page-53-2) page 54).

## <span id="page-62-1"></span><span id="page-62-0"></span>TTL Ports

#### **Overview**

Each TM172EVEV•• electronic valve driver is equipped with one TTL port.

This port permits you to communicate between EcoStruxure Machine Expert - HVAC-Installer and the device to:

- Download the device firmware [\(see](#page-102-0) page 103)
- Directly read/write parameters in the device.

# **A WARNING**

### UNINTENDED EQUIPEMENT OPERATION

Before modifying parameters directly, verify that these parameters are not downloaded by the controller.

Failure to follow these instructions can result in death, serious injury, or equipment damage.

The controller can be upgraded only with authenticated Schneider Electric files. In case the authenticity check fails the controller regulates with current version.

# **NOTICE**

UNINTENDED EQUIPMENT OPERATION

Use authenticated Schneider Electric files only.

Failure to follow these instructions can result in equipment damage.

#### Connect TM172EVEV•• to a PC via TTL Port

To directly connect TM172EVEV•• to a PC, supply the valve driver via its 24 Vac/dc power supply connector CN4 and then connect the TM171ADMI programming cable with the yellow cable to its TTL port:

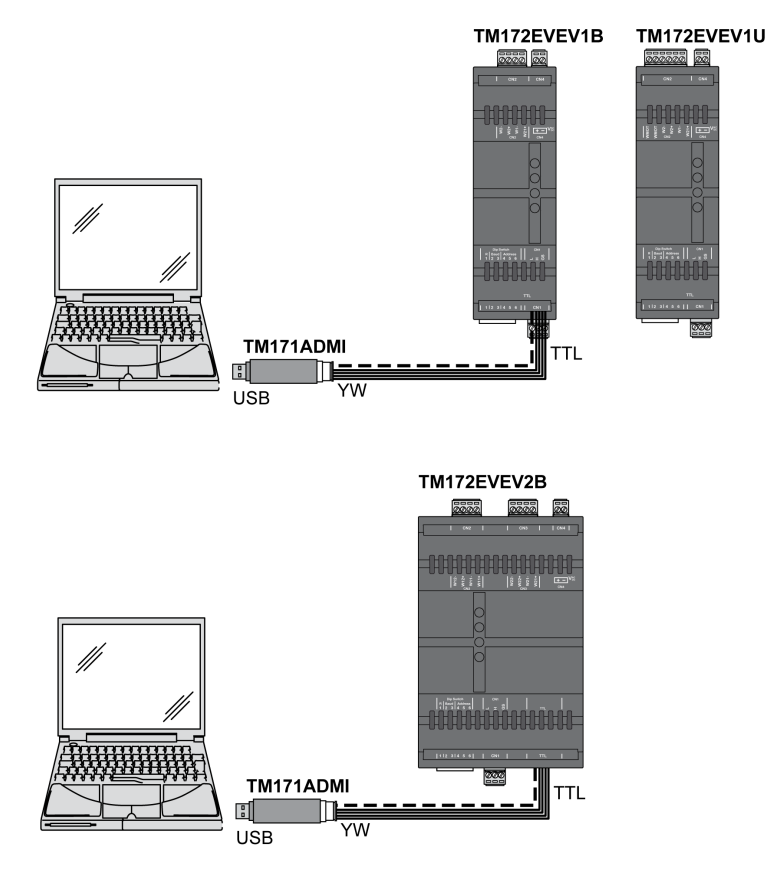

NOTE: Do not apply voltage via 24 Vac/dc while the device is already connected to a PC.

Before applying power via 24 Vac/dc power supply connection:

- Disconnect the programming cable.
- Supply the TM172EVEV•• via its 24 Vac/dc power supply connector CN4.
- Reconnect the programming cable.

## <span id="page-64-1"></span><span id="page-64-0"></span>Battery Backup Port

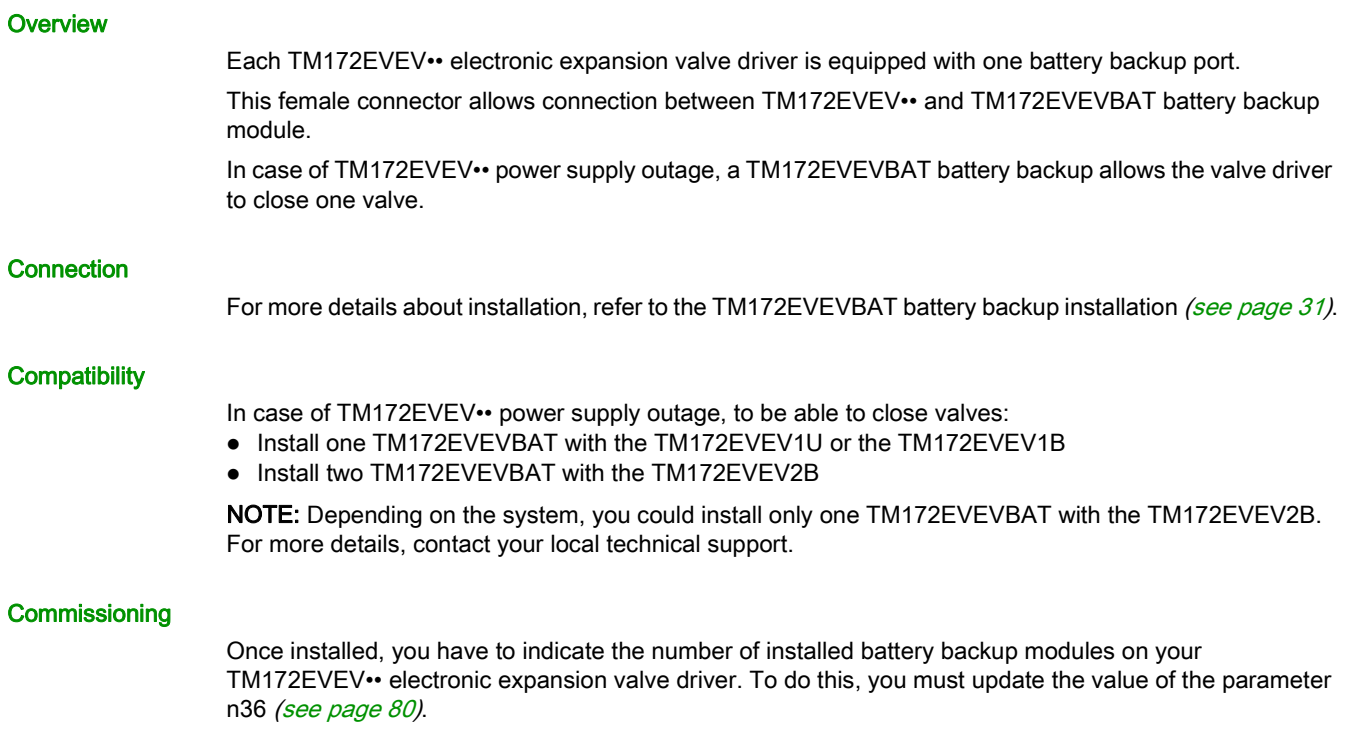

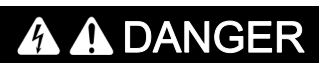

# HAZARD OF ELECTRIC SHOCK OR ARC FLASH

Do not short-circuit the connector pins.

Failure to follow these instructions will result in death or serious injury.

# <span id="page-66-0"></span>**Chapter 9** User Interface

# <span id="page-66-1"></span>TM172EVEV•• User Interface

 $\ddagger$ 

 $2 -$ 

#### **Overview**

The user interface of the TM172EVEV•• electronic valve drivers has several LEDs.

TM172EVEV2B

#### LEDs

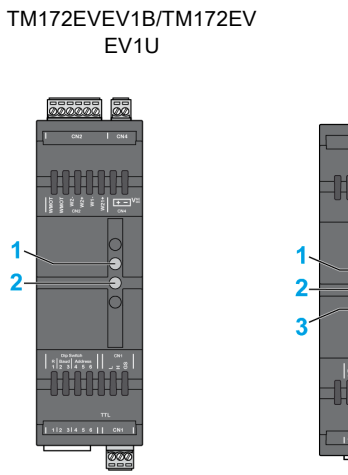

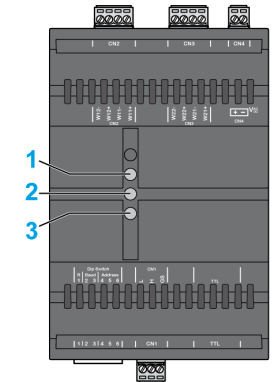

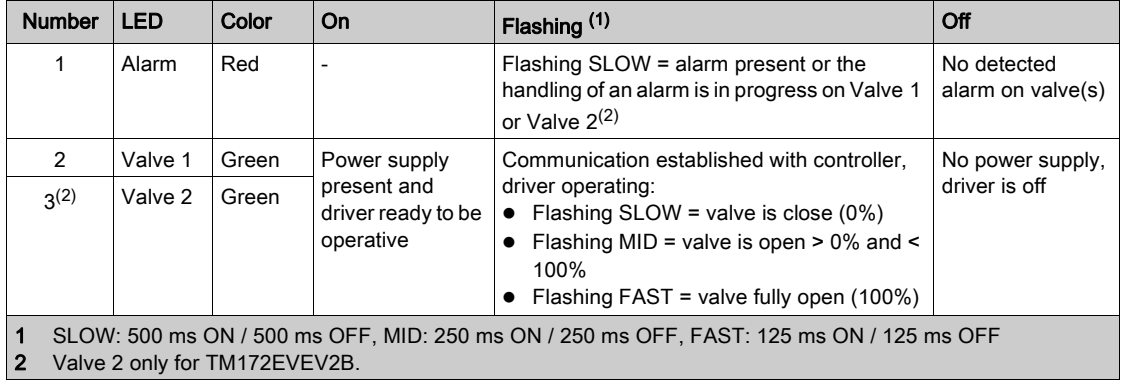

# Part IV **Parameters**

# What Is in This Chapter?

This chapter contains the following topics:

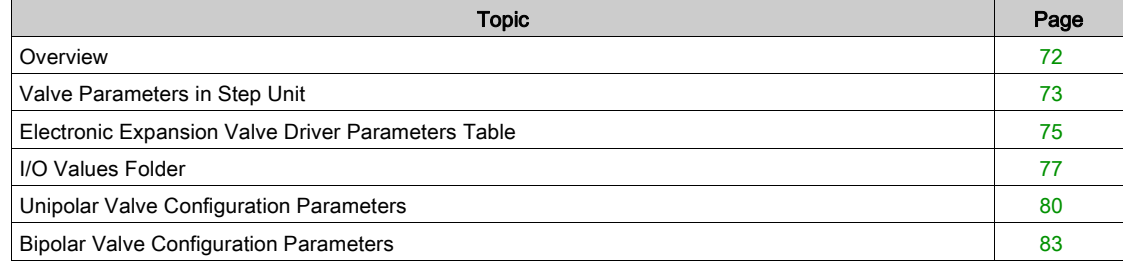

### <span id="page-71-0"></span>**Overview**

#### **Overview**

Parameters are used to configure a Modicon M172 Electronic Expansion Valve Driver. There are two ways to configure the valve driver:

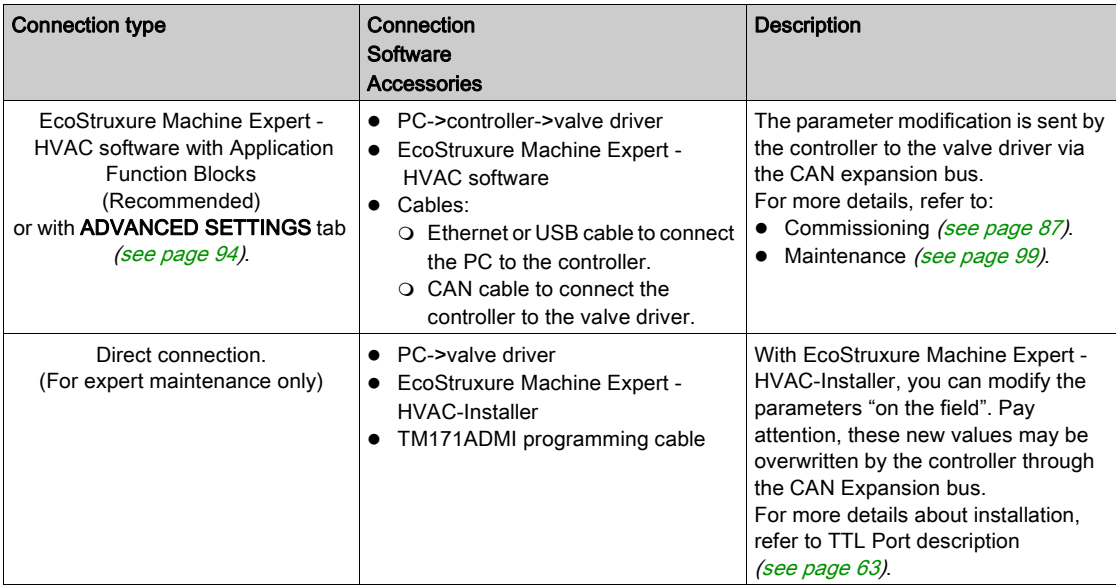

## Parameters Table

The following table list the information required to read, write, and decode the accessible resources in the device: Electronic Expansion Valve Driver Parameters table [\(see](#page-74-1) page 75).

Description of columns:

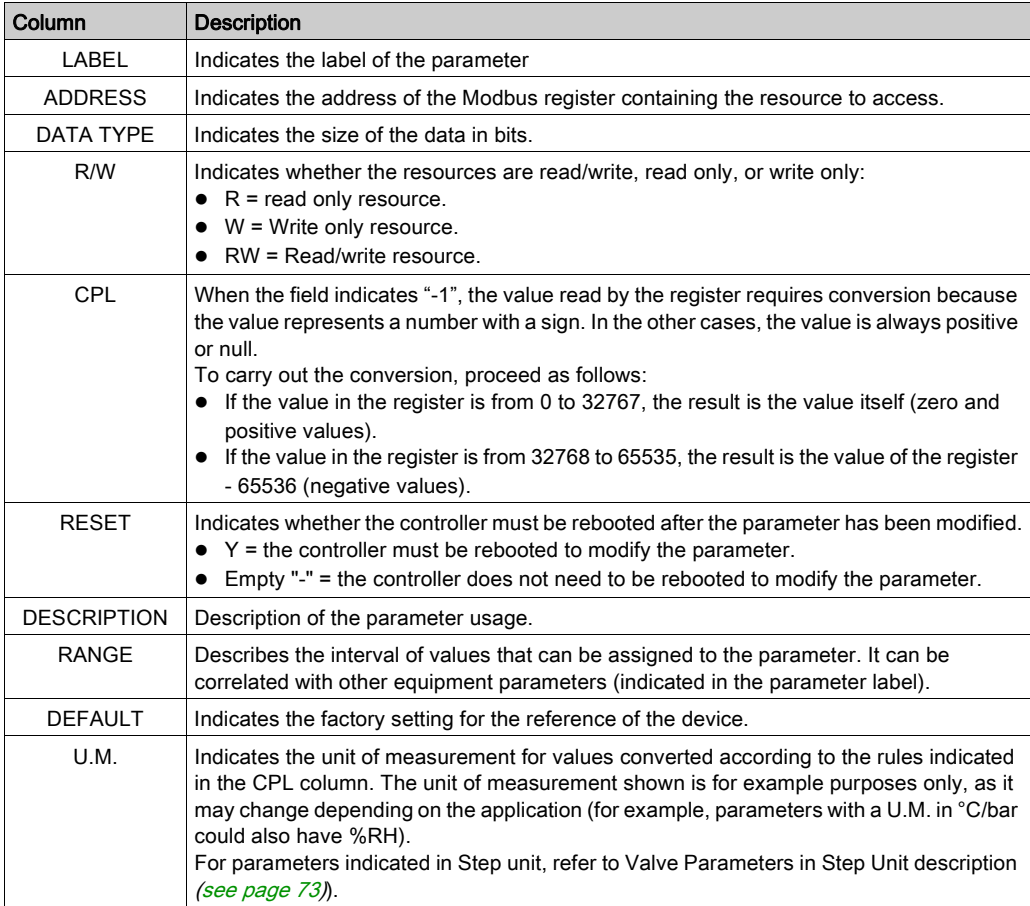
# Valve Parameters in Step Unit

#### **Overview**

There are three different driving modes for standard valves.

The  $dE07$  parameter defines the valve driving mode:

- $0:$  FULL STEP
- 1: HALF STEP
- 2: MICRO STEP

Depending on the  $dE07$  value, the value of the parameters which are in Steps unit is automatically internally converted by the valve driver.

In the valve driver, the parameters indicated in Step unit are always expressed in FULL STEP. By this, you must set them in FULL STEP even though they are given by the datasheet in HALF STEP or MICRO STEP.

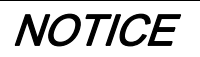

#### UNINTENDED EQUIPMENT OPERATION

Pay particular attention when you enter the value of valve parameters which are indicated in Step unit.

Failure to follow these instructions can result in equipment damage.

Usually, the data in valve datasheets are given in the corresponding valve driving modes:

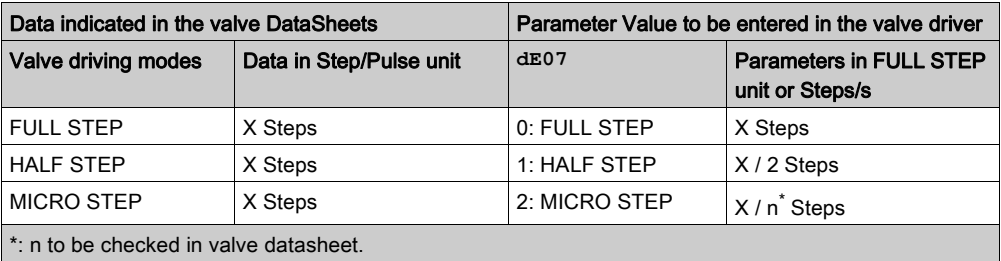

NOTE: Unipolar valves are typically driven in HALF STEPS, usually called "1-2 phase excitation" in the valve datasheets.

#### Example for Unipolar Valves

Example of data found in a unipolar valve datasheet:

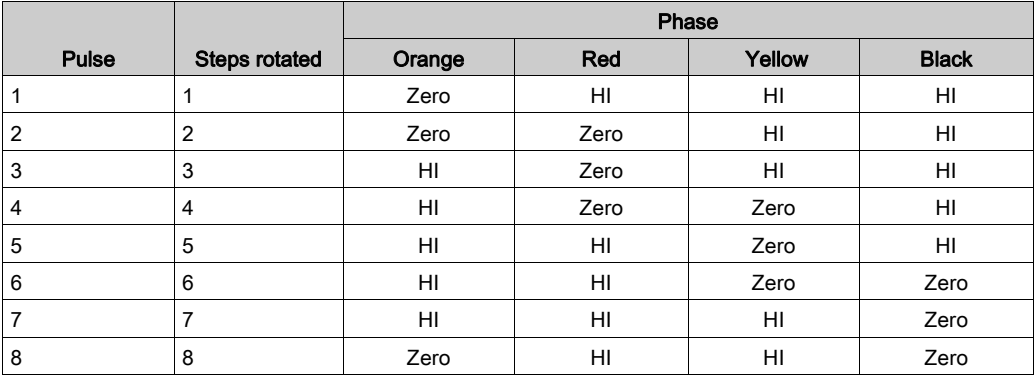

Resolution: 500 Pulses

Step rate: 30˜80 PPS

For correspondence between wires color of the valve and terminal pins of the valve driver, refer to valve datasheet or to the Preconfigured Unipolar Valve Configuration (see Modicon M172 Electronic Expansion Valve Driver, Preconfigured Valves Parameters Guide).

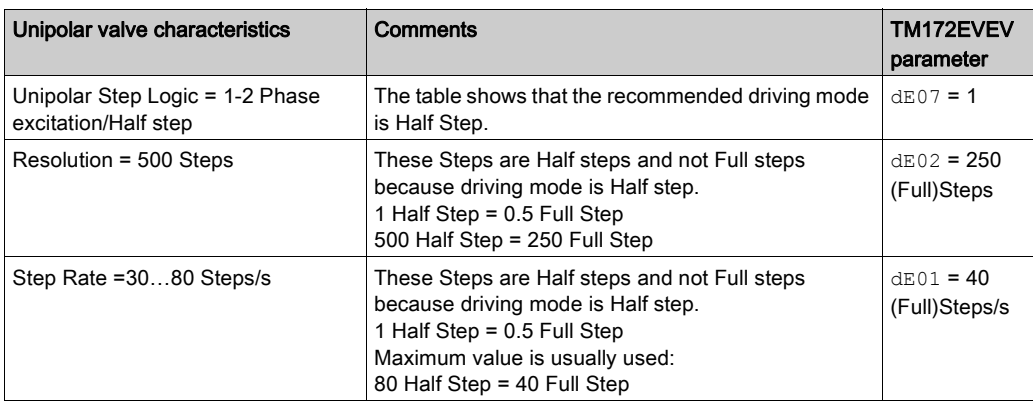

#### Example for Bipolar Valves

Example of data found in a bipolar valve datasheet:

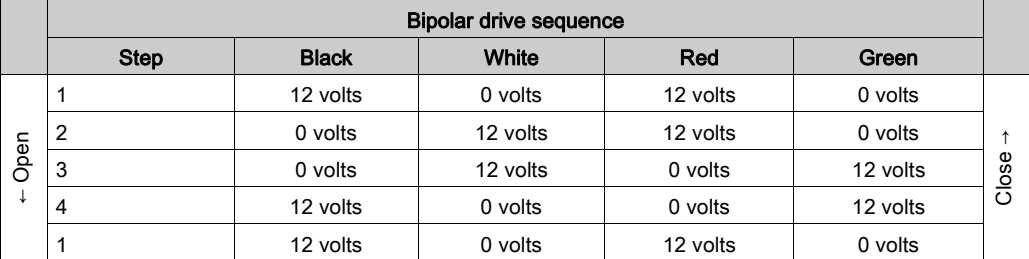

#### Number of steps: 2500

Recommended step rate: 200/second (L/R), up to 400/second (current limited)

For correspondence between wires color of the valve and terminal pins of the valve driver, refer to valve datasheet or to the Preconfigured Bipolar Valve Configuration (see Modicon M172 Electronic Expansion Valve Driver, Preconfigured Valves Parameters Guide).

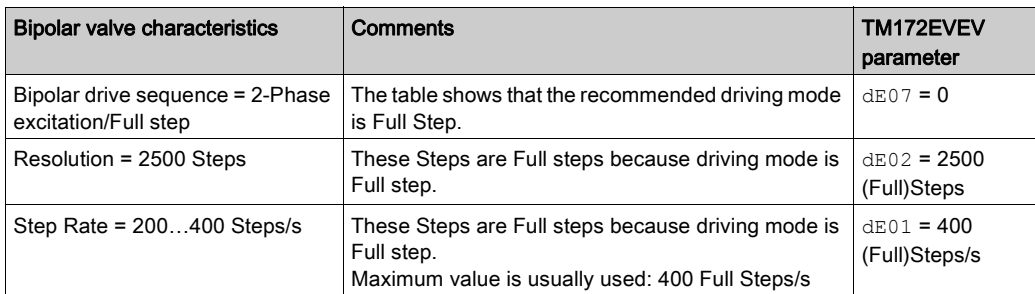

# <span id="page-74-3"></span>Electronic Expansion Valve Driver Parameters Table

#### Folders

NOTE: Not all parameters listed are available depending on the accessible resources in the device. The following tables present the valve driver parameters, divided into categories (folders):

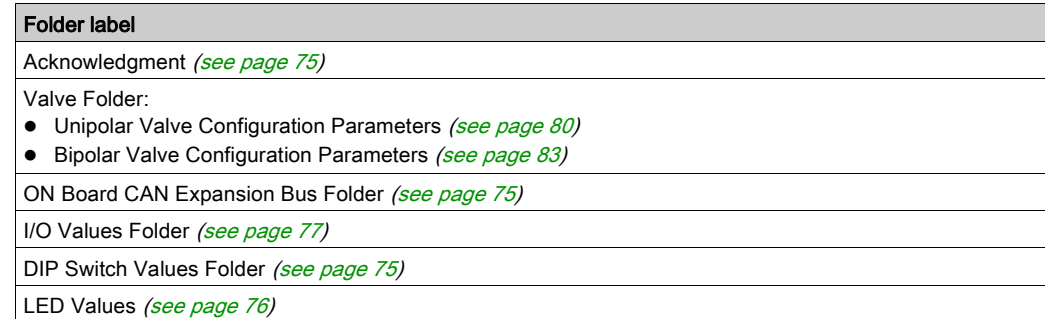

#### <span id="page-74-0"></span>Acknowledgment Folder

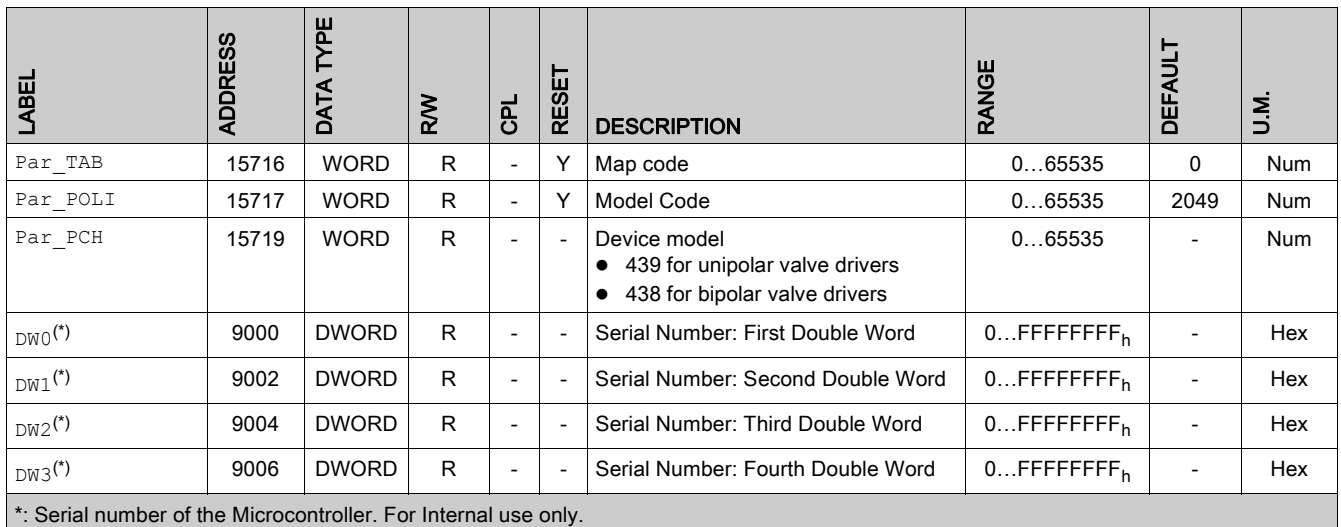

### <span id="page-74-1"></span>ON Board CAN Expansion Bus Folder

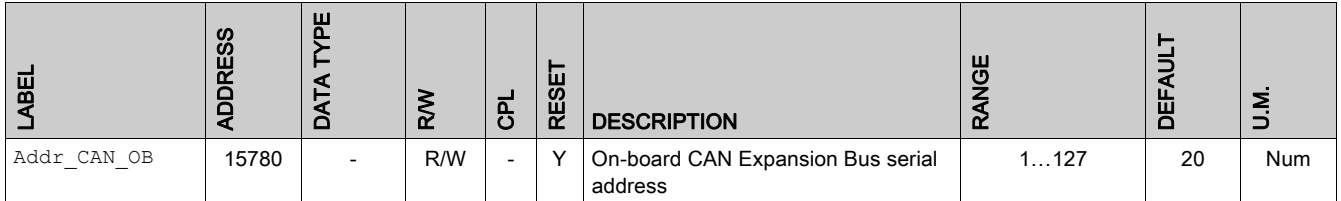

# <span id="page-74-2"></span>DIP Switch Values Folder

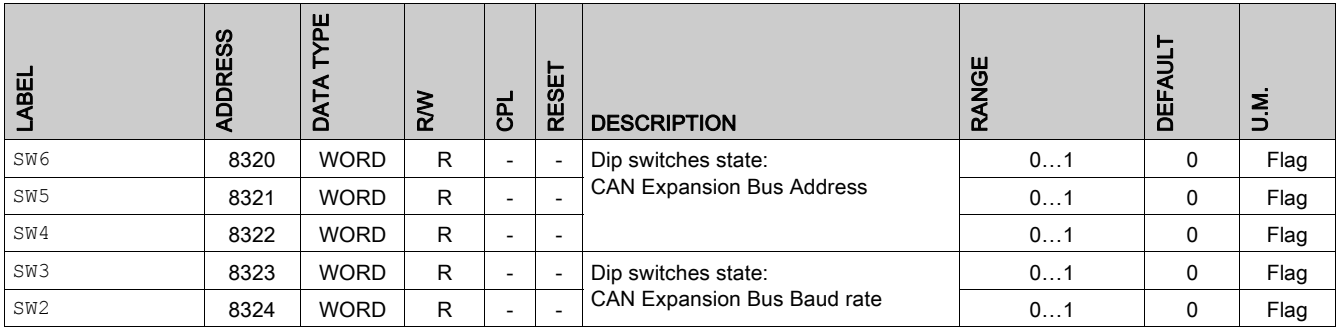

# <span id="page-75-0"></span>LED Values Folder

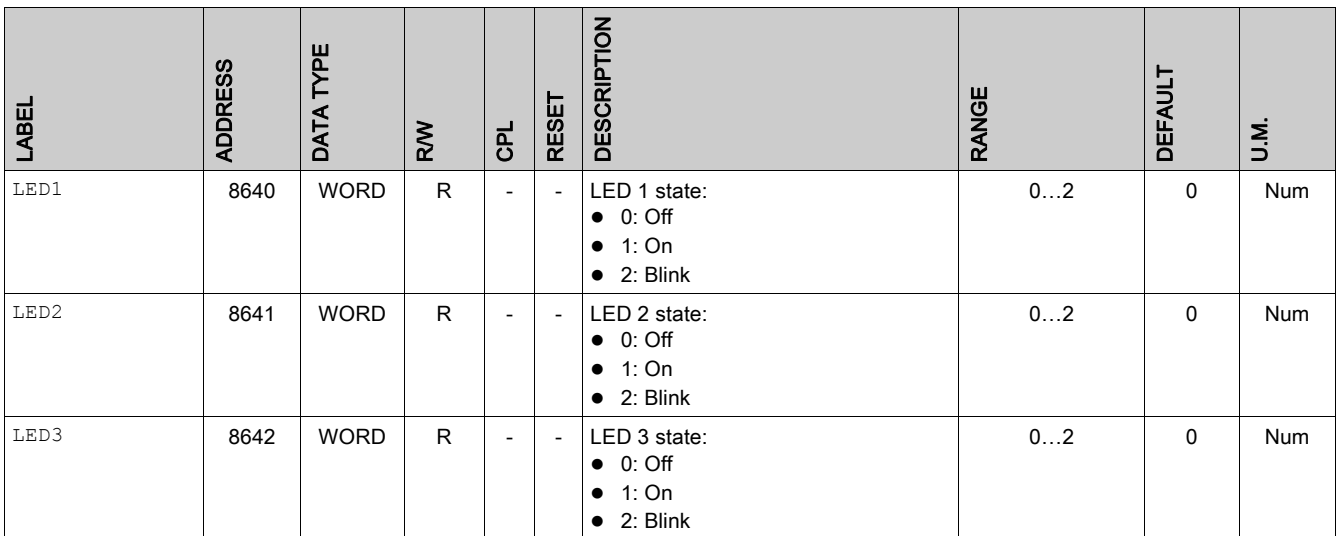

# <span id="page-76-2"></span><span id="page-76-0"></span>I/O Values Folder

#### **Overview**

The valve driver has 6 parameters per valves to control the valves.

These parameters can be read/write automatically by the controller once dedicated variables are configured in COMMAND tab [\(see](#page-93-0) page 93) and STATUS tab (see page 94).

#### <span id="page-76-3"></span>I/O Values Folder

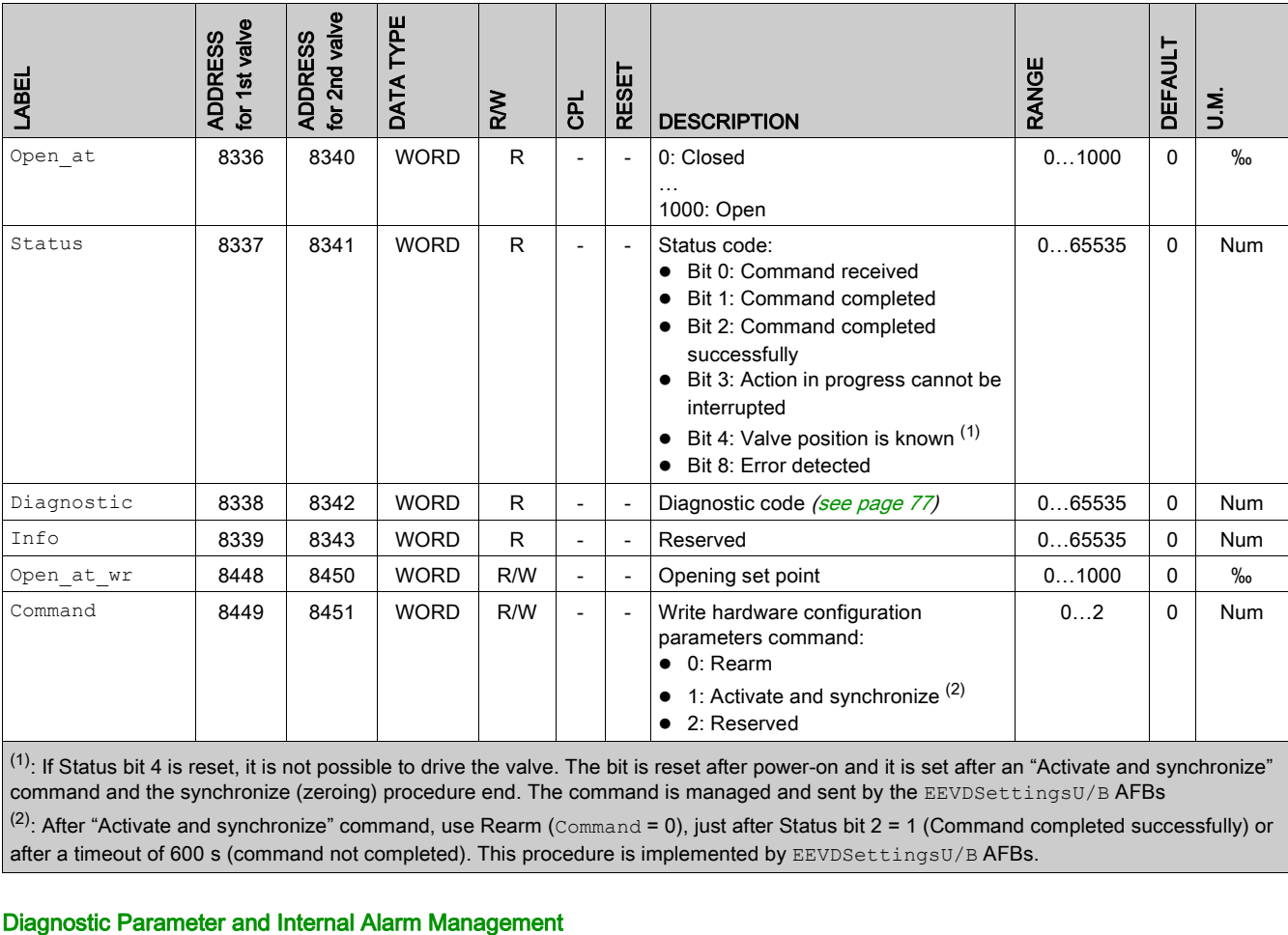

command and the synchronize (zeroing) procedure end. The command is managed and sent by the EEVDSettingsU/B AFBs  $(2)$ : After "Activate and synchronize" command, use Rearm (Command = 0), just after Status bit 2 = 1 (Command completed successfully) or after a timeout of 600 s (command not completed). This procedure is implemented by EEVDSettingsU/B AFBs.

<span id="page-76-1"></span>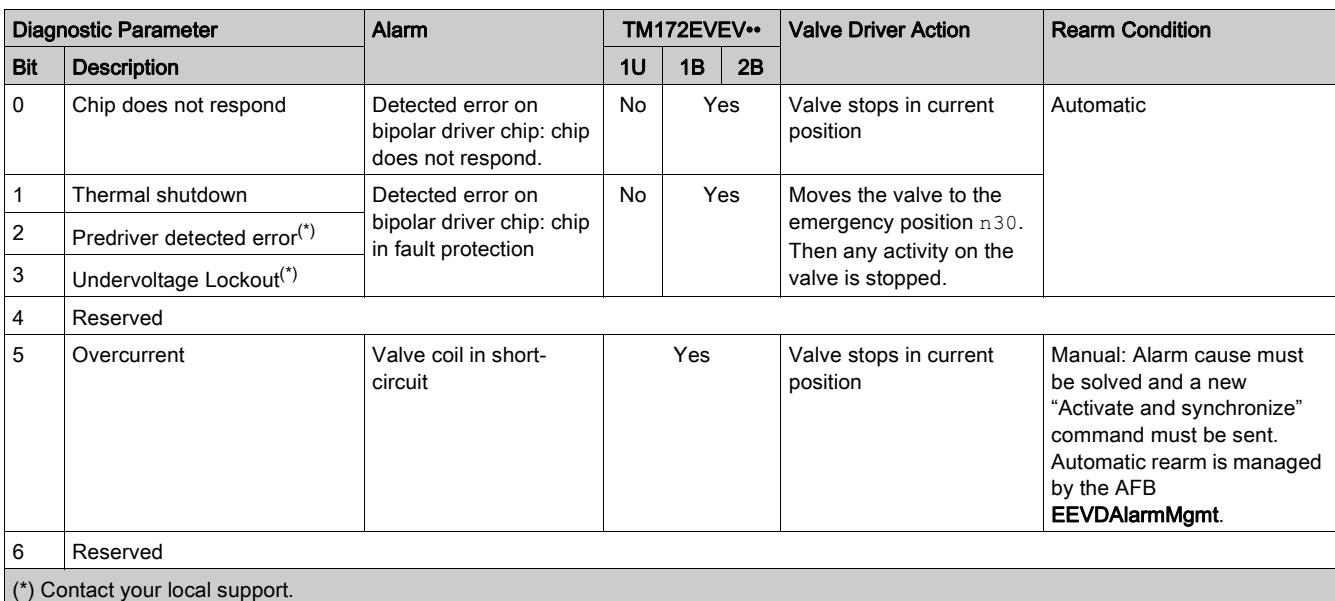

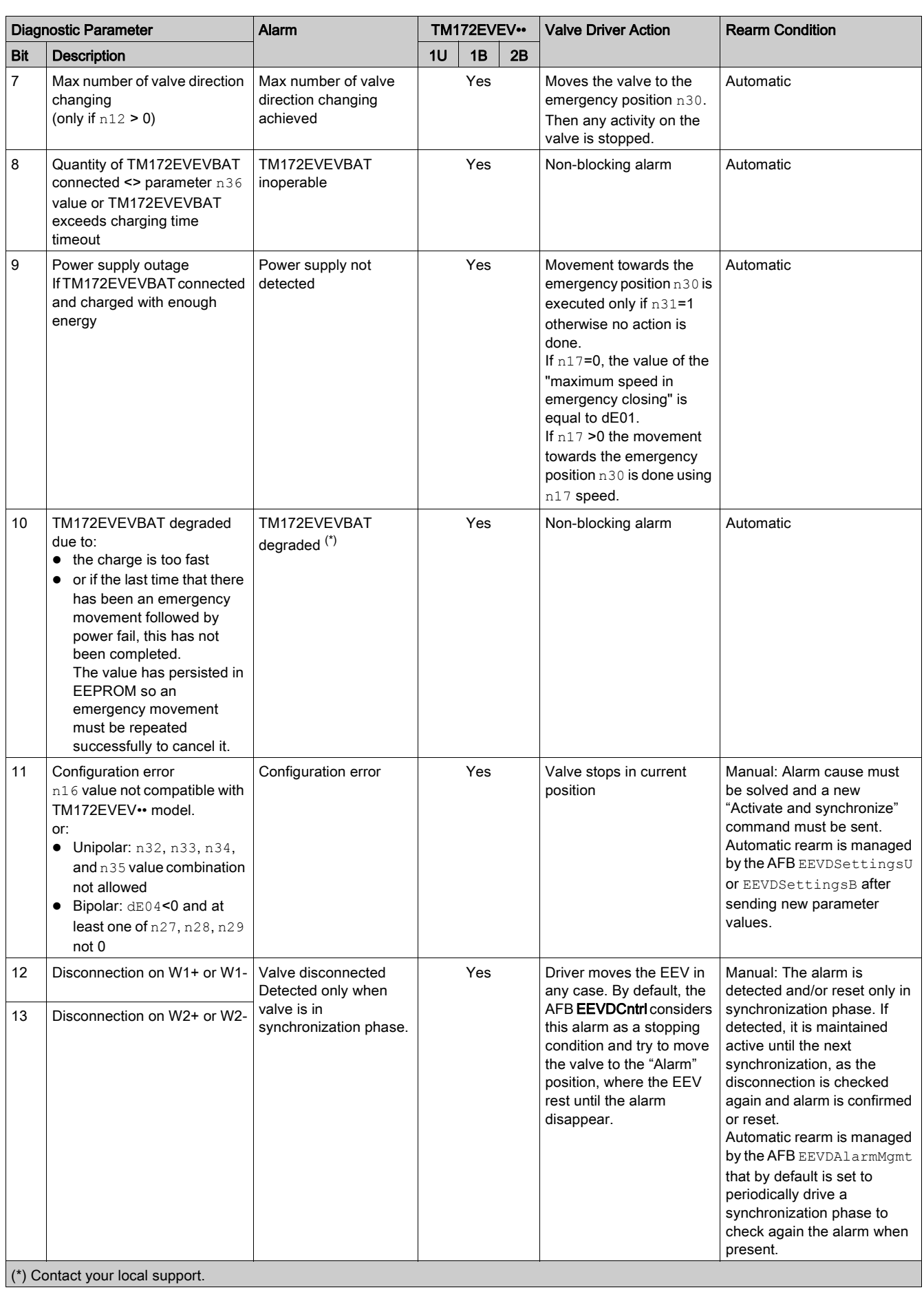

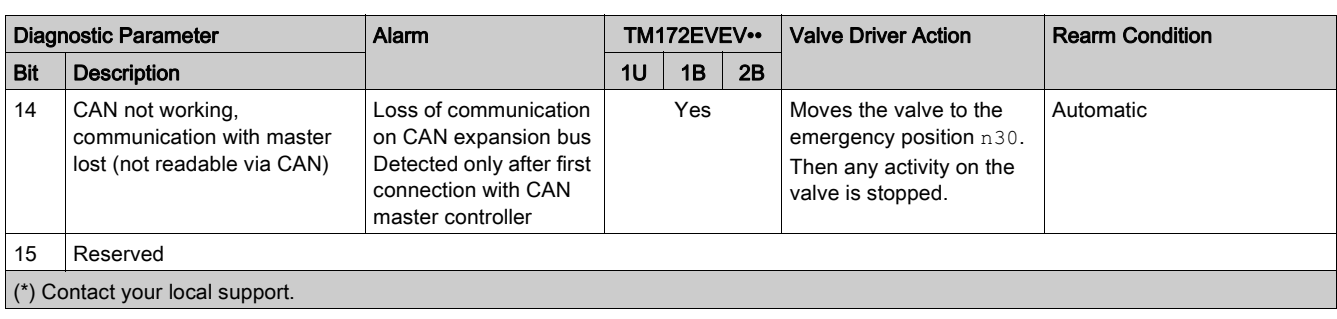

The alarm rearm can be:

- Manual: The unit does not clear the alarm or resume operation automatically. Alarm cause must be solved and a new "Activate and synchronize" command must be sent.
- Automatic: The unit clears the alarm and resume operation (if the alarm triggered a stop of the movement or a movement to an emergency position) automatically. Consider that the system may wait up to 20 seconds (starting from the end of the error handling, in case of movement to an emergency position this starts at the end of the movement) to update the alarm status and resume operation.

# <span id="page-79-0"></span>Unipolar Valve Configuration Parameters

#### **Overview**

The TM172EVEV•• devices can use preconfigured valve parameters for a set of Electronic valves.

The possible preconfigured valve parameters are stored in the Modicon M172 Logic Controller non-volatile memory through the EEVDSettingsU AFB. The TM172EVEV•• is configured by its Modicon M172 Logic Controller master to work with the chosen valve.

#### dE00

The valve parameters depend on the dE00 value:

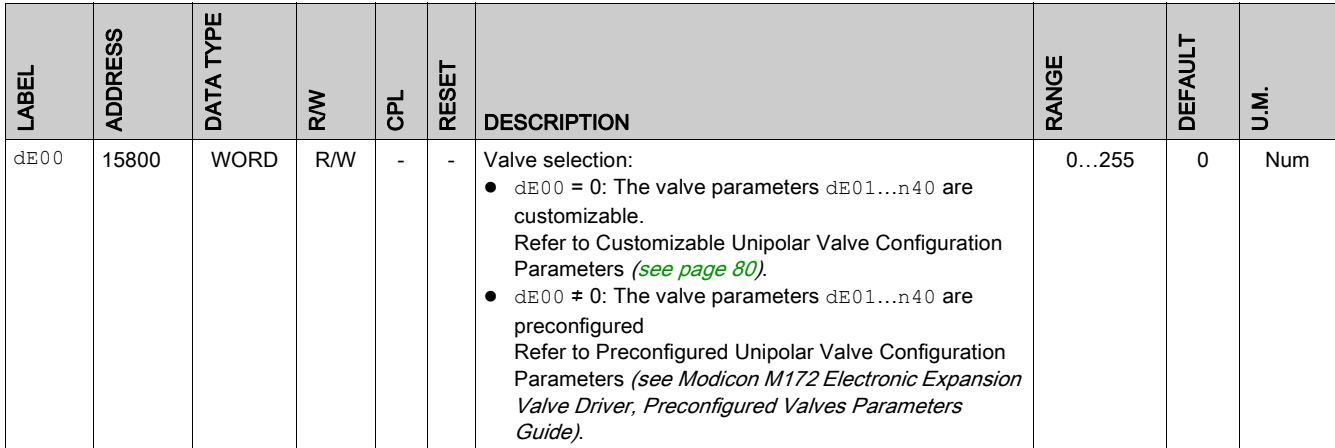

# NOTE:

The dE00 parameter read/write access depends on the software used:

- with EcoStruxure Machine Expert HVAC, dE00 is in R/W by using EEVDSettingsU/B AFB.
- with EcoStruxure Machine Expert HVAC-Installer, dE00 is in Read only.

#### <span id="page-79-2"></span><span id="page-79-1"></span>Customizable Unipolar Valve Configuration Parameters

Valve parameters if  $dE00 = 0$ 

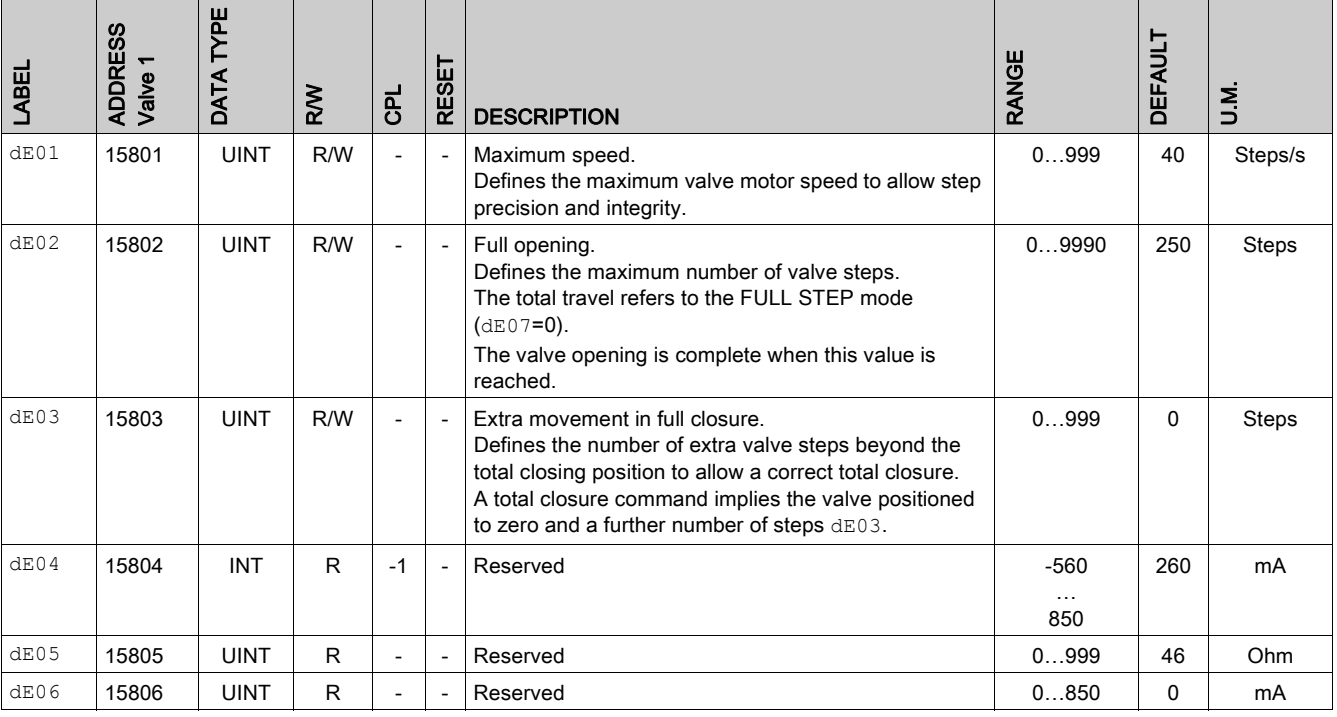

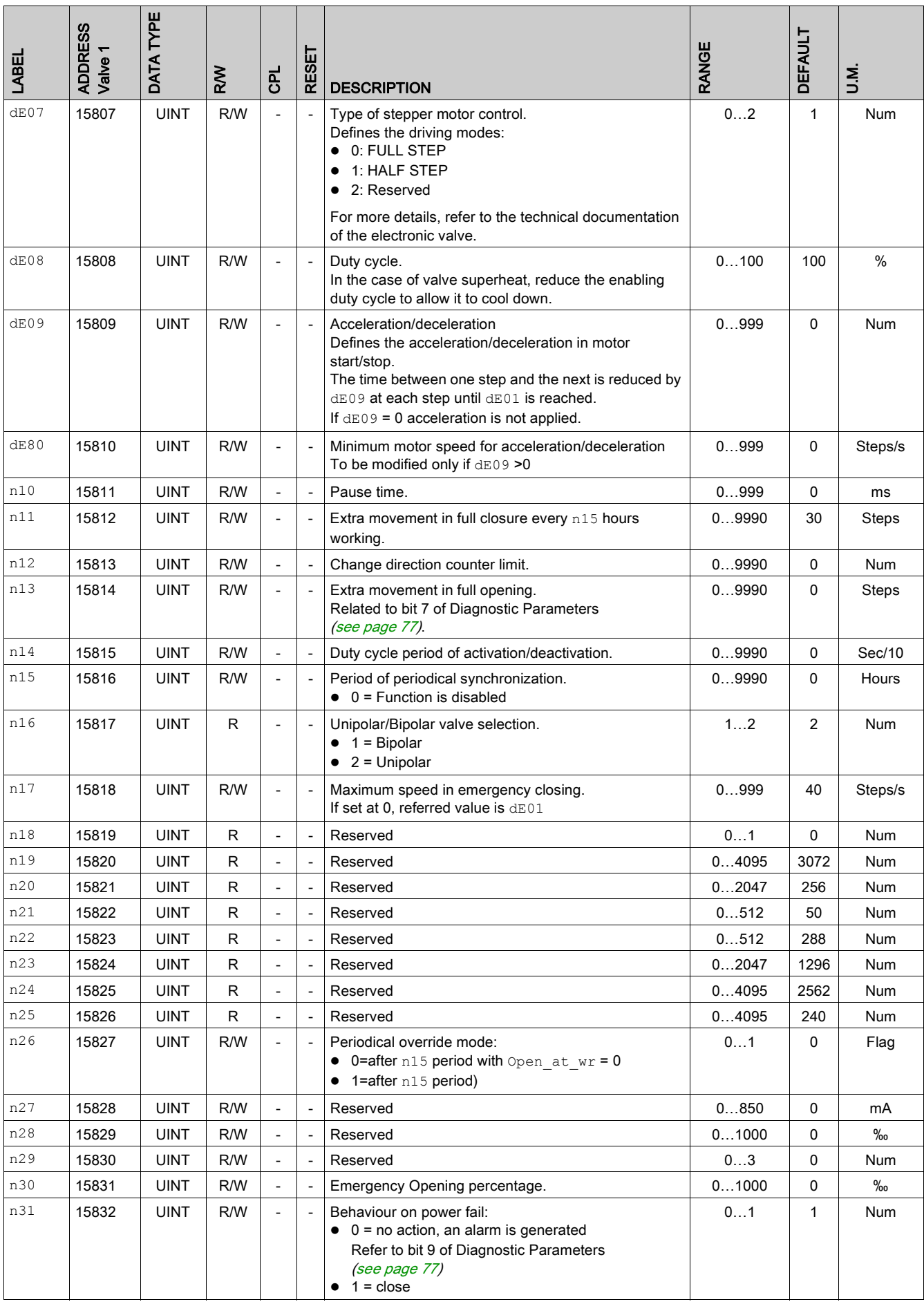

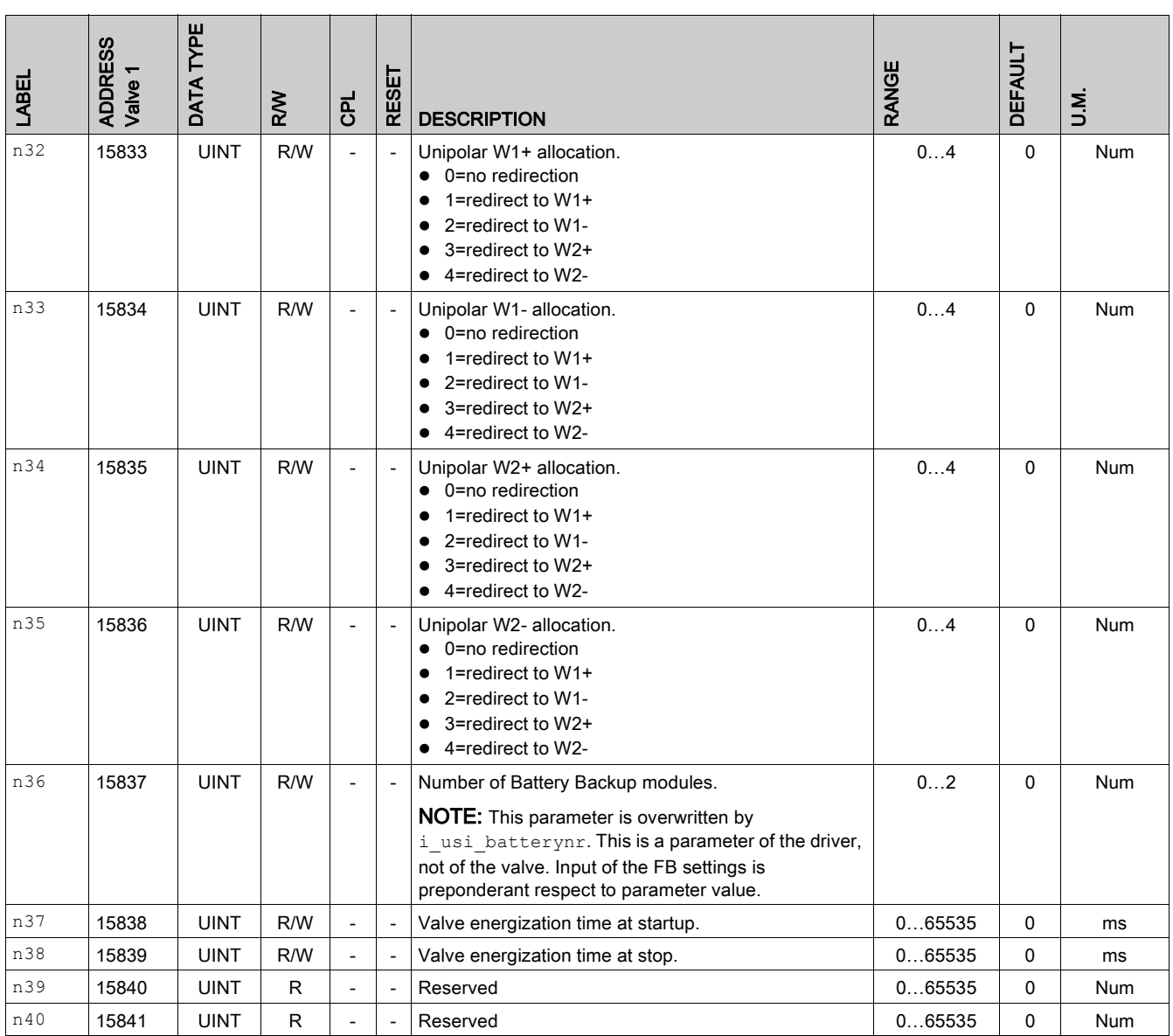

# <span id="page-82-0"></span>Bipolar Valve Configuration Parameters

#### **Overview**

The TM172EVEV•• devices can use preconfigured valve parameters for a set of Electronic valves.

The possible preconfigured valve parameters are stored in the Modicon M172 Logic Controller non-volatile memory through the EEVDSettingsB AFB. The TM172EVEV•• is configured by its Modicon M172 Logic Controller master to work with the chosen valve.

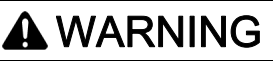

### FIRE HAZARD

Only use bipolar valves that doesn't exceed 9 W as nominal input power per phase.

Failure to follow these instructions can result in death, serious injury, or equipment damage.

#### dE00

The valve parameters depend on the dE00 value:

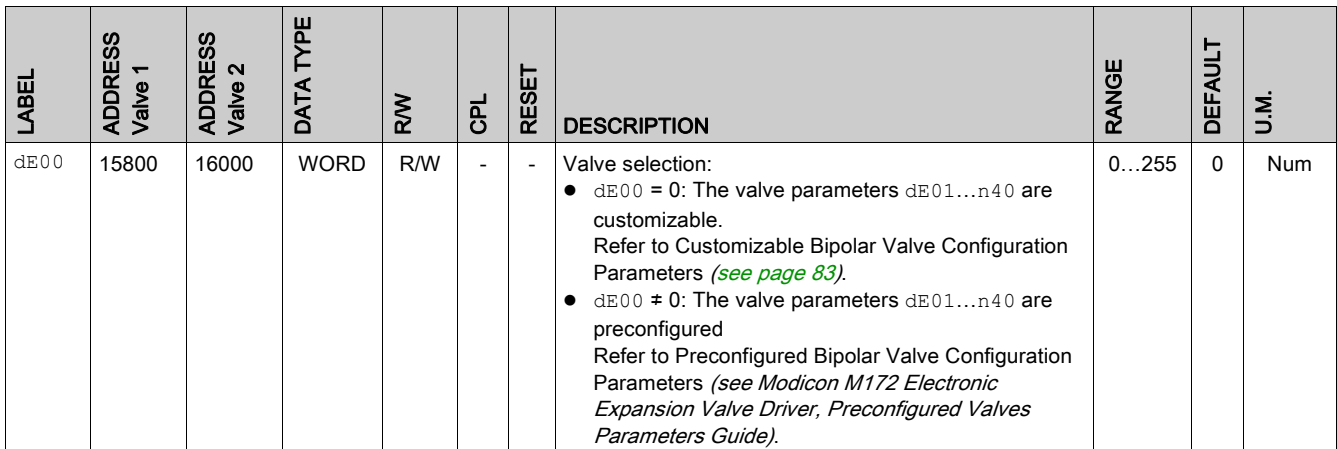

#### NOTE:

The dE00 parameter read/write access depends on the software used:

- with EcoStruxure Machine Expert HVAC, dE00 is in R/W by using EEVDSettingsU/B AFB.
- with EcoStruxure Machine Expert HVAC-Installer, dE00 is in Read only.

#### <span id="page-82-2"></span><span id="page-82-1"></span>Customizable Bipolar Valve Configuration Parameters

Valve parameters if  $dE00 = 0$ 

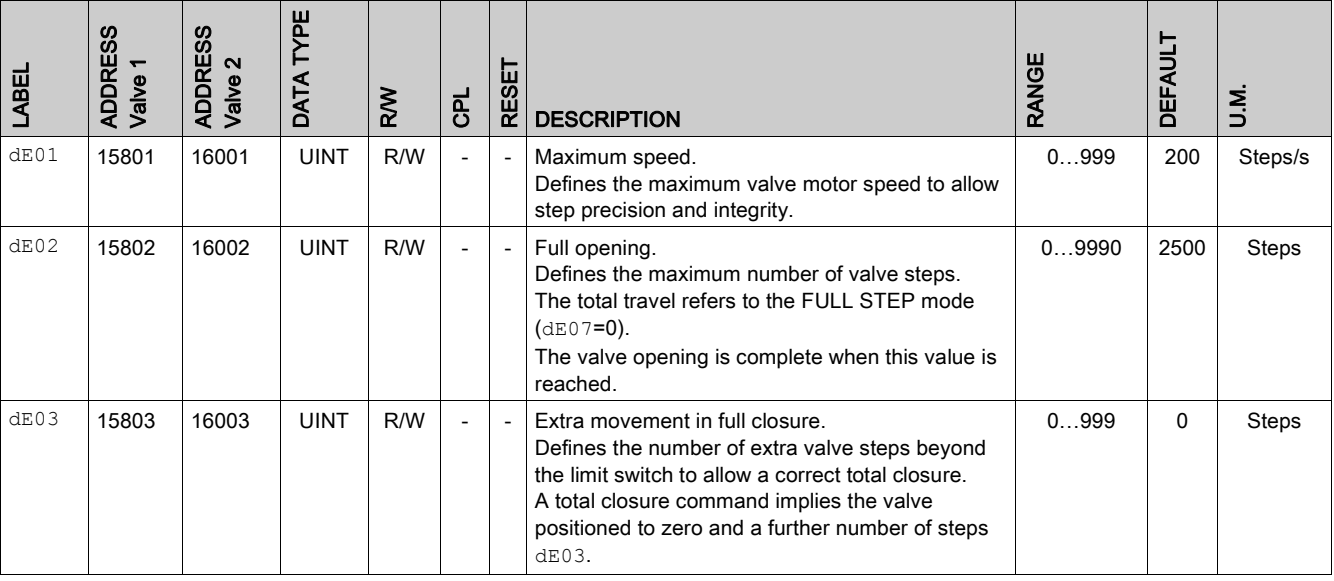

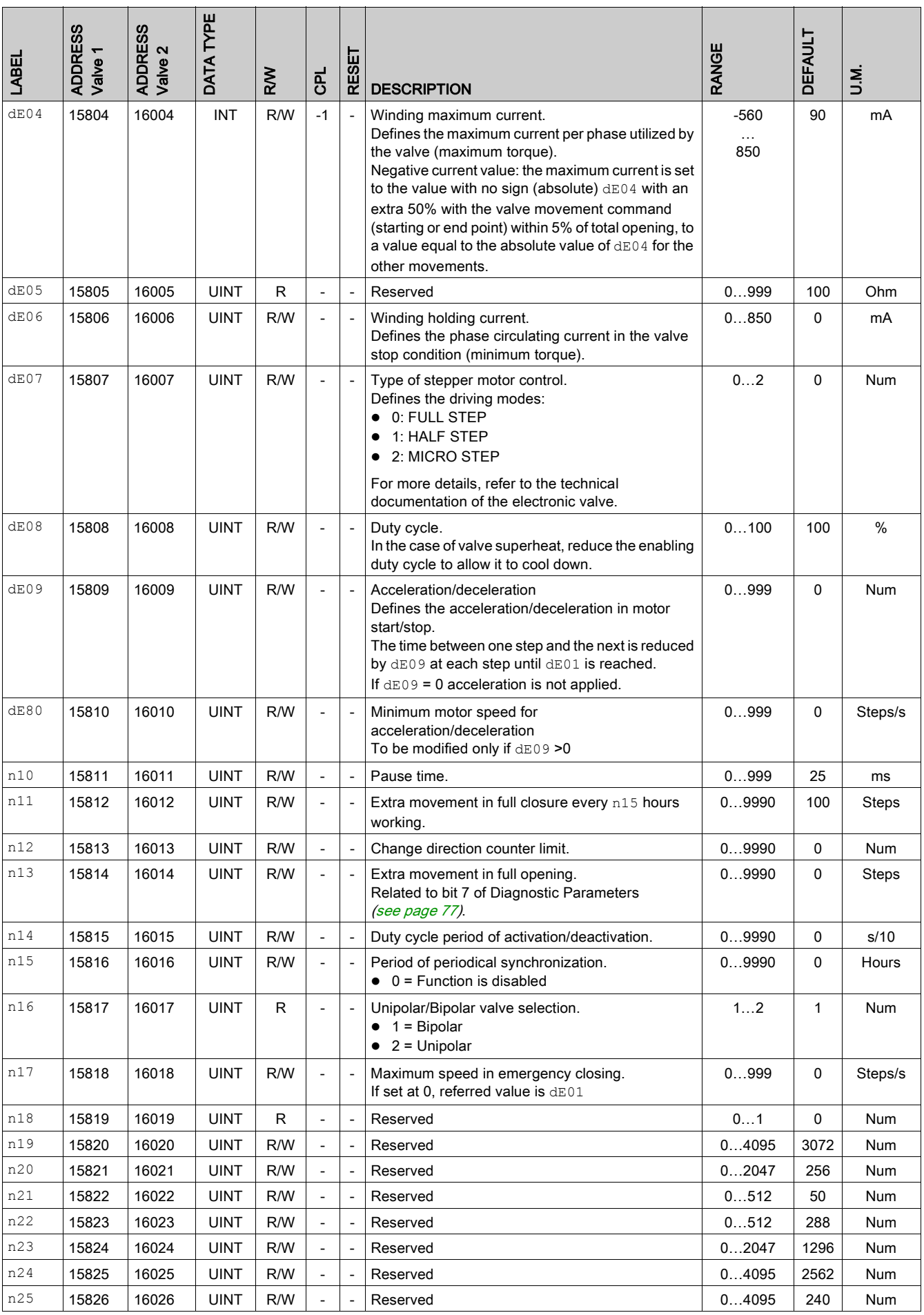

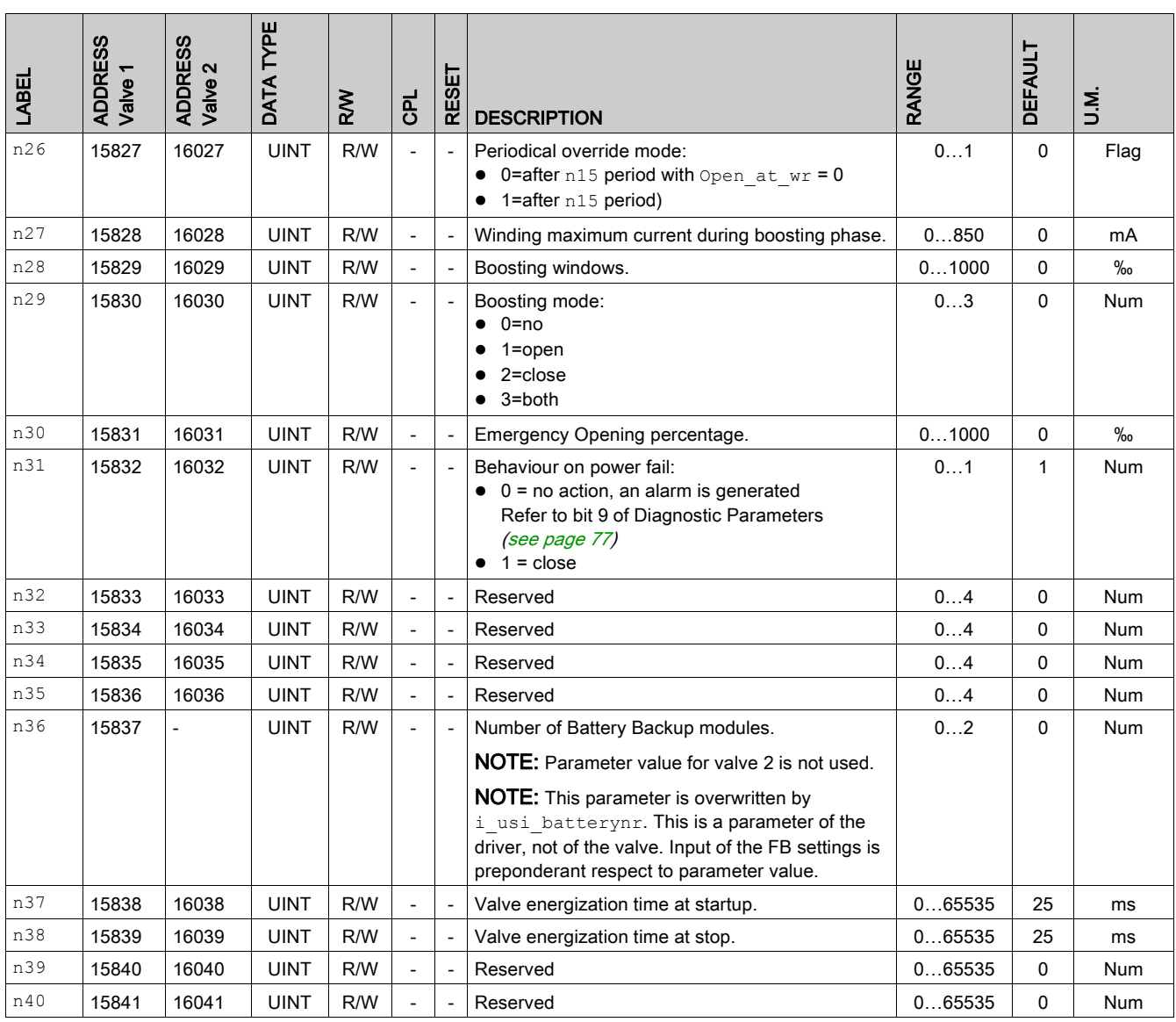

# <span id="page-86-0"></span>Part V **Commissioning**

# What Is in This Chapter?

This chapter contains the following topics:

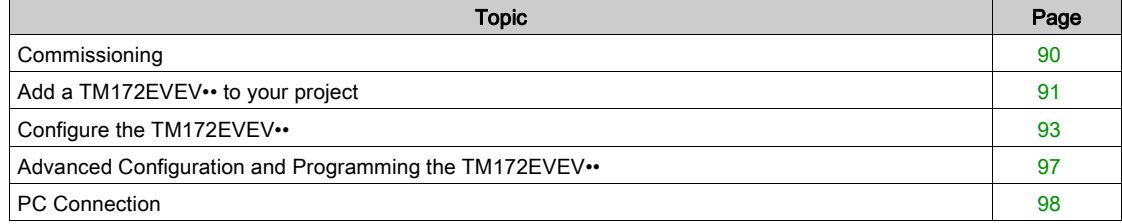

# <span id="page-89-0"></span>**Commissioning**

#### **Overview**

TM172EVEV•• valve drivers do not embed program. To be used, the settings and control commands must be done by the M172 controllers.

To do it, you must use in the application the 3 dedicated Application Function Blocks:

- **EEVDSettingsU to manage and monitor parameters and settings of the unipolar EEVD** TM172EVEV1U.
- **EEVDSettingsB to manage and monitor parameters and settings of the bipolar EEVD TM172EVEV1B** and TM172EVEV2B.
- **EEVDCntrl to control the EEV actuator for the application purpose, providing the communication** framework with the EEVD TM172EVEV••.

#### First Commissioning Procedure

First commission procedure for a TM172EVEV••:

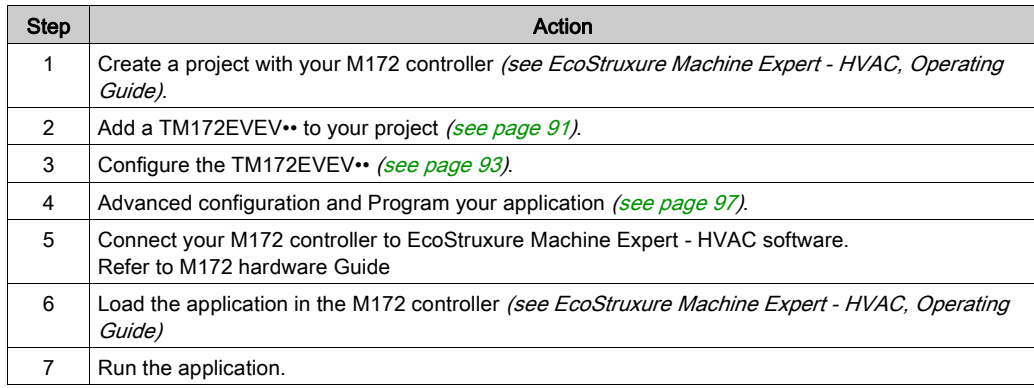

# <span id="page-90-0"></span>Add a TM172EVEV•• to your project

# Add a TM172EVEV•• to your project

Add a TM172EVEV•• to your project:

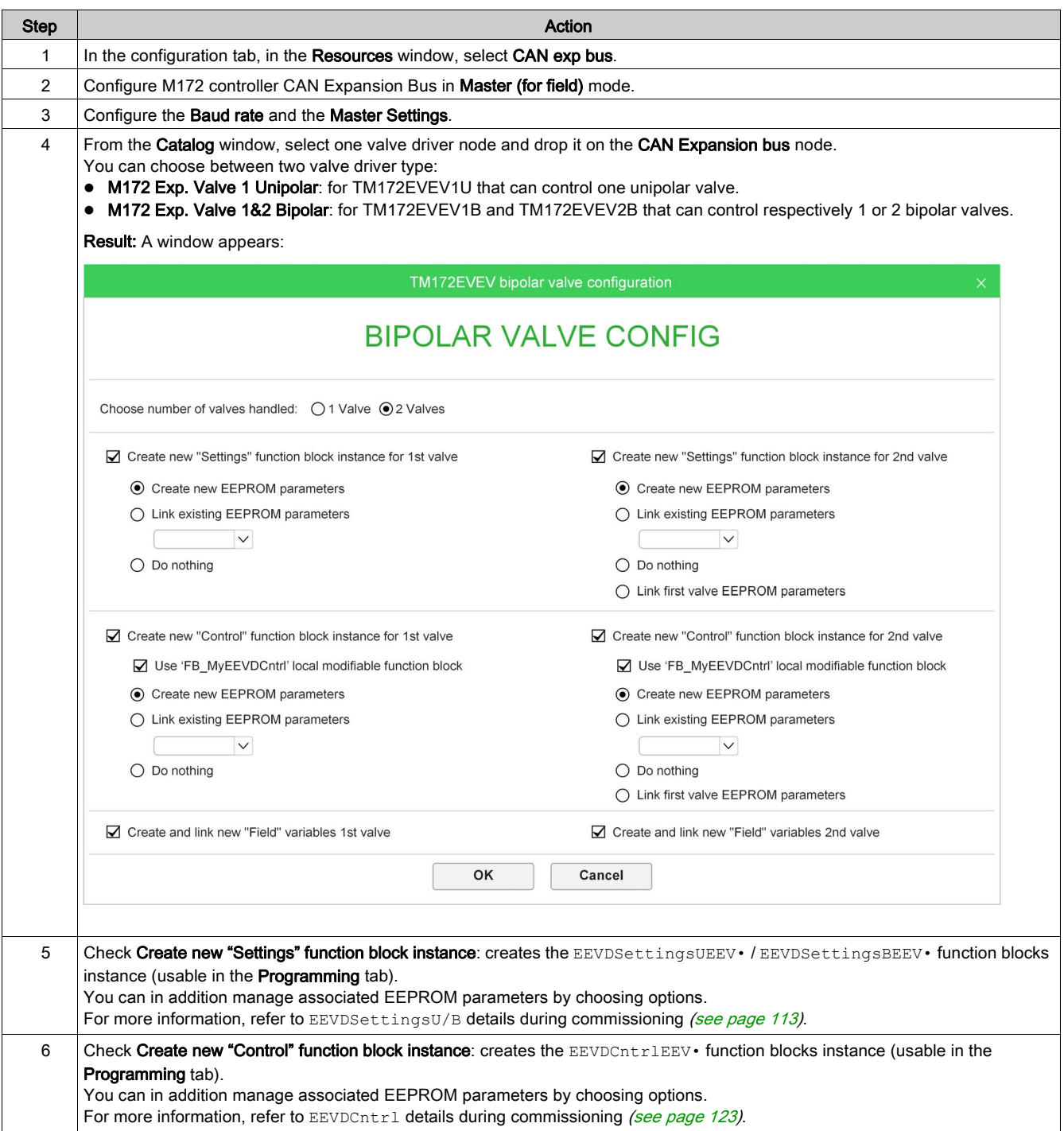

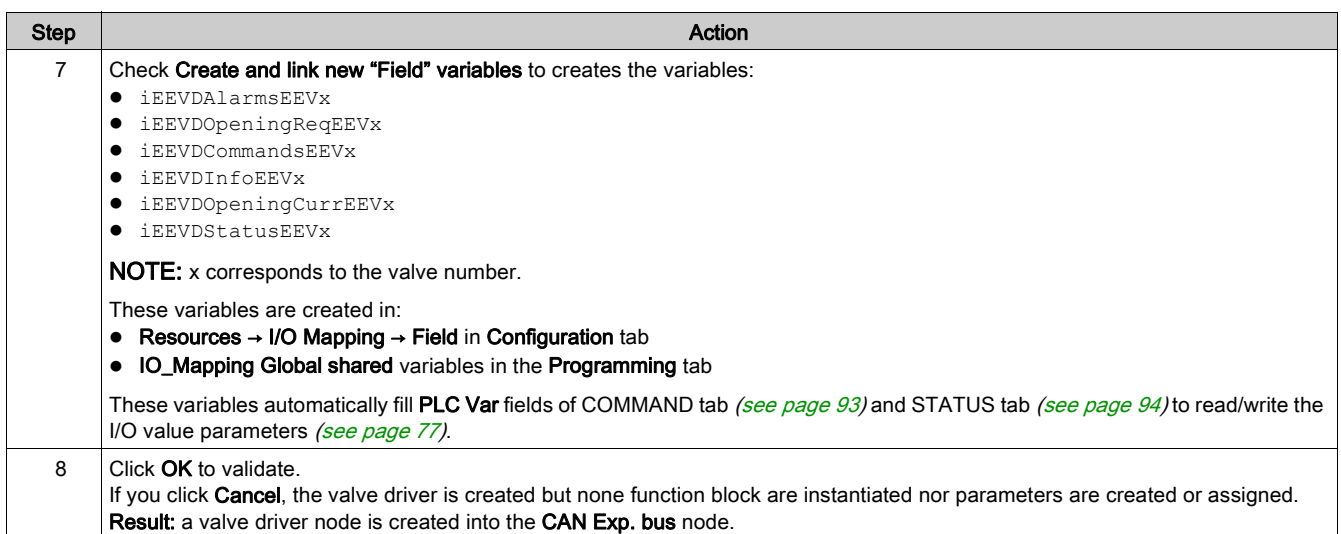

Reminder of nodes, function blocks, and parameters naming:

- Nodes name are incremented by type of valve driver (starting from 1).
- Function block and parameter are incremented independently of the type of valve driver (starting from 0).

#### Namings

Examples of nodes, function blocks, and parameters naming:

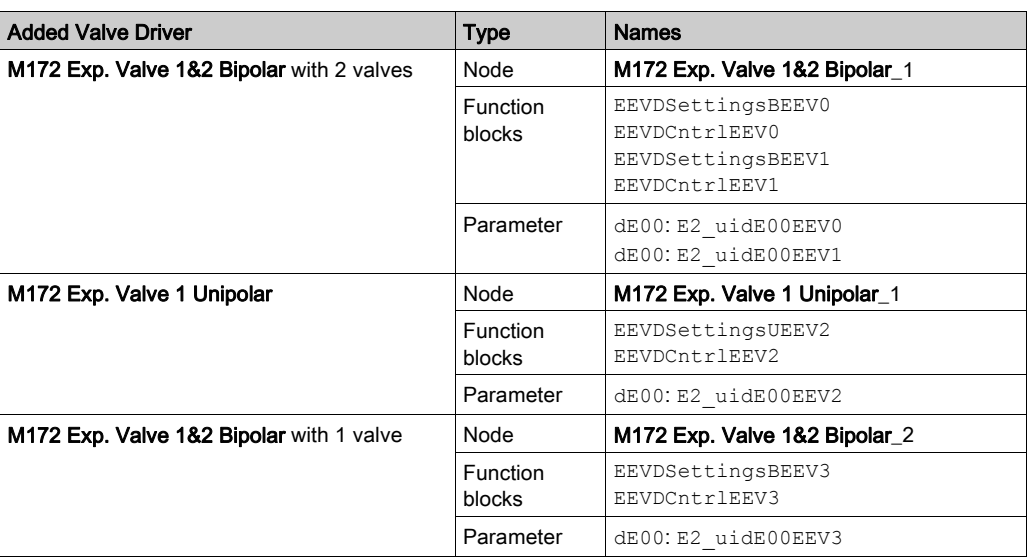

For example: the first parameter dE00 is created as E2\_uidE00EEV0:

- E2: for EEPROM Parameters
- ui: the IEC type of variable (in the example, ui for unsigned integer)
- $\bullet$  dE00: parameter label, refer to the parameter table [\(see](#page-74-3) page 75)
- **EEV: Electronic Expansion Valve**
- 0: number of valve added.

# <span id="page-92-1"></span>Configure the TM172EVEV••

#### **Overview**

In this configuration example, you want to use TM172EVEV•• valve driver as expansion of a M172 controller.

In the Configuration tab, in the Resources window, under the CAN exp bus node, select the valve driver.

M172 Exp. Valve 1&2 Bipolar configuration is divided into four tabs:

- GENERAL: to configure the network settings [\(see](#page-92-3) page 93).
- COMMAND: to configure the command variables [\(see](#page-92-2) page 93).
- STATUS: to configure the status and diagnostic variables [\(see](#page-93-1) page 94).
- ADVANCED SETTINGS: to add and remove variables [\(see](#page-93-2) page 94).

#### <span id="page-92-3"></span>GENERAL Tab

GENERAL tab permits you to configure the network settings.

GENERAL tab of M172 Exp. Valve 1&2 Bipolar:

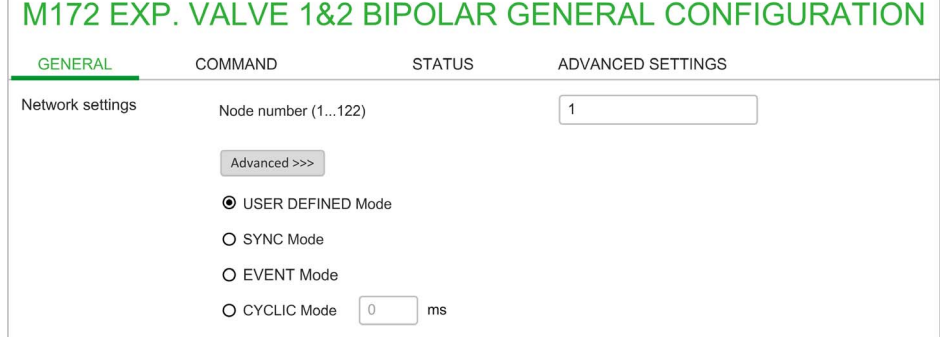

#### In the **GENERAL** tab, you can configure:

- $\bullet$  Node number  $(1...122)$ .
- CAN Mode

#### <span id="page-92-2"></span><span id="page-92-0"></span>COMMAND Tab

COMMAND tab permits you to configure the command variables.

This corresponds to the commands sent by the controller to the valve driver.

#### COMMAND tab of M172 Exp. Valve 1&2 Bipolar:

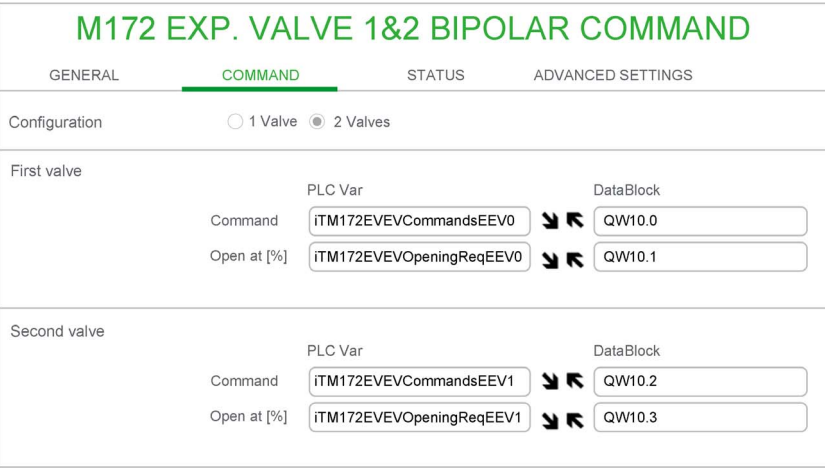

NOTE: These field are automatically filled by selecting Create and link new "Field" variables when you Add a TM172EVEV•• to your project [\(see](#page-90-0) page 91).

EcoStruxure Machine Expert - HVAC software knows the TM172EVEV•• valve drivers dictionary. Each object can be assigned to a PLC variable.

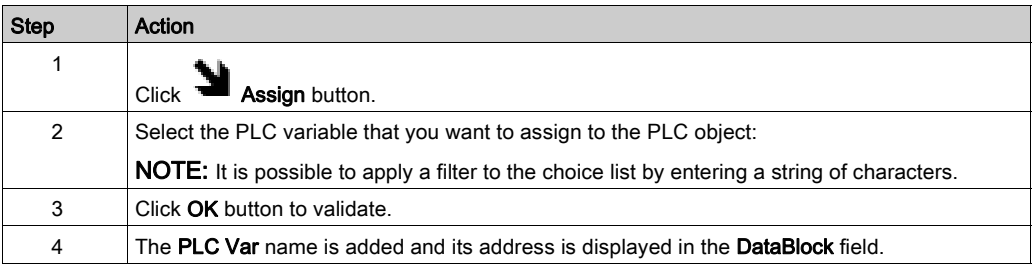

NOTE: Click Unassign button to remove the assignment.

#### <span id="page-93-1"></span><span id="page-93-0"></span>STATUS Tab

STATUS tab permits you to configure the status and diagnostic variables.

This corresponds to the status and diagnostic of the valve driver read by the controller. STATUS tab of M172 Exp. Valve 1&2 Bipolar:

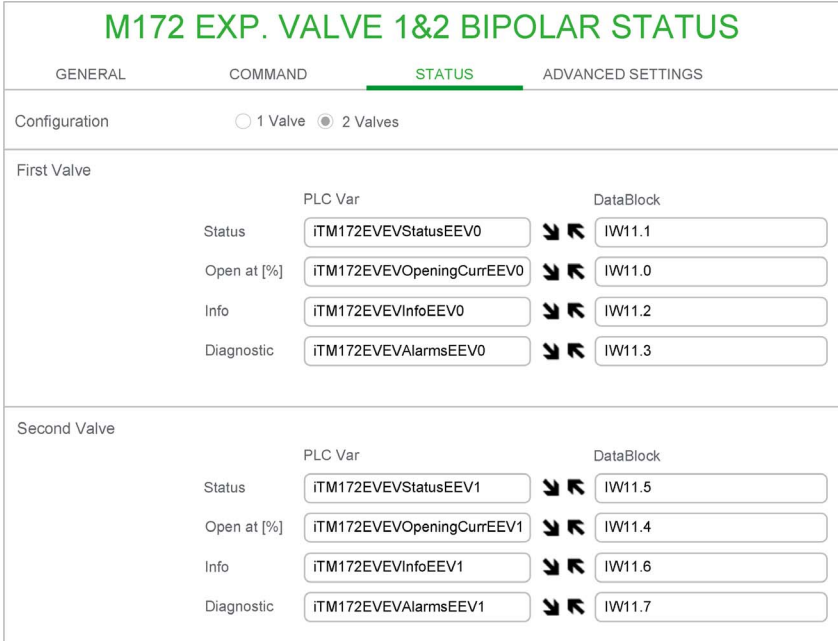

NOTE: These field are automatically filled by selecting Create and link new "Field" variables when you Add a TM172EVEV •• to your project [\(see](#page-90-0) page 91).

As in the **COMMAND** tab, you can assign or unassign variables to Datablocks.

# <span id="page-93-2"></span>ADVANCED SETTINGS Tab

ADVANCED SETTINGS tab permits you to add and remove additional variables.

This is an alternative way of setting valve driver parameters instead of using the EEVDSettingsU/B Application Function Blocks.

Before displaying ADVANCED SETTINGS tab, a message window appears:

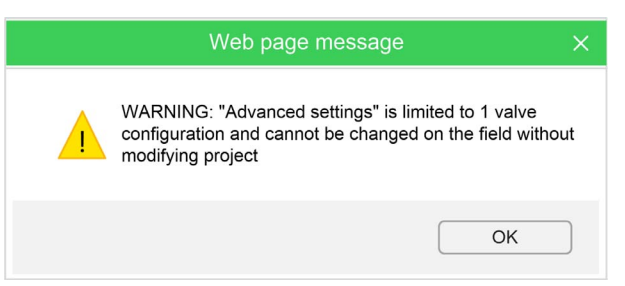

ADVANCED SETTINGS tab of M172 Exp. Valve 1&2 Bipolar:

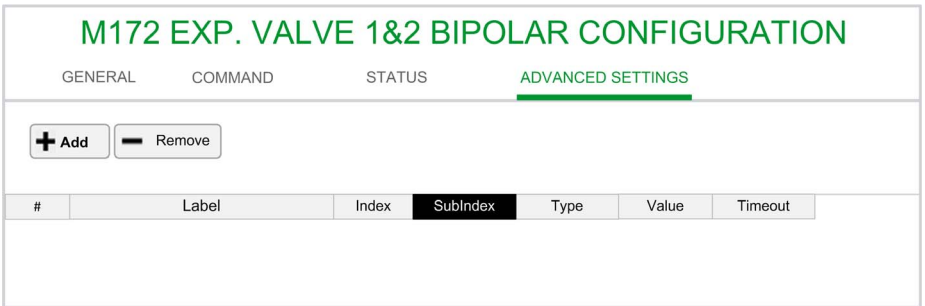

To add a variable:

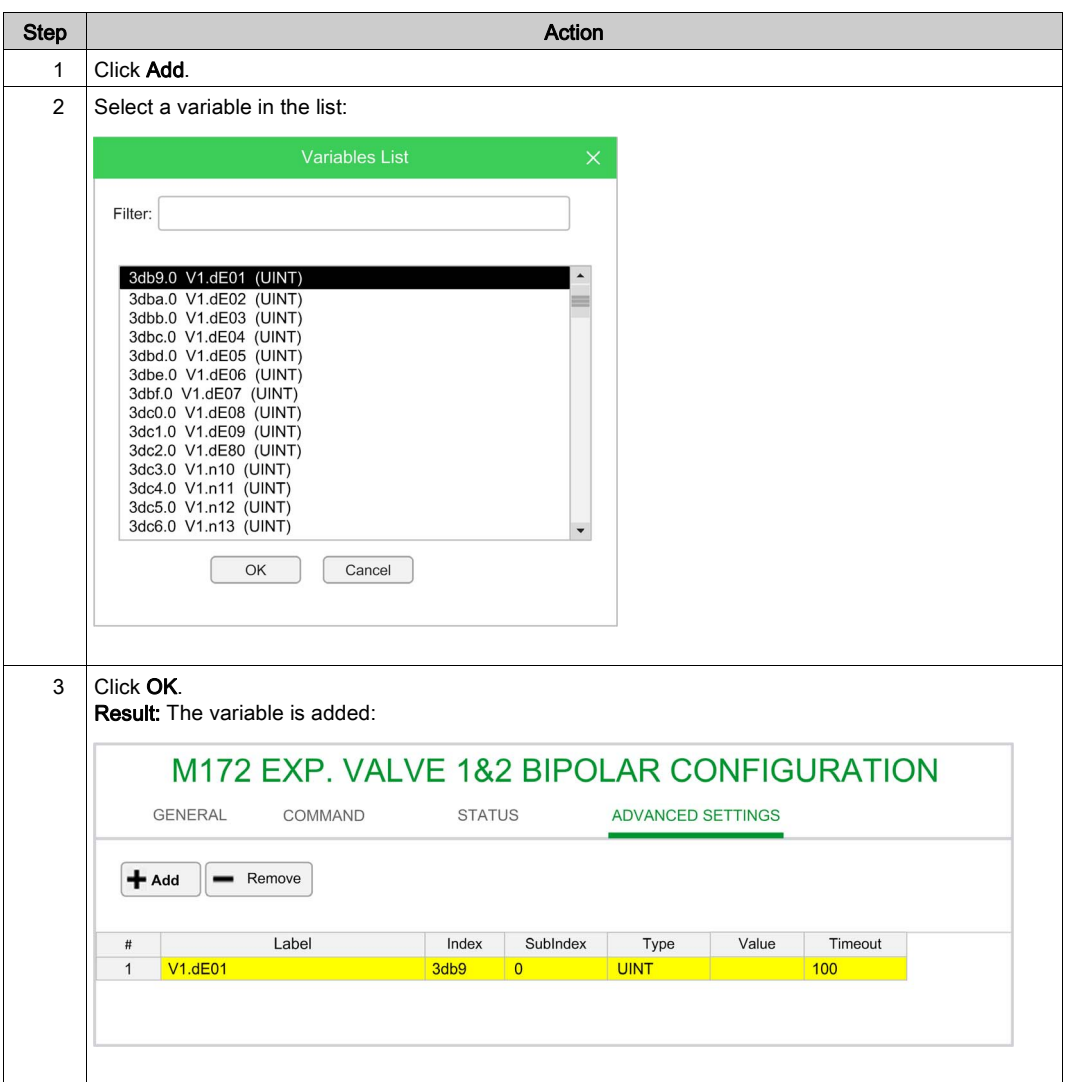

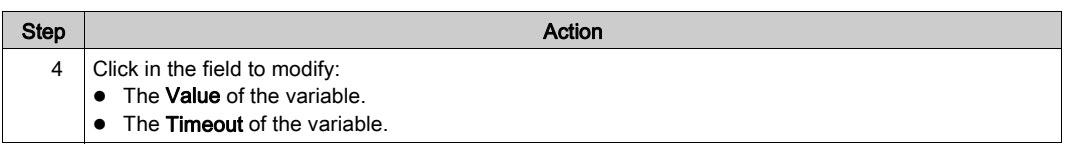

To remove a variable:

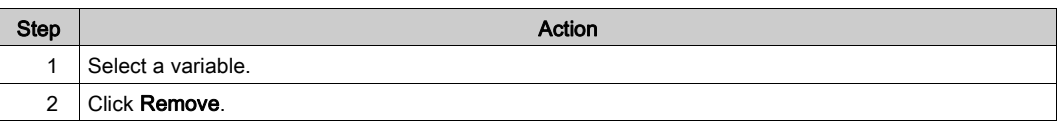

For more details, refer to Configuring Using the Advanced Settings tab [\(see](#page-100-0) page 101).

# <span id="page-96-0"></span>Advanced Configuration and Programming the TM172EVEV••

#### **Overview**

Once the first configuration is done [\(see](#page-92-1) page 93), you have to realize the advanced configuration and the programming of your application.

You have to:

- $\bullet$  identify the valve(s)
- Configure the valve
- Program your application

#### Advanced Configuration

You have to identify the valve to be controlled by the valve driver.

To do it, you should use the EEVDSettingsU/EEVDSettingsB Application Function Blocks.

In standard use, you can use the preconfigured parameters. For this, you just have to identify the value of the de00 parameter.

For more details about preconfigured parameter value, refer to:

- Preconfigured Unipolar Valve Configuration Parameters (see Modicon M172 Electronic Expansion Valve Driver, Preconfigured Valves Parameters Guide)
- Preconfigured Bipolar Valve Configuration Parameters (see Modicon M172 Electronic Expansion Valve Driver, Preconfigured Valves Parameters Guide)

For advance users, you can customize the valve parameters.

For this, you have to put the parameter  $de00 = 0$  and to modify the parameters:

- Customizable Unipolar Valve Configuration Parameters [\(see](#page-79-2) page 80)
- Customizable Bipolar Valve Configuration Parameters [\(see](#page-82-2) page 83)

#### Programming

Once the valve driver is added in the application, the valve(s) identified and their parameters configured, you have to program your application. To do it, you should use the EEVDCntrl application function bloc[k](#page-120-0) [\(see](#page-120-0) page 121).

# <span id="page-97-0"></span>PC Connection

#### **Overview**

There are two ways to configure the valve driver:

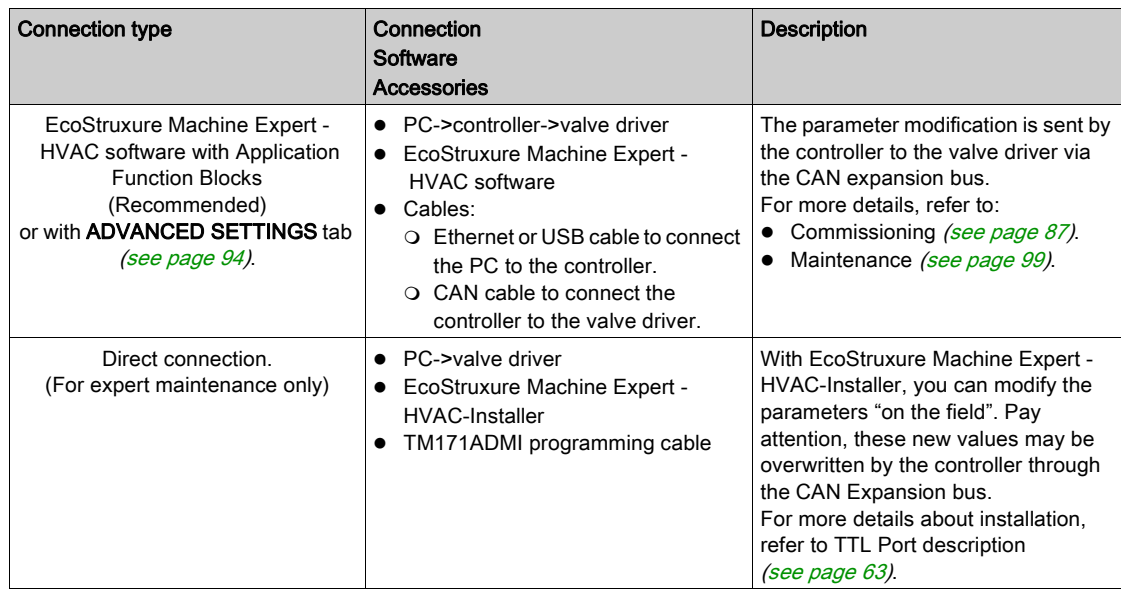

#### EcoStruxure Machine Expert - HVAC software Software Component

The EcoStruxure Machine Expert - HVAC software development tool makes it possible to create and customize IEC 61131-3 programs for various types of application. You can download EcoStruxure Machine Expert - HVAC software from *[Schneider Electric web site download center](https://www.se.com/en/download/document/SoMachine+HVAC+-+Programming+Software+for+Modicon+M171-M172+Logic+Controllers/)*. It is intended for applications in HVAC&R.

EcoStruxure Machine Expert - HVAC software permits to:

- Create and manage libraries, applications, and diagnostics.
- Manage previously developed applications, upload/download applications, and modify device parameters from a serial port.

#### PC Connection with EcoStruxure Machine Expert - HVAC software

As in a standard installation, the TM172EVEV•• is connected to a Modicon M172 Logic Controller (M172).

You can connect the PC to the controller with USB or Ethernet cable.

For more details, refer to M172 Hardware Guide.

Once connected, you can use EcoStruxure Machine Expert - HVAC software software to:

- modify parameters in the application and download the new application in the controller.
- The new parameters will be sent to the valve driver depending on the application.
- modify the valve driver parameters.

# What Is in This Part?

<span id="page-98-0"></span>This part contains the following chapters:

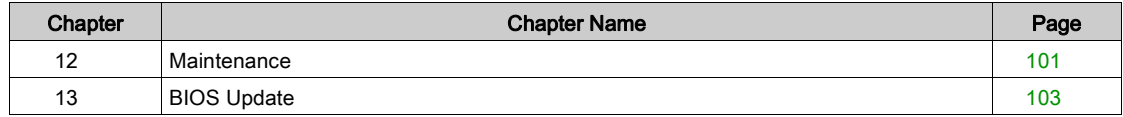

# <span id="page-100-1"></span>**Maintenance**

#### **Overview**

TM172EVEV•• valve drivers do not embed program. To be used, the settings and control commands must be done by the M172 controllers. To do it, the TM172EVEV•• valve drivers include 2 function blocks to manage their settings and to control them.

#### EEVD Maintenance Use Cases

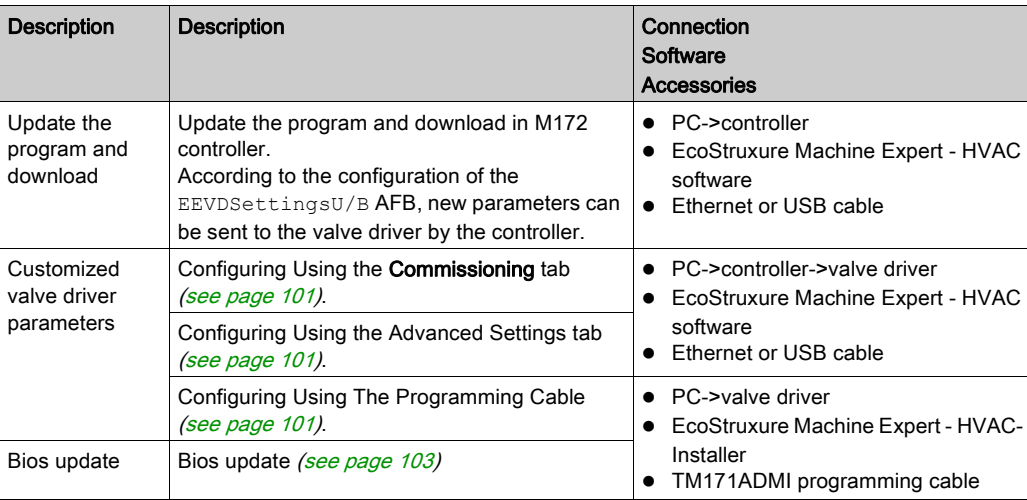

#### <span id="page-100-2"></span>Configuring Using the Commissioning tab

To perform the configuration of the parameters of the TM172EVEV $\cdot\cdot$ , it is possible to use the Commissioning tab of EcoStruxure Machine Expert - HVAC software.

The EEVDSettingsU/B AFB must have been programmed before to start the configuration.

Once connected, it allows you to modify the parameters in the TM172EVEV••.

#### <span id="page-100-3"></span><span id="page-100-0"></span>Configuring Using the Advanced Settings tab

This is an alternative way of setting valve driver parameters instead of using the EEVDSettingsU/B Application Function Blocks.

To perform the configuration of the parameters of the TM172EVEV••, it is also possible to use the Advanced Settings in Configuration tab of EcoStruxure Machine Expert - HVAC

The values of the parameters are downloaded to the controller with **Download all** command and sent to the TM172EVEV•• at each restart of the controller. To modify them, you must recompile the controller application. In any case, the set of values would always be one.

This configuration has a lower priority compare to the EEVDSettingsU/EEVDSettingsB Application Function Block. So if Application Function Block is implemented and enabled, it overwrites Configuration tab settings.

If you set parameters through the **Configuration** tab, a message is displayed if an Application Function Block is compiled at the same time: "settings from Advance Settings in Configuration tab are overwritten if Application Function Block enabled."

#### <span id="page-100-4"></span>Configuring Using The Programming Cable

It is possible to set the parameters with TM171ADMI connected to the TM172EVEV••. This has lower priority compare to EEVDSettingsU/EEVDSettingsB Application Function Blocks, the Application Function Blocks must be disabled before to use this type of configuration.

EEVDSettingsU/EEVDSettingsB Application Function Block generates an alarm if the EEVD valve configuration parameters are modified after the controller restart.

NOTE: The controller detects that the EEVD configuration parameters have been modified with a method different than Application Function Block. It is necessary to program how the machine reacts in such a case (for example: stop the machine or set an alarm).

NOTE: If EEVDSettingsU/B are not used in application, an "Activate and synchronize" command [\(see](#page-76-3) page 77) must be implemented in the application.

# <span id="page-102-1"></span><span id="page-102-0"></span>Device BIOS Update

#### **Overview**

There is one way to update the TM172EVEV •• valve driver BIOS:

Downloading into the TM172EVEV•• from PC with EcoStruxure Machine Expert - HVAC-Installer.

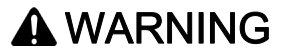

UNINTENDED EQUIPEMENT OPERATION

Prior to update the TM172EVEV•• valve driver BIOS, disconnect the valve driver from the controller.

Failure to follow these instructions can result in death, serious injury, or equipment damage.

Care must be taken and provisions made for use of this product as a control device to avoid inadvertent consequences of commanded machine operation, controller state changes, or alteration of data memory or machine operating parameters.

# **A WARNING**

### UNINTENDED EQUIPMENT OPERATION

- Prevent subject devices from direct access or direct link by unauthorized parties or unauthenticated actions.
- You must have a complete understanding of the application and the machine before attempting to control the application remotely.
- Isolate your industrial network from other networks inside your company.
- Take the precautions necessary to assure that you are operating remotely on the intended machine by having clear, identifying documentation within the application and its remote connection.

Failure to follow these instructions can result in death, serious injury, or equipment damage.

Consult the **Schneider Electric Cybersecurity Best Practices** [\(https://www.se.com/ww/en/download/document/CS-Best-Practices-2019-340/](https://www.se.com/ww/en/download/document/CS-Best-Practices-2019-340/)) for additional information.

Schneider Electric adheres to industry best practices in the development and implementation of control systems. This includes a "Defense-in-Depth" approach to secure an Industrial Control System. This approach places the controllers behind one or more firewalls to restrict access to authorized personnel and protocols only.

The controller can be upgraded only with authenticated Schneider Electric files. In case the authenticity check fails the controller regulates with current version.

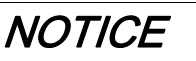

#### UNINTENDED EQUIPMENT OPERATION

Use authenticated Schneider Electric files only.

Failure to follow these instructions can result in equipment damage.

#### Download BIOS from PC

Steps to download BIOS from PC:

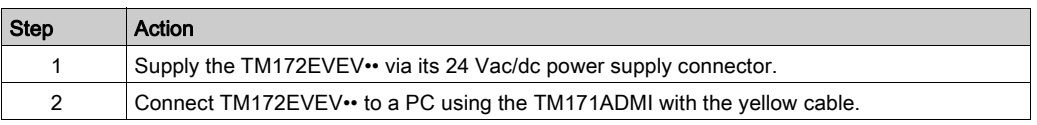

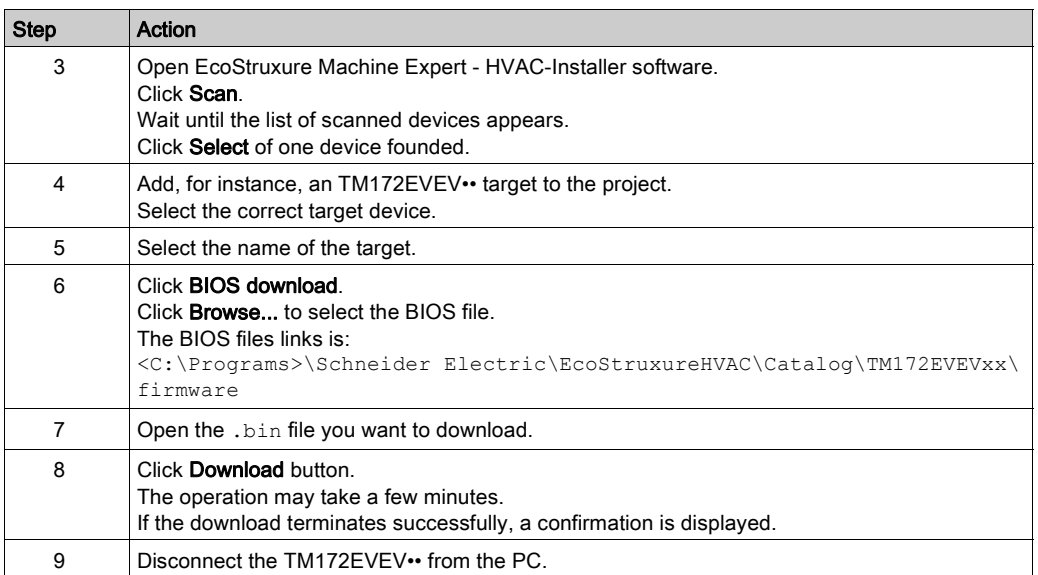

# Part VII Valve Drivers Application Function Blocks

# What Is in This Part?

This part contains the following chapters:

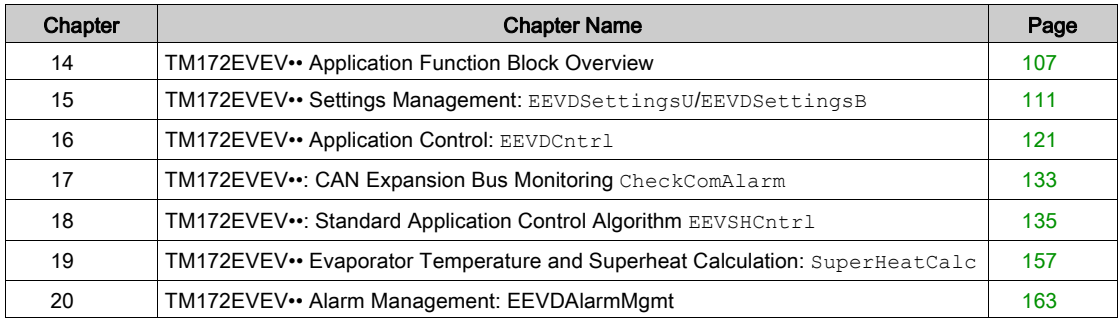

# <span id="page-106-0"></span>Chapter 14 TM172EVEV•• Application Function Block Overview

# What Is in This Chapter?

This chapter contains the following topics:

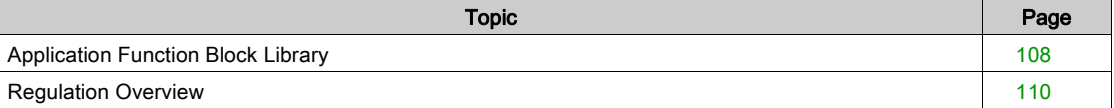

# <span id="page-107-0"></span>Application Function Block Library

#### Functional Architecture

This Application Function Block library is aimed to provide the necessary control and management routines for Electronic Expansion Valves (EEVs) in a refrigeration circuit.

The typical usage of the EEV is to control superheat after evaporator. But other variables may be also regulated in parallel or standalone, for example Maximum Operating Pressure (MOP) in suction line or air/water temperature in the refrigerated environment, or subcooling.

This library is designed to control superheat with MOP and secondary fluid (air/water) temperature.

The EEV can be a pulse (ON/OFF) valve or a stepper motor valve. In both cases, the control algorithm provides an opening degree (percentage) with range from 0.0 % to 100.0 %.

- Pulse valve: the valve is modulated activating a digital output with pulse width modulation (PWM) signal. The control algorithm calculates the percentage of the period (parametrized, usually 6 s) during which the valve is open.
- $\bullet$  Stepper valve: the control algorithm calculates the percentage of opening of the valve (0% = valve close, zero step; 100 % = valve open, maximum number of steps admitted). In this case, a driver is necessary to operate the valve electrically.

3 main Application Function Blocks are developed:

- **EEVDSettingsU to manage and monitor parameters and settings of the unipolar EEVD** TM172EVEV1U.
- EEVDSettingsB to manage and monitor parameters and settings of the bipolar EEVD TM172EVEV1B and TM172EVEV2B.
- **EEVDCntrl to control the EEV actuator for the application purpose, providing the communication** framework with the EEVD TM172EVEV••.

It is possible to represent the control diagram and the Application Function Blocks as follows (red lines for data exchanged through CAN serial line):

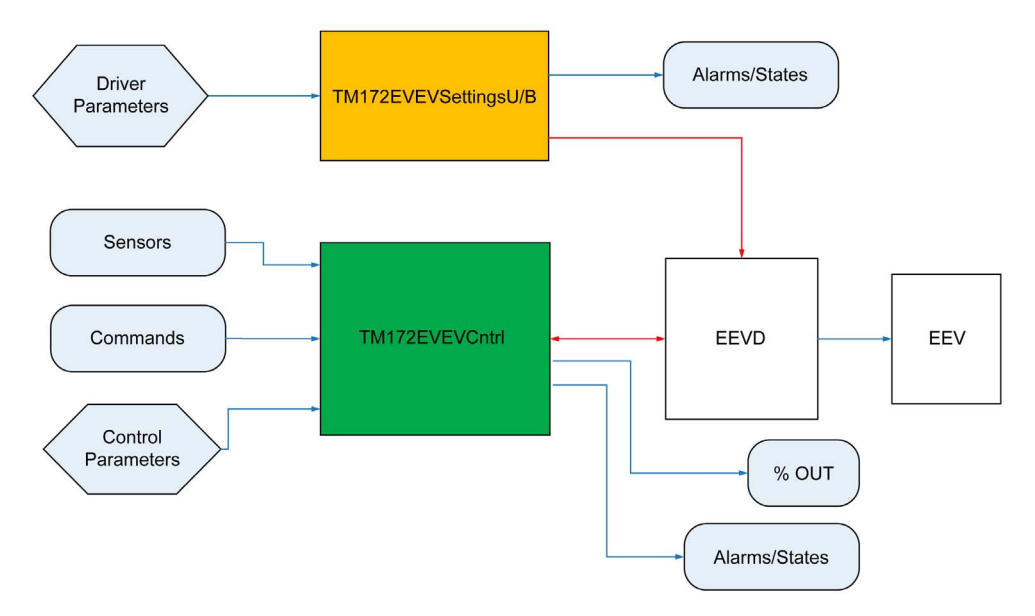

This schematic must be replicated in different instances for every EEV that have to be controlled in the application.
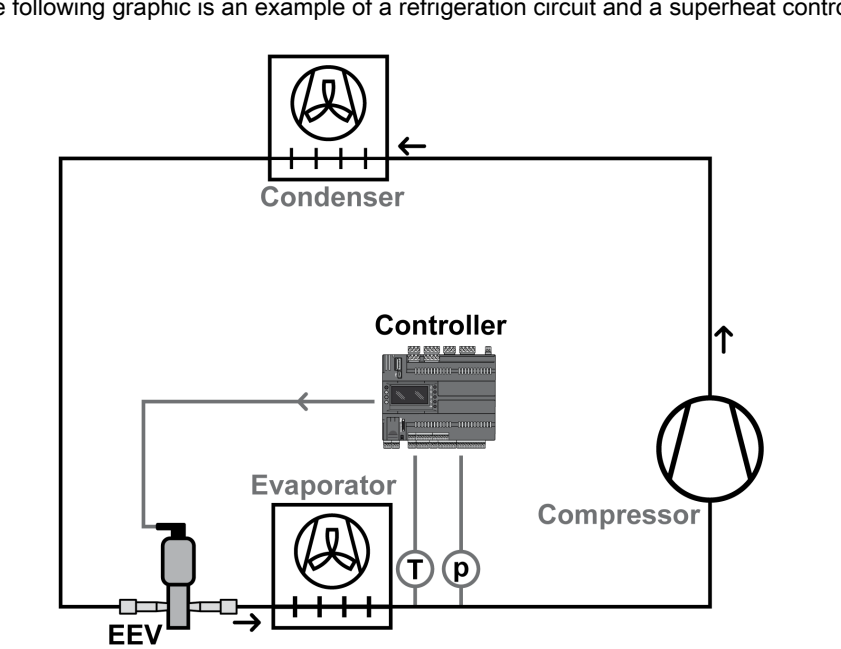

The following graphic is an example of a refrigeration circuit and a superheat control loop with EEV:

# <span id="page-109-0"></span>Regulation Overview

#### Refrigeration and Superheat Control Application

In refrigeration circuits before evaporators, an Expansion Valve (EEV or thermostatic) is installed which permits to the refrigerant liquid to expand and reduce its pressure by using a narrowing (enthalpy is kept constant).

This valve also controls the quantity of refrigerant that is evaporated inside the evaporator and is aspirated from the compressor. The degree of valve opening creates an equilibrium in the circuit, this is dependent on the desired superheat.

The superheat indicates that there is complete evaporation inside the evaporator.

Considering the pressure/enthalpy diagram, the refrigerant is evaporated when it is in the saturated steam curve. The heat absorbed from the secondary fluid in the evaporator is used for the phase transition and there is no temperature increase (latent heat). After this point, the refrigerant is superheated and there is a temperature increase; this is necessary to permit a certain margin in the aspiration of compressors to be sure that no liquid goes inside.

Then superheat (SH) is defined as the difference between the temperature outside the evaporator and the temperature of the saturated steam.

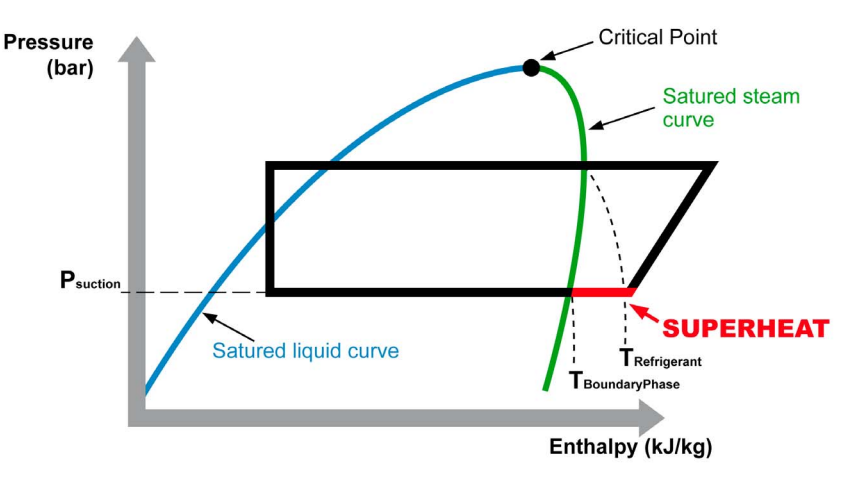

 $SH = T_{Refrigerant} - T_{BoundaryPhase} = T_{Refrigerant} - GasP2T(P_{suction})$ 

### Superheat and EEV

Changing EEV opening means continuously acting on the superheat and changing evaporator capacity, depending on current demand. With maximum load, the evaporator must be filled with the maximum quantity of liquid refrigerant to have the minimum superheat and this permit to obtain the best COP.

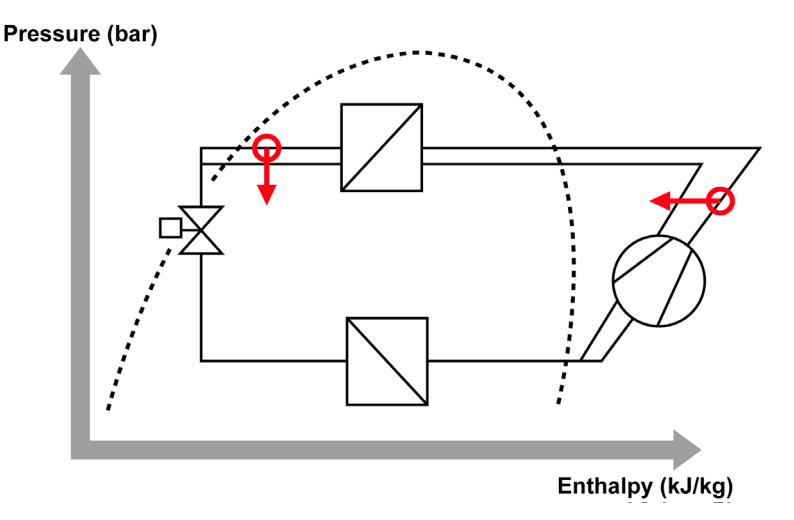

# Chapter 15 TM172EVEV•• Settings Management: **EEVDSettingsU**/**EEVDSettingsB**

# What Is in This Chapter?

This chapter contains the following topics:

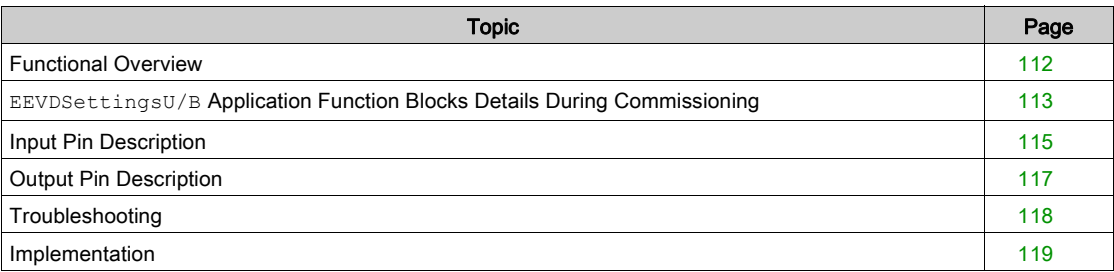

# <span id="page-111-0"></span>Functional Overview

### **EEVDSettingsU**/**EEVDSettingsB** Overview

TM172EVEV•• are expansions for TM172 controllers, exchanging data through CAN expansion bus.

The EEVDSettingsU Application Function Block is specific for TM172EVEV1U Electronic Expansion Valve Drivers (EEVD) for unipolar stepper valves.

The EEVDSettingsB Application Function Block is specific for TM172EVEV1B and TM172EVEV2B Electronic Expansion Valve Drivers (EEVD) for bipolar stepper valves.

EEVDSettingsU/EEVDSettingsB Application Function Blocks are in charge of sending to the valve drivers the right settings.

The EEVDSettingsU/EEVDSettingsB Application Function Blocks are instantiated as many times as there are valves.

The EEVDSettingsU/EEVDSettingsB Application Function Blocks must be put inside the Background task of the PLC.

The Application Function Blocks can only be used with the Modicon M172 Logic Controller (M172) and support the following valve drivers:

- TM172EVEV1U
- TM172EVEV1B
- TM172EVEV2B

#### Why Use the **EEVDSettingsU**/**EEVDSettingsB** Application Function Blocks?

The EEVDSettingsU/EEVDSettingsB Application Function Blocks are used to manage the following TM172EVEV•• functionality:

- Sending to the TM172EVEV•• associated to each valve the right settings selecting them from presets (internal or defined in a file), or using EEPROM parameters.
- Monitoring the parameters integrity and modification.

#### Features of the **EEVDSettingsU**/**EEVDSettingsB** Application Function Blocks

The EEVDSettingsU/EEVDSettingsB Application Function Block facilitate the following features:

- Pushes the settings automatically at restart or set on controller side during runtime.
- Writes the parameters via CAN.
- Send an "Ac[t](#page-76-0)ivate and Synchronize" command if Status bit 4 "Valve position is known" is reset [\(see](#page-76-0) page 77).

### Error Avoidance Features

The EEVDSettingsU/EEVDSettingsB Application Function Block provides the following error avoidance features to help you avoid the potentials of certain sources of machine detected error:

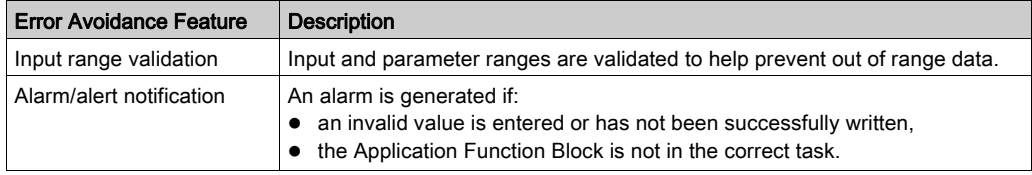

# <span id="page-112-0"></span>**EEVDSettingsU/B** Application Function Blocks Details During Commissioning

### Adding a TM172EVEV•• Device in the Project

Once a TM172EVEV•• device is added from the Catalog window to the CAN Exp bus node in the Configuration tab of EcoStruxure Machine Expert - HVAC, a dialog window is displayed, where several choices are possible.

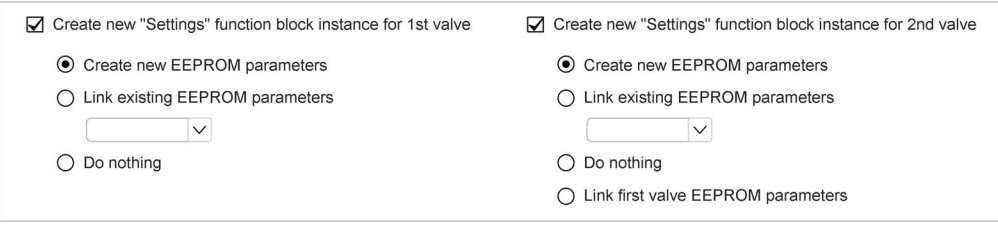

EEVDSettingsU/B Application Function Blocks are in charge of sending the settings to the valve drivers.

Once added the TM172EVEV<sup>\*</sup> in the Configuration tab, you have to add the EEVDSettingsU/B instance inside a program in the **Programming** tab and to connect its I/O. This program must be added in the Background or Init task of the controller.

NOTE: If a list of parameters defined inside the EEVsPar.csv file is selected through E2\_uidE00 parameter and the EEVDSettingsU/B is not running in the Background or Init task, an alarm is generated and parameters are not set.

### Create New "Settings" Function Block Instance

If checked, one of the following choices must be selected for EEPROM Parameters:

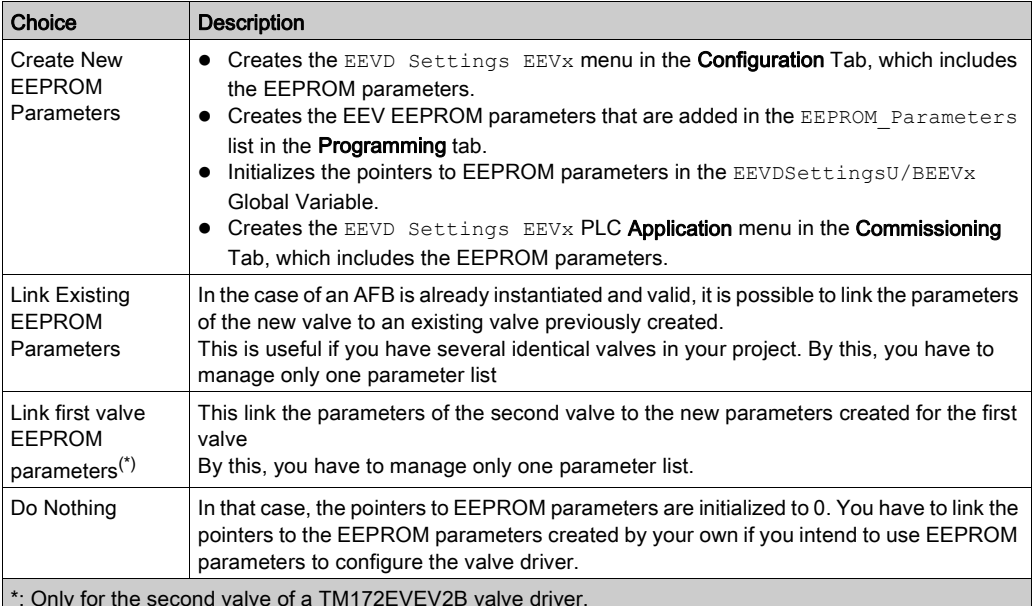

\*: Only for the second valve of a TM172EVEV2B valve driver.

Once the valve configuration is validated, EEVDSettingsU/B Application Function Block is automatically instantiated as global variable in the EEV\_group in the Programming tab.

The name of the instance and of parameters have the suffix indicating the number of the instance, for example EEVDSettingsUEEV1, E2\_dE01EEV1, ..., for **EEV 1** related items.

It initializes the values for:

- The usiNodeID internal variable with the correspondent EEVD CAN address (default 20).
- The usiEEVID with the correspondent EEV index (default 1),
- The pointers to EEPROM parameters.
- The pointers to the following field variables (if Create And link New "Field" Variables is checked):
	- iEEVDCommandsEEVx
	- iEEVDInfoEEVx
	- iEEVDOpeningCurrEEVx
	- iEEVDStatusEEVx

NOTE: x corresponds to the valve number.

The link between AFB and global variables or EEPROM parameters is implemented through pointers which can be found in the field **init value** of the AFB instance [\(see](#page-113-0) page 114).

### Nothing Checked

Once the valve configuration is validated, the valve driver is added in the hardware structure in Configuration Tab. Nothing else is added to the project. It has the same effect as clicking Cancel button.

In that case, you have to import from the library the instance for the valve driver.

You have also to initialize:

- $\bullet$  The usiNodeID internal variable with the correspondent EEVD CAN address (default 20).
- The usiEEVID with the correspondent valve driver index (default 1),
- The pointers to field variables.

NOTE: This pointers by default point to generic variables (iEEVDCommands, iEEVDOpeningCurr, iEEVDStatus), you have to create your own and point to them to avoid compiling errors.

• The pointers to EEPROM parameters.

NOTE: These pointers by default point to NULL. You have to create your own variables or EEPROM parameters and point to them to use custom parameters, otherwise define only dE00 and initialize the pointer.

You have to create a list of custom EEPROM parameters or to use only preconfigured values (E2\_uidE00 must be  $> 0$ ).

The file ParEEV.csv must also be added in the filesystem if it is intended to be used.

In case of the valve driver is a TM172EVEV2B, you have to instantiate a second Application Function Block for the second valve driver and its related parameters.

## ParEEV.csv File

At the first instantiation of the first EEVDSettingsU/B Application Function Block,

EcoStruxure Machine Expert - HVAC automatically includes a ParEEV.csv file in the application folder. This file contains predefined sets of parameters for specific type of valves. It is downloaded to the controller together with the application (Download all command).

#### <span id="page-113-0"></span>Init value

To modify the pointers initial value, select the EEV\_Group node in Project Window:

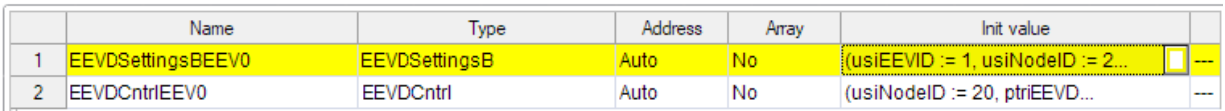

Select a function block and click the button in **Init value** cell. The pointers initial values are displayed:

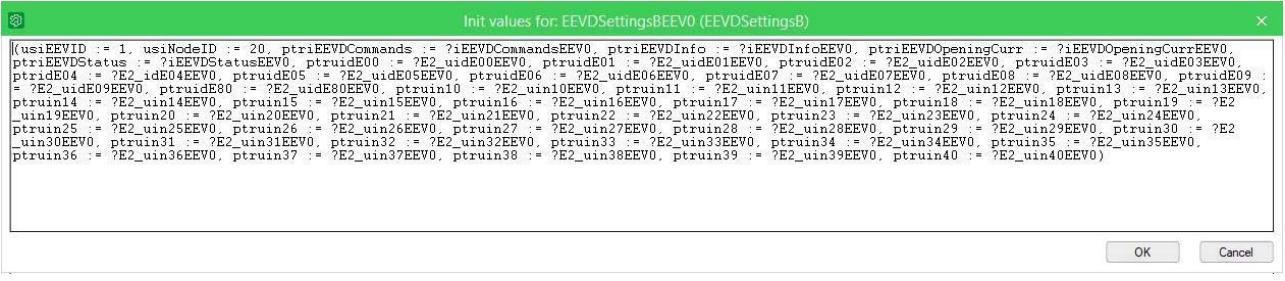

You can modify the values. Click OK to valid.

# <span id="page-114-0"></span>Input Pin Description

#### Pin Diagram

The following picture presents the pin diagrams of:

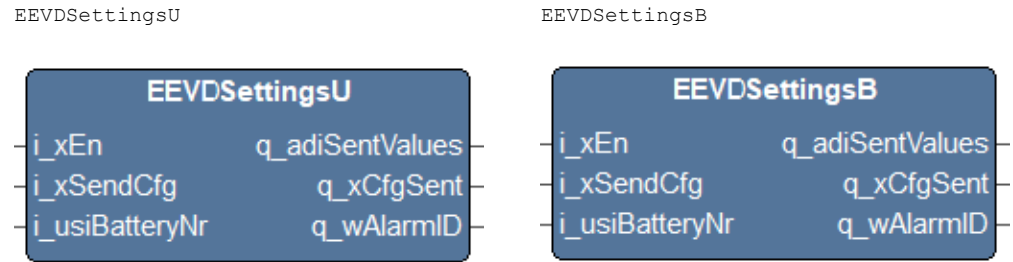

### Input Pin Description

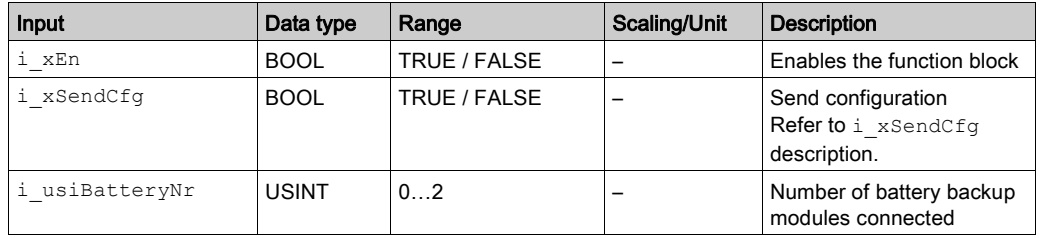

# **A WARNING**

# UNINTENDED EQUIPMENT OPERATION

- Verify that there is only one master controller configured on the network or remote link.
- Verify that the devices have unique addresses.
- Confirm that the address of the device is unique before placing the system into service.

Failure to follow these instructions can result in death, serious injury, or equipment damage.

#### **i\_xEn**

If the input  $i$   $xEn$  is FALSE:

- The Application Function Block is disabled, parameters loading and sending are disabled  $\circ$  alarm monitoring is disabled
- alarms that are not active at the moment are reset.

#### **i\_xSendCfg**

The configuration parameters are sent to the EEVD on each transition from FALSE to TRUE of i\_xSendCfg.

When  $i_x$  xSendCfg=FALSE and E2\_uidE00 becomes 0, the EEPROM configuration parameters are overwritten by the last selected  $E2$  uidE00 configuration parameters.

NOTE: If the parameters to be sent are already at the correct value in the TM172EVEV••, the sending operation is not realized.

### E2\_uidE00 values:

The value of E2\_uidE00 indicates which list of parameters to be sent to the TM172EVEV•• to control the EEV:

- 0: list of customized configuration parameters defined in EEPROM (Refer to Internal Variables description [\(see](#page-118-1) page 119).
- 1…100: range for preconfigured configuration parameters internally defined (Refer to Valve configuration Parameters [\(see](#page-79-0) page 80).
- 101…255: range for customized configuration parameters defined in ParEEV.csv file to be found in internal file system memory.

Values outside the range 0…255 determine no action and can be used to force a resending with i xSendCfg maintained at TRUE, for example if some EEPROM parameters are modified.

### **i\_usiBatteryNr**

Indicates the number of battery backup modules connected to the driver. This input overrides all settings of  $n36$  parameter. If this input is out of range, the setting related to  $E2$  uidE00 is considered.

Default value of input is 0. When TM172EVEV1B/TM172EVEV2B is used, only the setting of n36 of EEV1 is considered (n36 of EEV2 is ignored).

# <span id="page-116-0"></span>Output Pin Description

### Output Pin Description for **EEVDSettingsU**/**EEVDSettingsB**

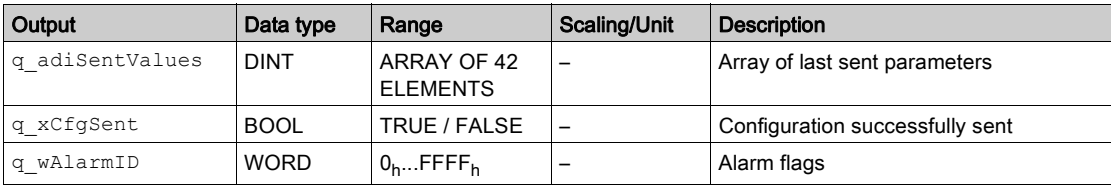

#### **q\_adiSentValues**

It represents the last list of parameters sent to TM172EVEV••. If an error is detected during the sending of a single parameter, the correspondent parameter is set to 2147483647 (7FFFFFFFh).

#### **q\_xCfgSent**

Becomes TRUE when the list of parameters is successfully sent to TM172EVEV<sup>\*\*</sup>. Becomes FALSE when xSendCfg = FALSE or just after E2\_uidE00 is changed if xSendCfg = TRUE. This output can be used for monitoring or to reset the xSendCfg command with proper programming.

### **q\_wAlarmID**

Refer to Troubleshooting [\(see](#page-117-0) page 118).

# <span id="page-117-0"></span>**Troubleshooting**

## Alarm ID Description

The q\_wAlarmID output represents a value from 0 to 65535, whereby each bit represents an alarm. The bits and their description are described in the following table:

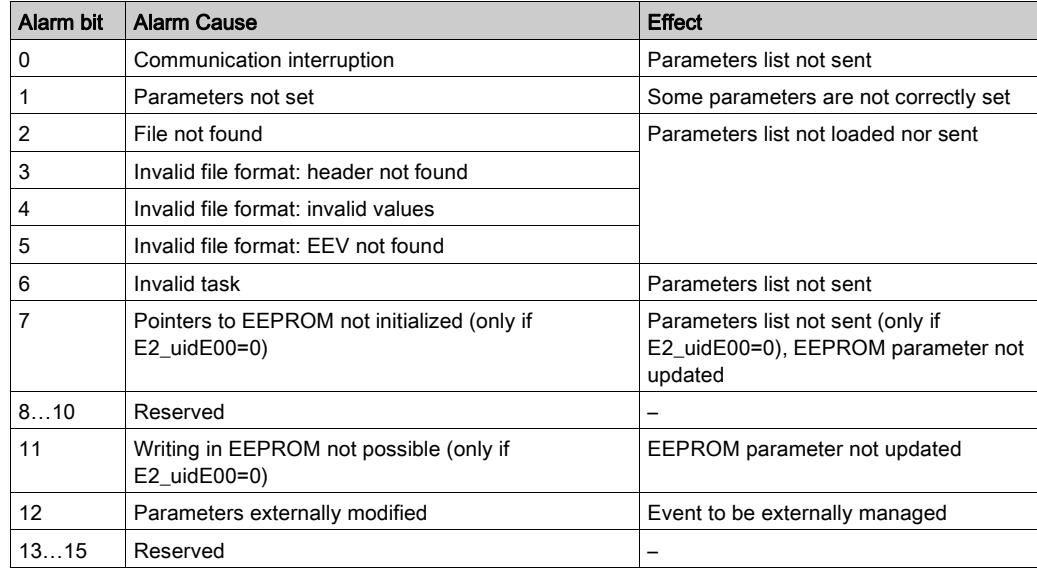

# Alarm ID Probable Cause

The probable cause linked to each alarm bit is presented in the following table:

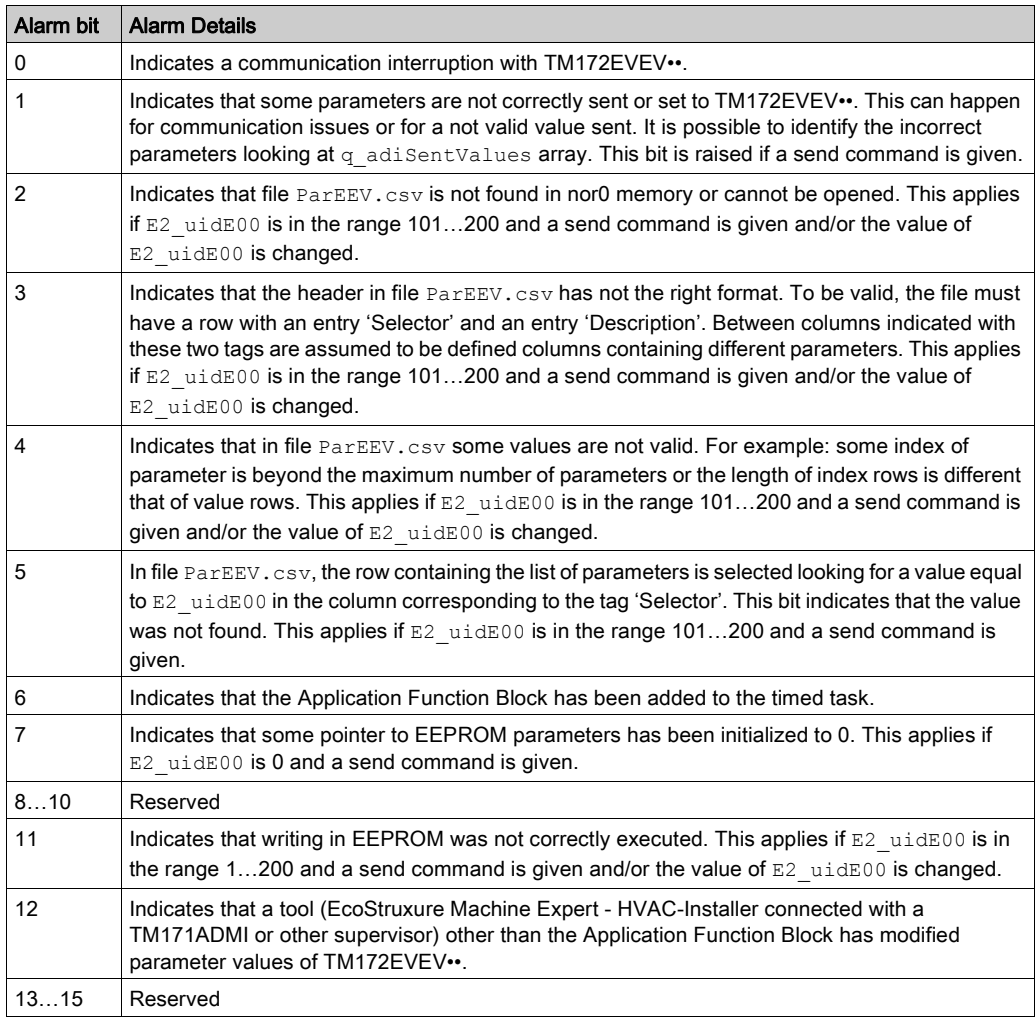

# <span id="page-118-0"></span>Implementation

# <span id="page-118-1"></span>Internal Variables Description

These variables are automatically initialized to correct values if automatic instantiation is used. Otherwise you must provide your own values.

It is possible to define a parameter as a variable in RAM, changing the pointer initialization to address those variables.

NOTE:  $ptruidEOO...ptruin40$  are pointers to EEPROM parameters, used with E2\_dE00 = 0.

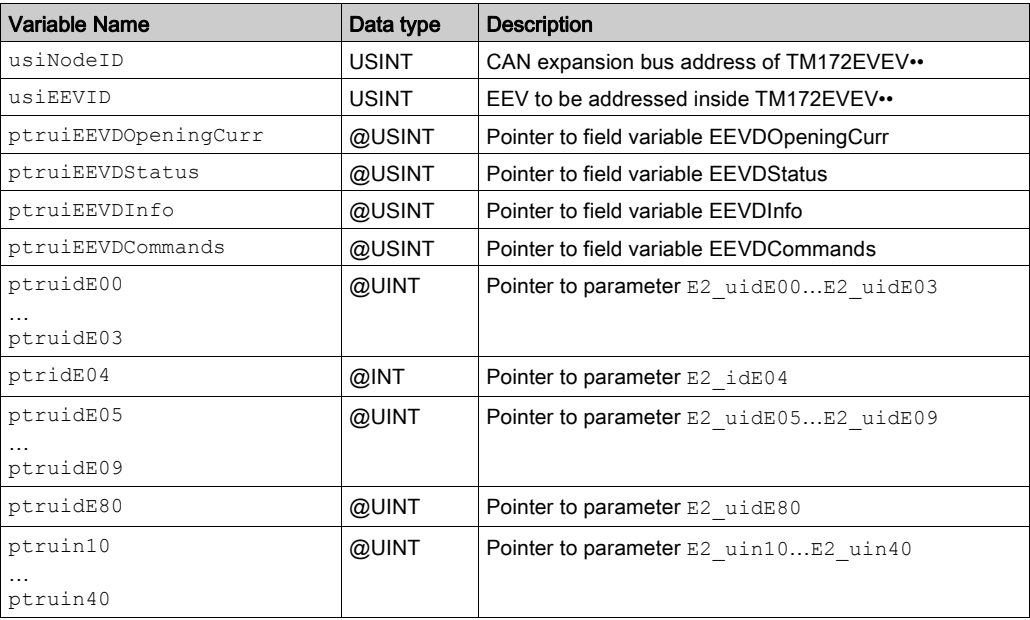

#### Parameters Description

Following the list of parameters automatically generated during slave device creation in Configuration tab.

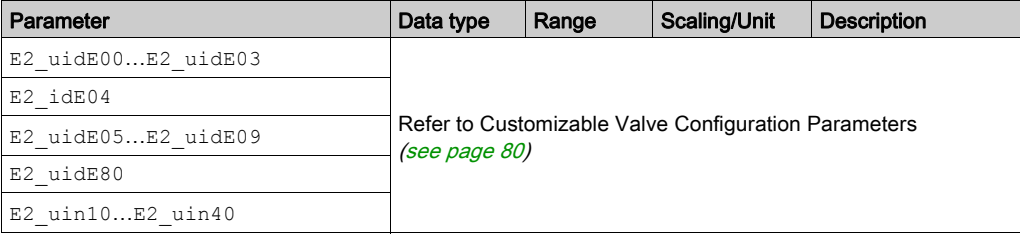

# What Is in This Chapter?

This chapter contains the following topics:

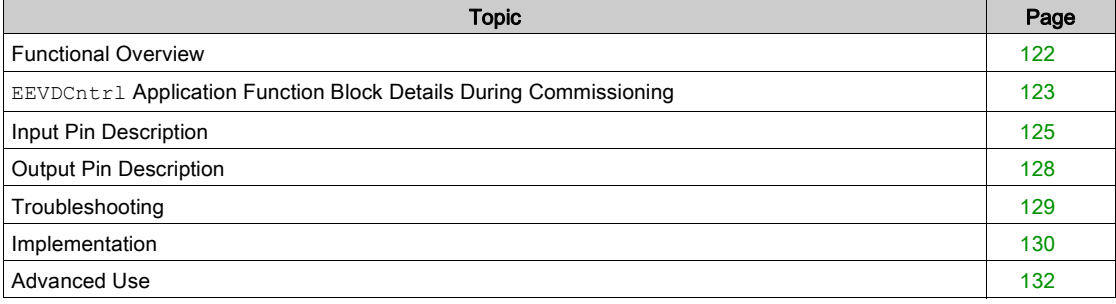

# <span id="page-121-0"></span>Functional Overview

#### Functional Overview

The EEVDCntrl Application Function Block is specific for TM172EVEV•• Electronic Expansion Valve Drivers (EEVD) for stepper Electronic Expansion Valves (EEVs). TM172EVEV•• acts as an expansion for M172 controllers, exchanging data through CAN expansion bus.

The EEVDCntrl Application Function Block is instantiated as many times as there are valves. EEVDCntrl is in charge of controlling the TM172EVEV•• EEV depending on some application variables and sensors.

The algorithms implemented inside the Application Function Block decide the opening degree of the EEV considering some measures like refrigerant superheat, refrigerant pressure, or refrigerated fluid temperature.

#### Why Use the **EEVDCntrl** Application Function Blocks?

The EEVDCntrl Application Function Blocks are used to manage the following TM172EVEV<sup>\*\*</sup> functionality:

- Controlling the TM172EVEV•• associated to each valve depending on some application variables and sensors.
- Monitoring the parameters integrity.
- Monitoring the proper running of the sensor.

#### Features of the **EEVDCntrl** Application Function Blocks

The EEVDCntrl Application Function Block facilitates the following features:

- Create a set of EEPROM parameters automatically.
	- Add the Field variables automatically.

# Error Avoidance Features

The EEVDCntrl Application Function Block provides the following error avoidance features to help you avoid the potentials of certain sources of machine detected error:

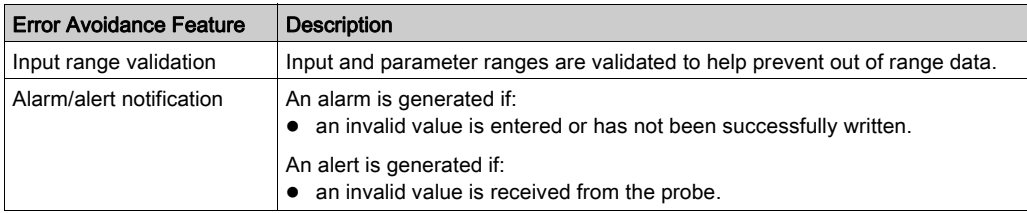

# <span id="page-122-0"></span>**EEVDCntrl** Application Function Block Details During Commissioning

### Adding a TM172EVEV•• Device in the Project

Once a TM172EVEV<sup>\*\*</sup> device is added from the **Catalog** window to the **CAN Exp bus** in the **Configuration** tab of EcoStruxure Machine Expert - HVAC, a dialog window is displayed, where several choices are possible.

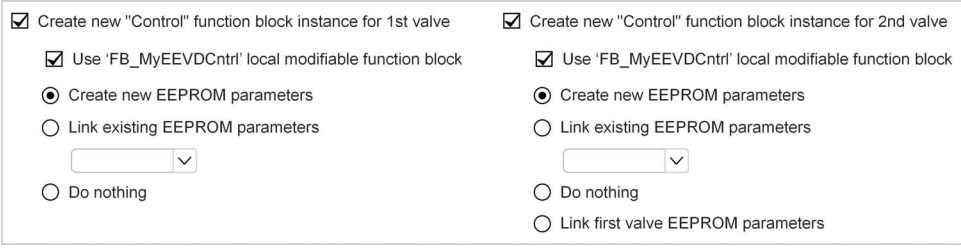

EEVDCntrl Application Function Blocks is in charge of computing the opening degree of the EEV.

EEVDCntrl is an open Application Function Block, in the sense that you can go inside and see the structure in order to modify some parts and create your own algorithms, maintaining general structure and interface towards TM172EVEV•• EEVD. At the same time, you can take the function block inside and use them for example with another EEVD.

To do this, select Use "FB\_MyEEVDCntrl" local modifiable function block. This creates a function block named FB\_MyEEVDCntrl with the same structure of EEVDCntrl but editable. The function block is created only once (but instantiated many times) and is not be canceled when removing the TM172EVEV<sup>\*</sup> objects from the Configuration tab.

The EEPROM Parameters are used to set the configuration of the algorithms inside the Application Function Block

Once added the TM172EVEV•• in the Configuration tab, you have to add the EEVDCntrl or FB MyEEVDCntrl instance inside a program in the **Programming** tab and to connect its I/O. This program must be added in the **Timed** task of the controller.

NOTE: If the  $EEDCntr1$  is not running in the Timed task, an alarm is generated and the control is not performed.

### Create New "Control" Function Block Instance

If checked, one of the following choices must be selected for EEPROM Parameters:

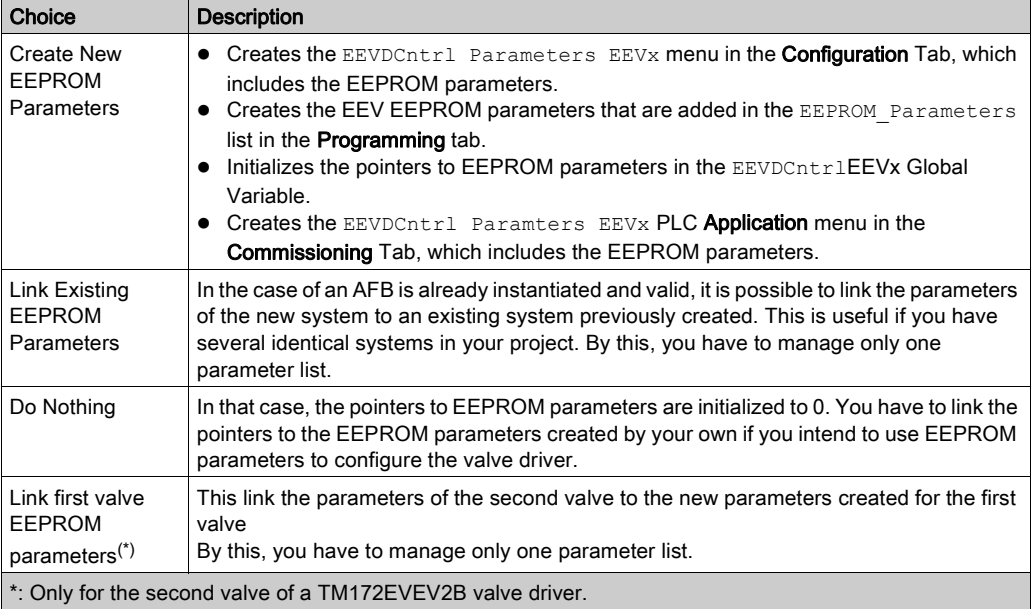

Once the valve configuration is validated, EEVDCntrl or FB\_MyEEVDCntrl Application Function Block is automatically instantiated as global variable in the EEV\_group in the Programming tab.

The name of the instance and of parameters have the suffix indicating the number of the instance, for example EEVDCntrlEEV1, E2\_uiPbAlarmValueEEV1, ..., for EEV 1 related items.

It initializes the values for:

- The usiNodeID internal variable with the correspondent EEVD CAN address (default 20).
- The pointers to EEPROM parameters.
- The pointers to the following field variables (if Create And link New "Field" Variables is checked): iEEVDCommandsEEVx
	- iEEVDOpeningCurrEEVx
	- iEEVDStatusEEVx
	- iEEVDAlarmsEEVx
	- iEEVDOpeningReqEEVx

NOTE: x corresponds to the valve number.

The link between AFB and global variables or EEPROM parameters is implemented through pointers which can be found in the field **Init value** of the AFB instance [\(see](#page-123-0) page 124).

#### Nothing Checked

Once the valve configuration is validated, the valve driver is added in the hardware structure in Configuration tab. Nothing else is added to the project. It has the same effect as clicking Cancel button.

In that case, you have to import from the library the instance for the valve driver.

You have also to initialize:

- The usiNodeID internal variable with the correspondent EEVD CAN address (default 20).
- The pointers to field variables.
- iEEVDCommands
	- iEEVDOpeningCurr
- iEEVDStatus
- iEEVDAlarms
- iEEVDOpeningReq

NOTE: This pointers by default point to generic variables (iEEVDCommands, iEEVDOpeningCurr, iEEVDStatus, iEEVDAlarms), iEEVDOpeningReq), you have to create your own and point to them to avoid compiling errors.

• The pointers to EEPROM parameters.

NOTE: These pointers by default point to generic variables (iSuperHeatSetp, uiPbAlarms,...) You have to create your own variables or EEPROM parameters and point to them to avoid compiling errors.

In case of the valve driver is a TM172EVEV2B, you have to instantiate a second Application Function Block for the second valve driver and its related parameters.

#### <span id="page-123-0"></span>Init value

To modify the pointers initial value, select the EEV\_Group node in Project Window:

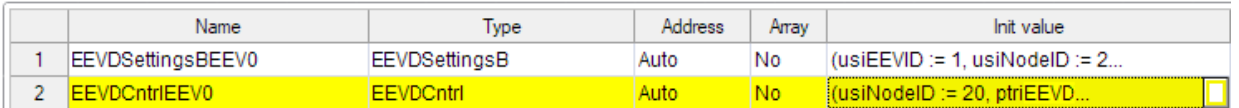

You can modify the values. Click OK to valid.

Select a function block and click the button in Init value cell. The pointers initial values are displayed:

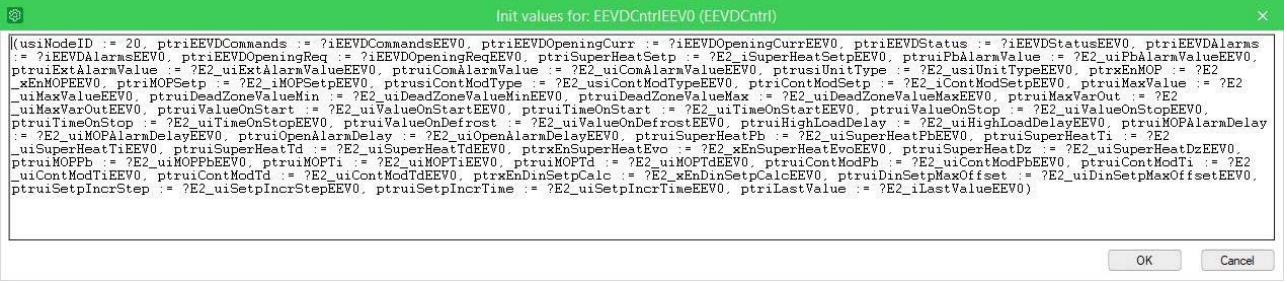

You can modify the values. Click OK to valid.

# <span id="page-124-0"></span>Input Pin Description

# Pin Diagram

The following picture presents the pin diagram of EEVDCntrl:

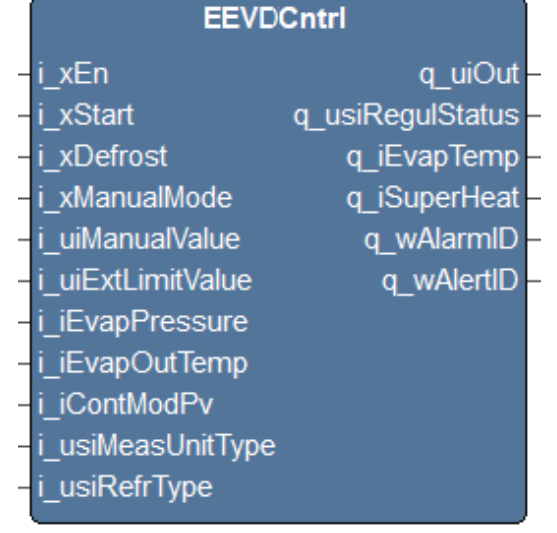

# Input Pin Description

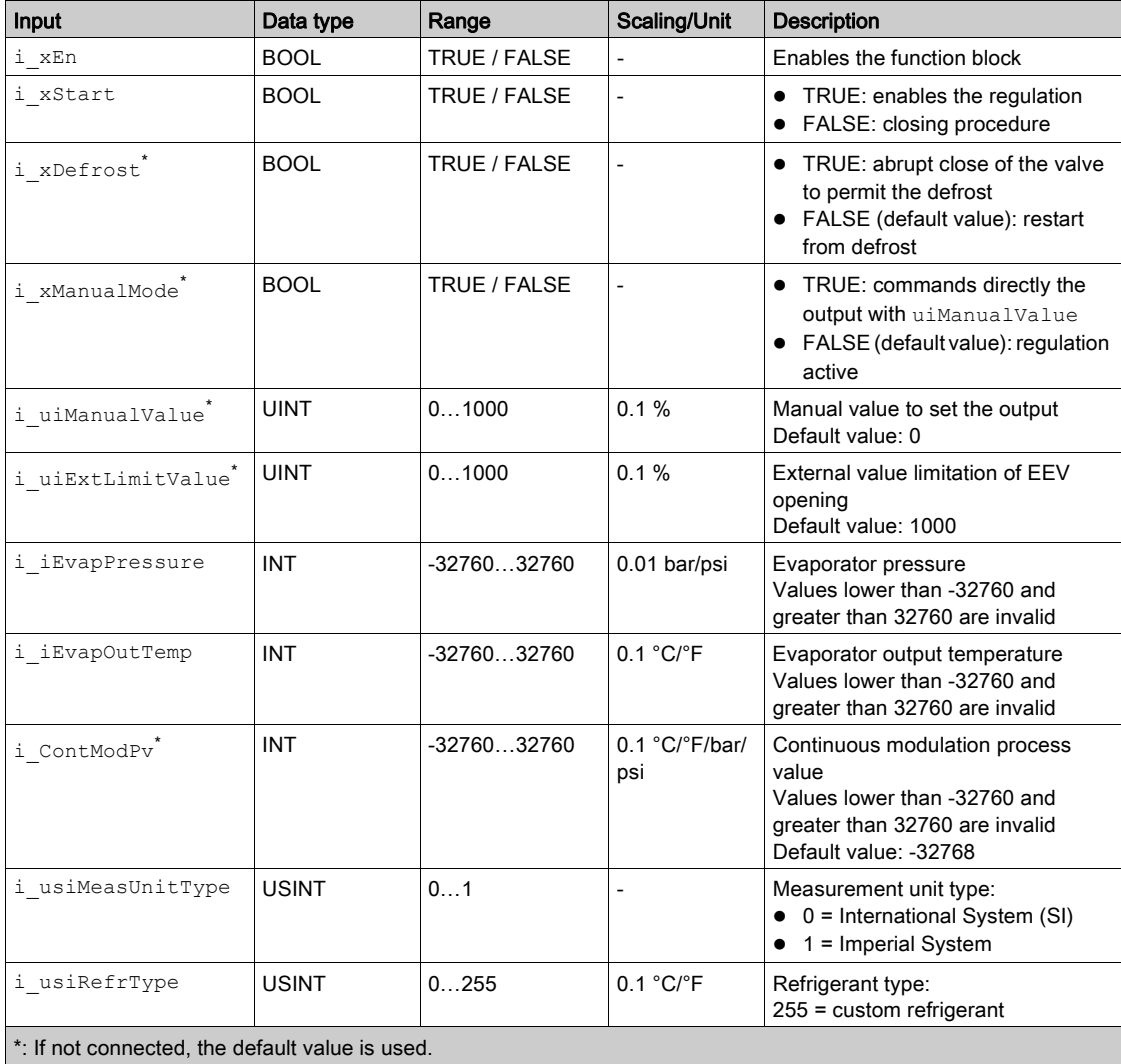

# **i\_xEn** If the input  $\pm$  xEn is FALSE, the outputs are set to zero. This command has the highest priority above  $i$  xManualMode,  $i$  xStart, and  $i$  xDefrost. **i\_xStart** If i\_xEn = TRUE and i\_xStart is set to TRUE, the function block enables the regulation with a start procedure [\(see](#page-150-0) description of the parameter E2\_uiValueOnStart *(see page 151)*). The PID integral is loaded and the output is set to E2 uiValueOnStart or to last saved value, just after the startup. When it is reset to FALSE, the stop procedure is enabled (refer to the description of the parameter E2 uiValueOnStop [\(see](#page-150-1) page 151). i xStart has less priority than i\_xEn and i\_xManualMode so if  $xEn = FALSE$  the start procedure cannot take place as well as if  $x$ ManualMode = TRUE a closure routine cannot be performed. **i\_xDefrost** It enables the Defrost procedure which consists on an abrupt closing procedure when the defrost is enabled and in a start from defrost procedure when  $\pm$  xDefrost is reset (see description of the parameter E2 uiValueOnDefrost [\(see](#page-150-2) page 151). The Start from defrost is different than simple Start procedure: a different opening value is used. Function used in refrigeration. **i\_xManualMode, i\_uiManualValue** If the function block is enabled and  $\pm$  xManualMode is set to TRUE, the function block commands an opening of the valve at i uiManualValue (q uiOut = i uiManualValue). **A** WARNING UNINTENDED EQUIPMENT OPERATION Verify that there is only one master controller configured on the network or remote link. Verify that the devices have unique addresses. Confirm that the address of the device is unique before placing the system into service. Failure to follow these instructions can result in death, serious injury, or equipment damage.

When the pin is reset to FALSE, and  $i_x$ En and  $i_x$ Start are enabled, the output goes to the regulated value with a bump-less pass.

If  $xEn = TRUE, xStart = FALSE, and xManualMode is reset to FALSE, the valve abruptly goes to$ zero.

If  $xEn$  = FALSE, the opening command is not performed cause the function block is disabled.

#### **i\_uiExtLimitValue**

This input can be used to force the EEV to close at this value if other regulators drive a greater value and at the same time to keep other regulators ready to take control if they require a minor opening degree.

#### **i\_iEvapPressure**

The value of evaporating pressure. It comes from an evaporator pressure sensor in the suction line of the refrigeration circuit.

If an invalid (outside range) value on the pressure sensor is detected, the system sets a flag managing the situation how application requires.

This value is internally used to calculate  $q$  iEvapTemp and  $q$  iSuperHeat, depending on i\_usiRefrType.

#### **i\_iEvapOutTemp**

The value of evaporator output temperature. It comes from temperature sensor placed in the pipe of the suction line of the refrigeration circuit between the evaporator and the compressor usually.

If an invalid value on the temperature probe is detected, a flag is set managing the situation how application requires.

This value is internally used to calculate  $q\_isuperHeat$ , depending on  $i\_usikefrType$ .

#### **i\_iContModPv**

The value of continuous modulation process variable. This could be for example the temperature of the air in the cabinet to be regulated or the temperature of the water to be chilled, or the pressure in secondary line in CO2 cascade system.

#### **i\_iMeasUnitType**

Indicates which measurement units must be considered for inputs and outputs representing pressures, temperatures, or temperature difference.

A value of 0 indicates the International System (SI) that means bar, °C, and K; a value of 1 indicates the Imperial System that means psi, °F, °R.

#### **i\_usiRefrType**

Indicates the refrigerant to be considered for pressure/temperature conversion. The valid range of values is indicated in Press2Temp Application Function Block of Application library. A value of 255 permits to you to implement custom refrigerant.

# <span id="page-127-0"></span>Output Pin Description

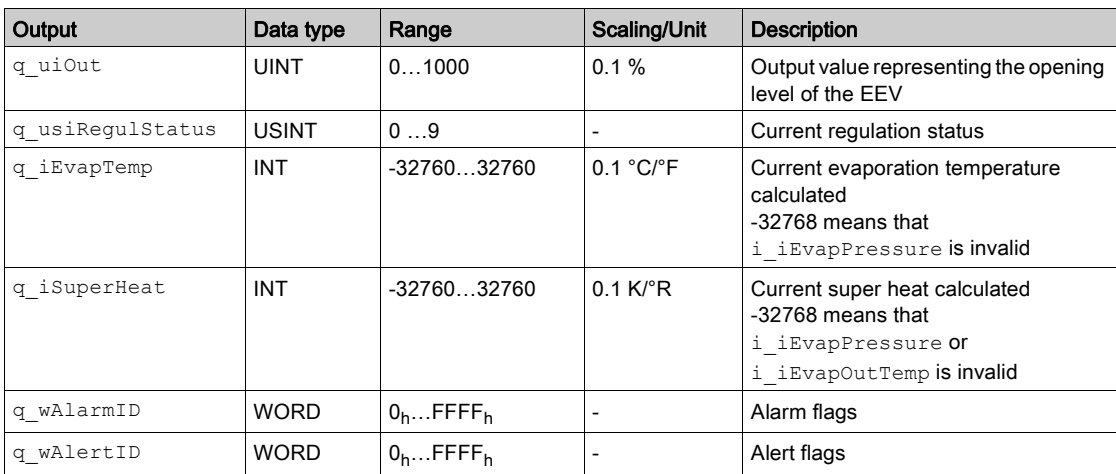

# **q\_uiOut**

Output value representing the opening level (%) of the EEV.

If the EEVD is not activated and shychronized and if the position in not known (Status bit  $4 = 0$ ), the driven opening level is ignored from EEVD. This could happen if EEVDSettingsU/B is not properly running and enabled in your application.

#### **q\_usiRegulStatus**

Indicates the current regulation status:

- $0 = OFF$
- $1=SH$
- $\bullet$  2= MOP
- 3=CONTINUOUS MODULATION
- 4=EXTERNAL LIMITATION
- 5=START
- 6=STOP
- 7=DEFROST
- 8=MANUAL
- 9=ALARM

Refer to the algorithms description [\(see](#page-109-0) page 110).

## **q\_iEvapTemp**

Value of current evaporation temperature calculated; it is the saturation temperature in the suction line of the refrigeration circuit, calculated depending on evaporation pressure and refrigerant (see description of Press2Temp (see EcoStruxure Machine Expert - HVAC, Application Function, HVAC Library Guide).

### **q\_iSuperHeat**

Value of current superheat calculated; it is equal to the difference between i\_iEvapOutTemp and q\_iEvapTemp.

#### **q\_wAlarmID**

Refer to Troubleshooting [\(see](#page-128-0) page 129).

## **q\_wAlertID**

Refer to Troubleshooting [\(see](#page-128-0) page 129).

# <span id="page-128-0"></span>**Troubleshooting**

### q\_wAlarmID

The  $q$  wAlarmID output represents a value from 0 to 65535, whereby each bit represents an alarm.

Because alarms are directly coming from FB\_EEVSHCntrl Application Function Block, it is possible to find the description in the related paragraph [\(see](#page-152-0) page 153).

#### q\_wAlertID

The q wAlertID output represents a value from 0 to 65535, whereby each bit represents an alert.

Because alerts are directly coming from FB\_EEVSHCntrl Application Function Block, it is possible to find the description in the related paragraph [\(see](#page-153-0) page 154).

# <span id="page-129-0"></span>Implementation

## Internal Variables Description

These variables are automatically initialized to right values if automatic instantiation is used. Otherwise you must provide your own values or eliminate unused inputs. It is possible to define a parameter as a variable in RAM, changing the pointer initialization to address those variables.

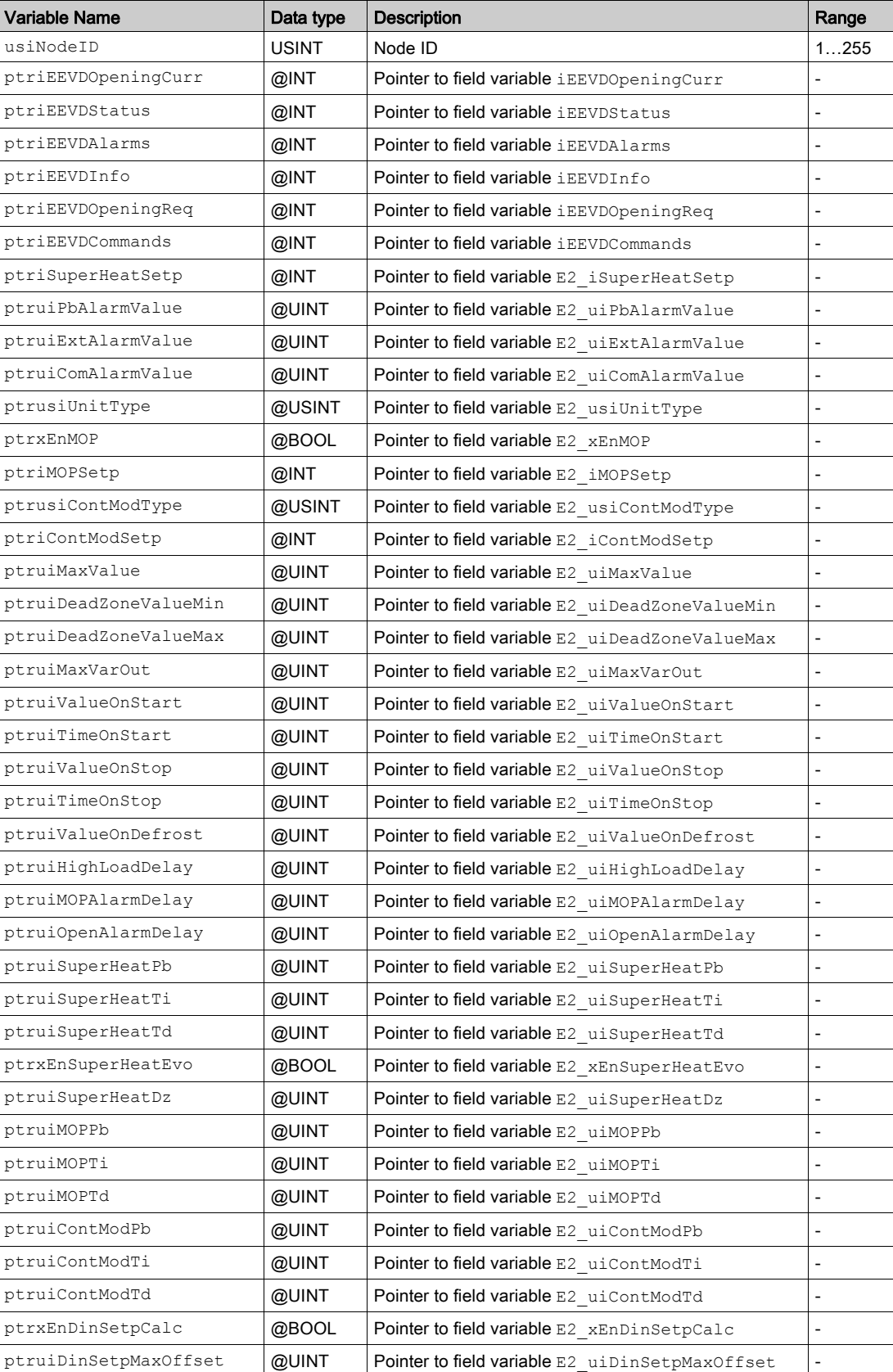

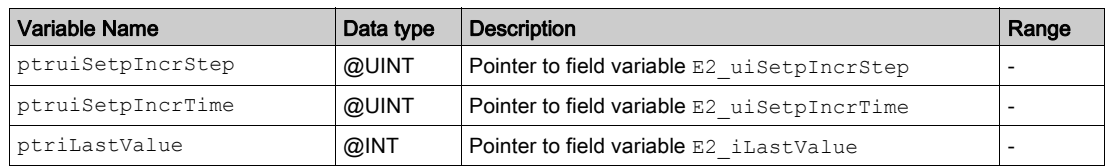

Parameters and relative pointers are entirely managed in the FB\_EEVSHCntrl Application Function Block.

This AFB could eventually be used standalone (for example with a third party driver). The AFB I/O is open so you can delete the CAN interface to indicate that you do not want to control the EEVD via CAN Expansion Bus.

#### **usiNodeID**

This represents the CAN expansion bus address of TM172EVEV••.

#### **Pointers**

The others variables are pointers to the interface global variables automatically created during procedure in Configuration tab.

# <span id="page-131-0"></span>Advanced Use

## Internal Structure of **EEVDCntrl**

The following graphic indicates how EEVDCntrl is internally organized in Functions Blocks and how you can interface to implement your own control or customize some functions.

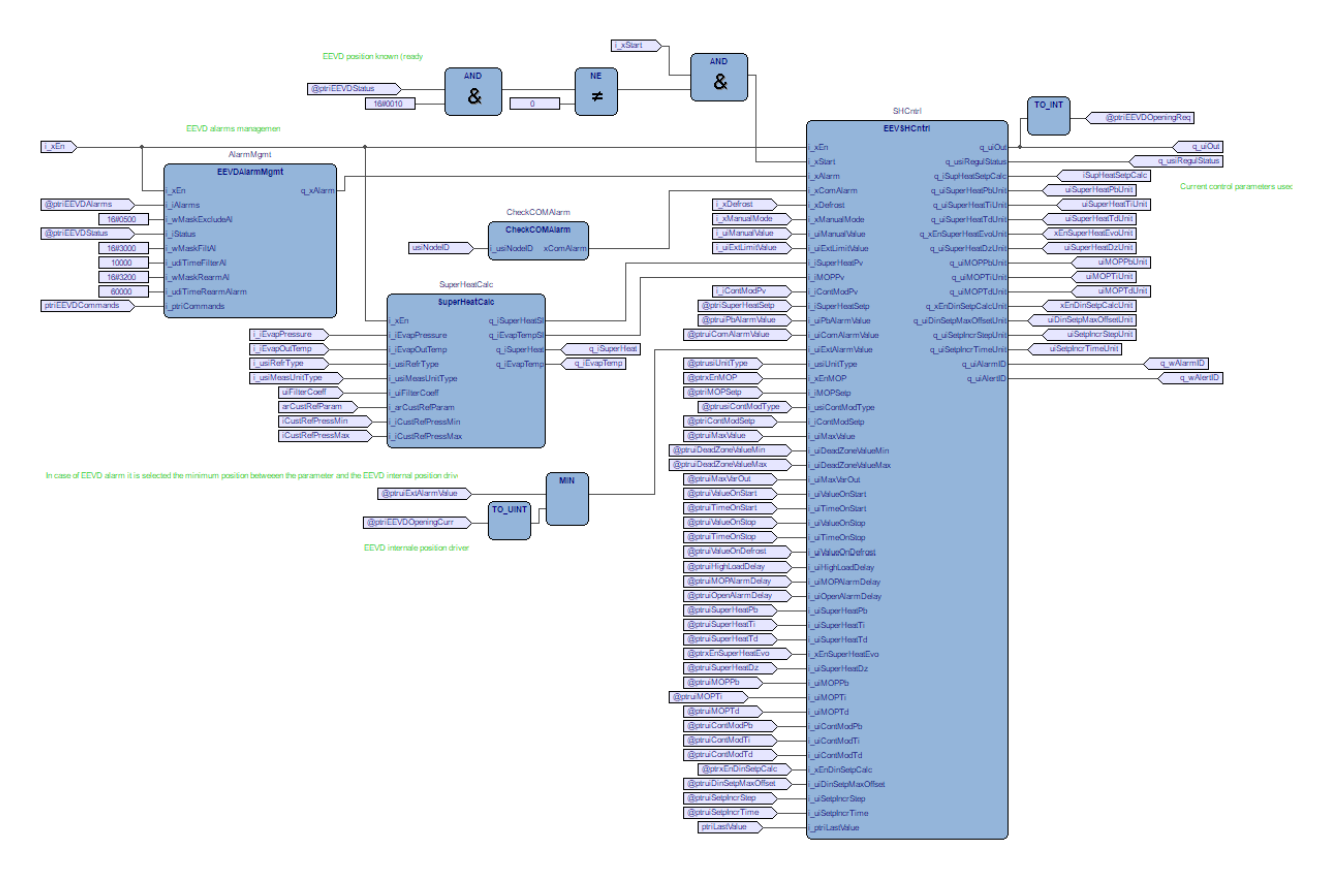

It is possible to see the variables defined as input having the prefix  $\pm$ , those defined as outputs with prefix q\_.

Also ptruiEEVDAlarms, ptriEEVDOpeningCurr, and ptriEEVDOpeningReq are pointers to field variables used to interface with TM172EVEV\*\* and usiNodeID indicates the CAN address of the TM172EVEV•• associated.

The other variables are for internal use and debug but you can take them outside as I/O modu[les or create](#page-124-0)  your own. To implement your modification, you can use the FB\_myEEVDCntrl function block [\(see](#page-124-0) page 125).

EEVSHCntrl Application Function Block and SuperHeatCalc are described in the next paragraphs.

For more information about:

- EEVSHCntrl: refer to TM172EVEV••: EEVSHCntrl chapter [\(see](#page-134-0) page 135).
- SuperHeatCalc: refer to TM172EVEV•• Evaporator Temperature and Superheat Calculation: SuperHeatCalc chapter [\(see](#page-156-0) page 157).

# Chapter 17 TM172EVEV••: CAN Expansion Bus Monitoring **CheckComAlarm**

# CAN Expansion Bus Monitoring **CheckComAlarm**

## Functional Overview

The CAN Expansion Bus communication is continuously monitored through this function block. If a communication interruption is detected, a flag is set. This flag is managed by the following Application Function Block (here the EEVSHCntrl):

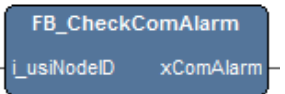

### Input Pin Description

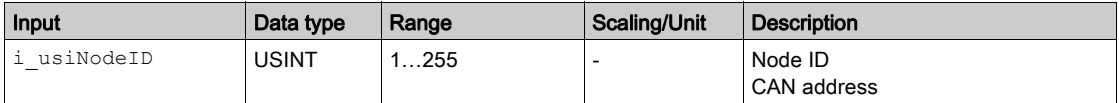

## Output Pin Description

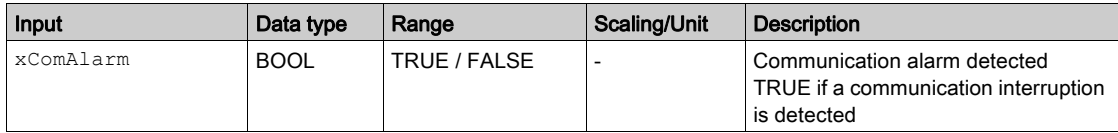

# <span id="page-134-0"></span>Chapter 18 TM172EVEV••: Standard Application Control Algorithm **EEVSHCntrl**

# What Is in This Chapter?

This chapter contains the following topics:

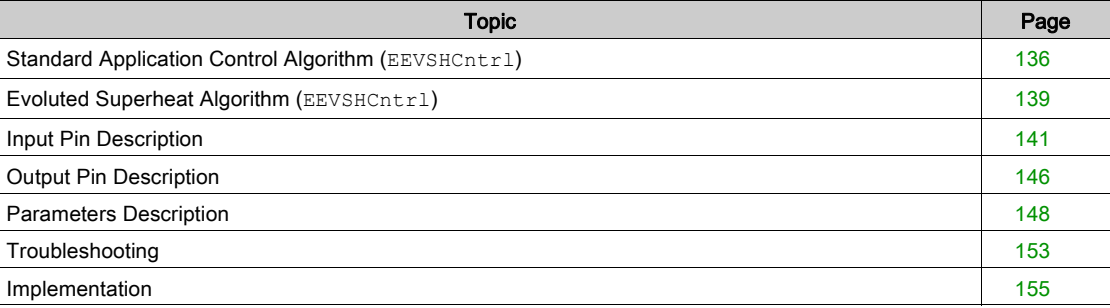

# <span id="page-135-0"></span>Standard Application Control Algorithm (**EEVSHCntrl**)

#### **Overview**

This Application Function Block manages the EEV opening degree to control the superheat and keep the evaporator pressure under MOP (maximum operating pressure) in an evaporator or equivalent system.

It implements the same algorithm as implemented inside TM171VEV•• driver adding the continuous modulation feature.

The inputs are some logic commands and the analogic quantities superheat and MOP, which normally corresponds to operating suction pressure or equivalent saturated vapor temperature. These quantities (superheat and saturated vapor temperature) must be calculated through SuperHeatCalc function block or equivalent.

It is possible also to manage a third analogic quantity, named Continuous Modulation Process Value, to be regulated in parallel. This could be for example the temperature of the secondary fluid to be refrigerated (air or water) or the pressure in a secondary circuit as for example CO2 in cascade systems.

The output is the opening degree for the EEV, status of regulation, and alarms.

These outputs are sent to the TM172EVEV•• through CAN expansion bus or may be used with other drivers in order to pilot the EEV (pulse or stepper).

# Algorithm Description

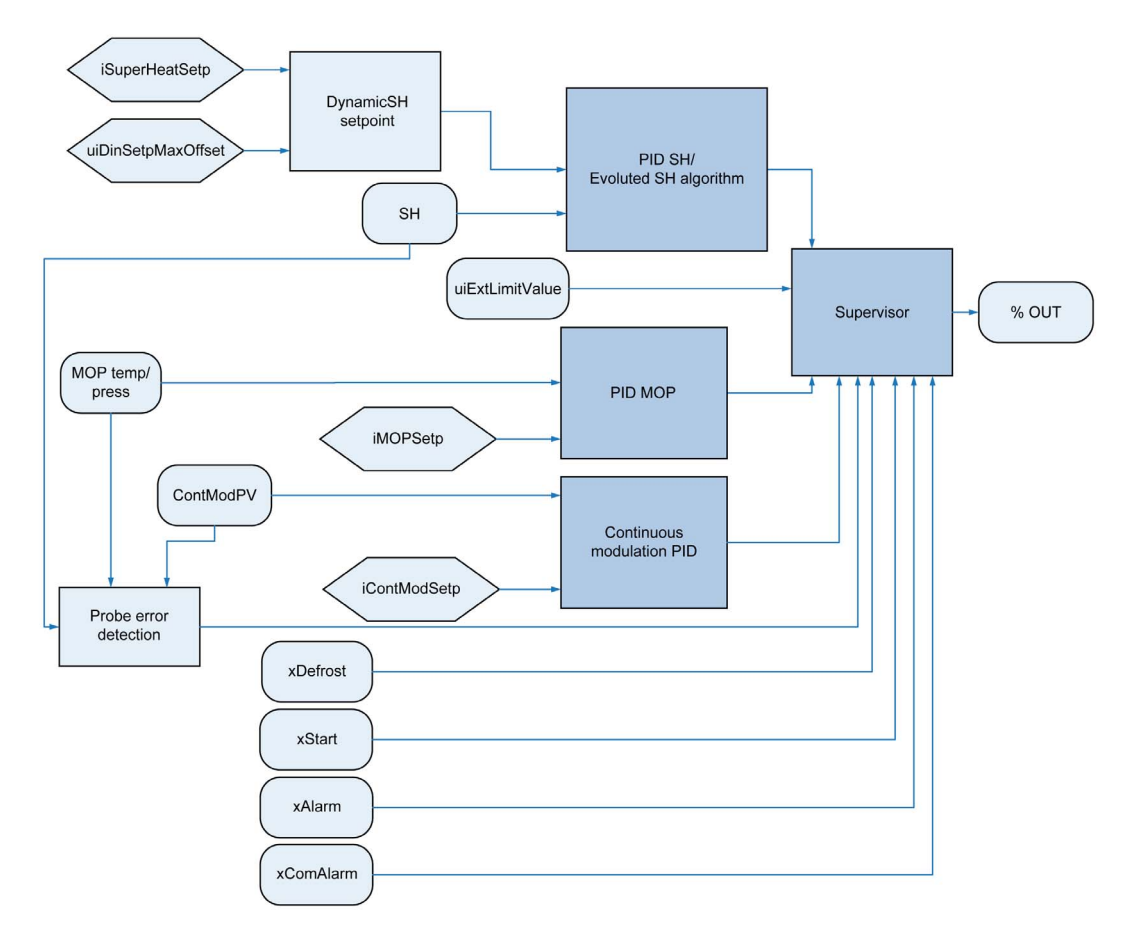

### Standard PID

The PID regulators in the previous scheme are implemented in the following way:

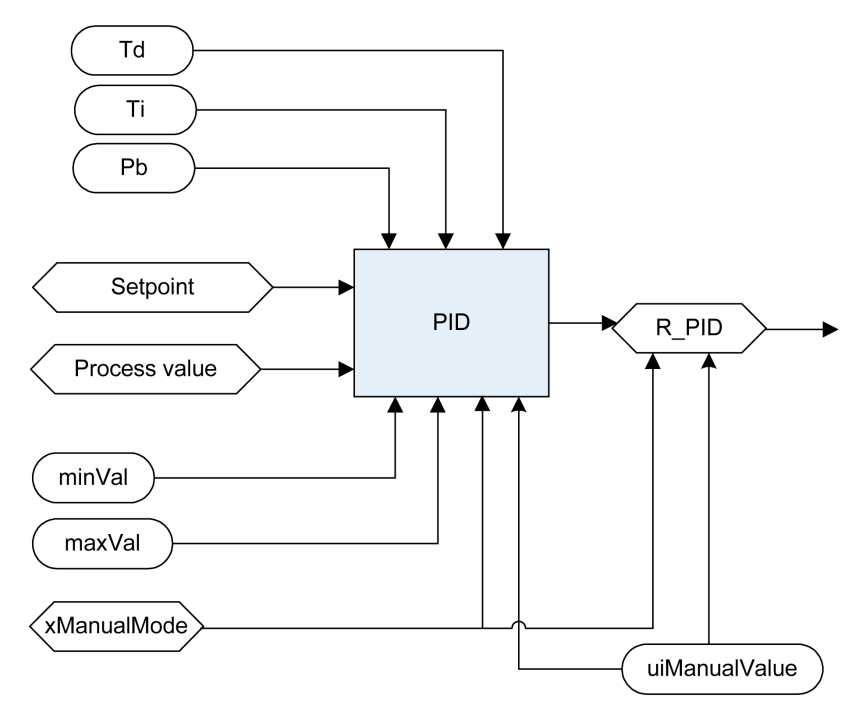

Ti (uiSuperHeatTi, uiMOPTi) Integral Time

Td (uiSuperHeatTd, uiMOPTd) Derivative Time

Pb (uiSuperHeatPb, uiMOPPb) Proportional band

Setpoint Current regulation setpoint; for MOP it corresponds to iMOPSetp, in superheat regulation it is dynamic setpoint described in the next section

Process value Variable to be regulated (superheat, vapor saturated temperature, …)

minVal, maxVal Maximum and minimum saturation of regulator output (see sat in the following diagram), they are calculated in the supervisor block every time a block is selected

R\_PID Regulator output, the opening degree percentage of EEV which is passed to supervisor xManualMode If TRUE, it is possible to drive R\_PID directly at uiManualValue opening degree.

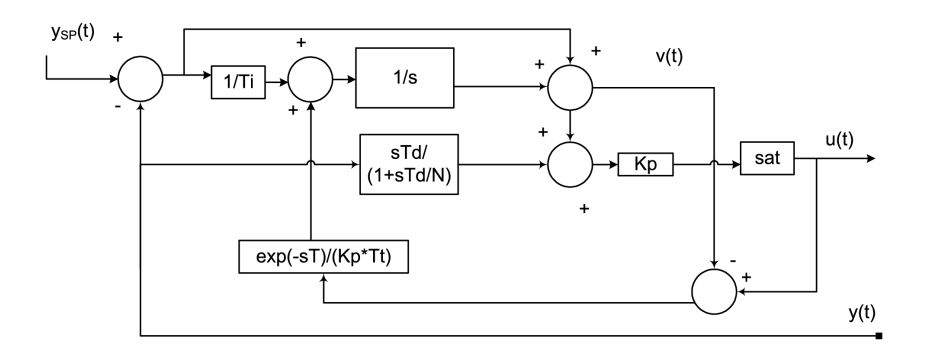

## Regulation Algorithm Description

The proportional component is calculated as a function of the error and the dead zone of the regulation:

ProportionalComponent = 0, if ABS(error) <= uiSuperHeatDz;

ProportionalComponent = (error - uiSuperHeatDz) \* 1000 / uiSuperHeatPb, if ABS(error) > uiSuperHeatDz;

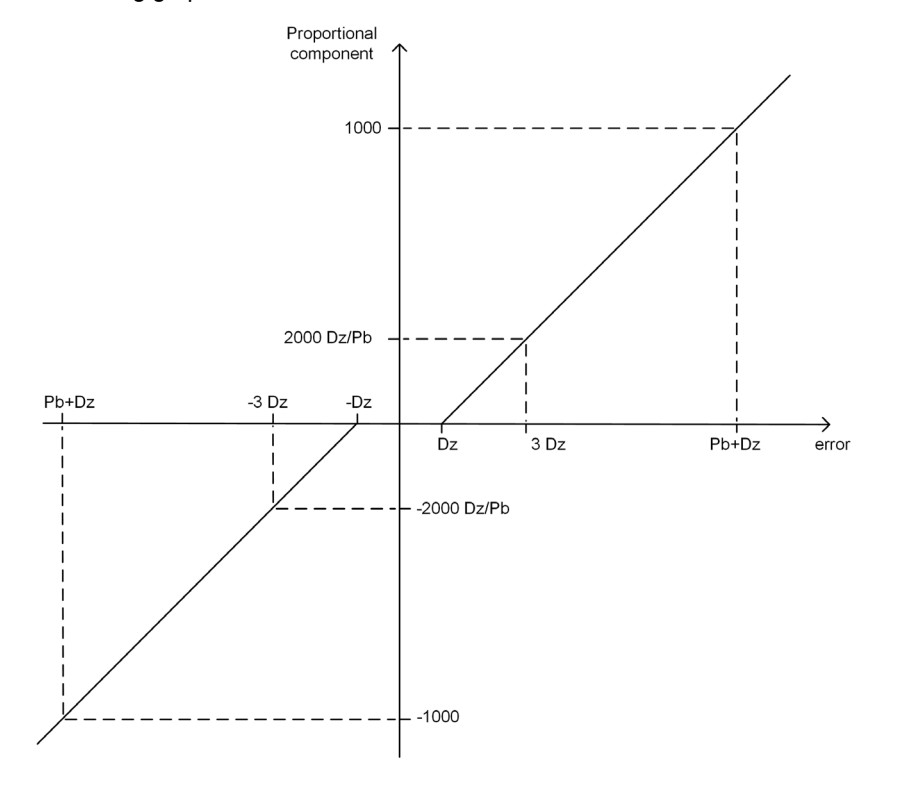

If uiSuperHeatDz >0, a non-linearity in the proportional part is introduced which can be represented as in following graphic:

The algorithm, in continuous time, is the following (standard form ISA):

$$
u(t) = K_p \cdot \left( \left( y_{sp1} - y(t) \right) + \frac{1}{T_i} \int_0^t e(\tau) d\tau + \frac{1}{K_p \cdot T_t} \int_0^t \left( u(\tau) - v(\tau) \right) d\tau - T_d \frac{d(y(t))}{dt} \right)
$$

#### PID Tuning

As an example only, here is a PID control tuning method to be performed with a constant load:

- 1. Set a sufficiently high proportional band value (Pb) and integral time (Ti).
- 2. Energize the device and verify the superheat progress:
	- o If it approaches the setpoint very slowly, decrease the integral time value (Ti) and repeat the step.
	- o If it goes far below the setpoint and stays there for a significantly long time, increase the integral time value (Ti) and repeat the step.
- 3. When the result of the previous step is sufficiently accurate, you can increase the system reactivity, reducing the proportional band (Pb).
- 4. Typically derivative part should not be used (Td=0) because of the great noise in thermodynamics systems.

### Evoluted Superheat Algorithm

If xEnSuperHeatEvo = TRUE, the superheat control is performed with an advanced algorithm, instead of the standard PID.

For more details, refer to Evoluted Superheat Algorithm [\(see](#page-138-0) page 139).

## <span id="page-138-0"></span>Evoluted Superheat Algorithm (**EEVSHCntrl**)

#### **Overview**

If  $xEnSuperHeatEvo = TRUE$ , the superheat control is performed with an advanced algorithm, instead of the standard PID.

#### Calculation Time

The control is performed every  $T$  milliseconds.  $T$  depends on the entity of the error:

 $T = 100$  if error > 2\*uiSuperHeatDz or error < - uiSuperHeatDz

 $T = 200$  if error  $\leq 2*$ uiSuperHeatDz and error  $\geq -$  uiSuperHeatDz

#### Regulation Algorithm Description

The output of the algorithm is the sum of a proportional (not linear) component and an integral (not linear) component.

The proportional component is calculated as a function of the error and the dead zone of the regulation:

```
ProportionalComponent = 0 if ABS(error) \leq uiSuperHeatDz;
```

```
ProportionalComponent = [ (error - sign(error) * uiSuperHeatDz) * 2 *
uiSuperHeatDz / (4 * uiSuperHeatDz – ABS(error – uiSuperHeatDz) ] * (1000 / 
uiSuperHeatPb)),
if uiSuperHeatDz < ABS(error) < 3*uiSuperHeatDz; 
ProportionalComponent = (error - sign(error) * uiSuperHeatDz) * 1000 /
uiSuperHeatPb, if ABS(error) >= 3*uiSuperHeatDz;
```
The proportional component is calculated as a function of the error and the dead zone of the regulation:

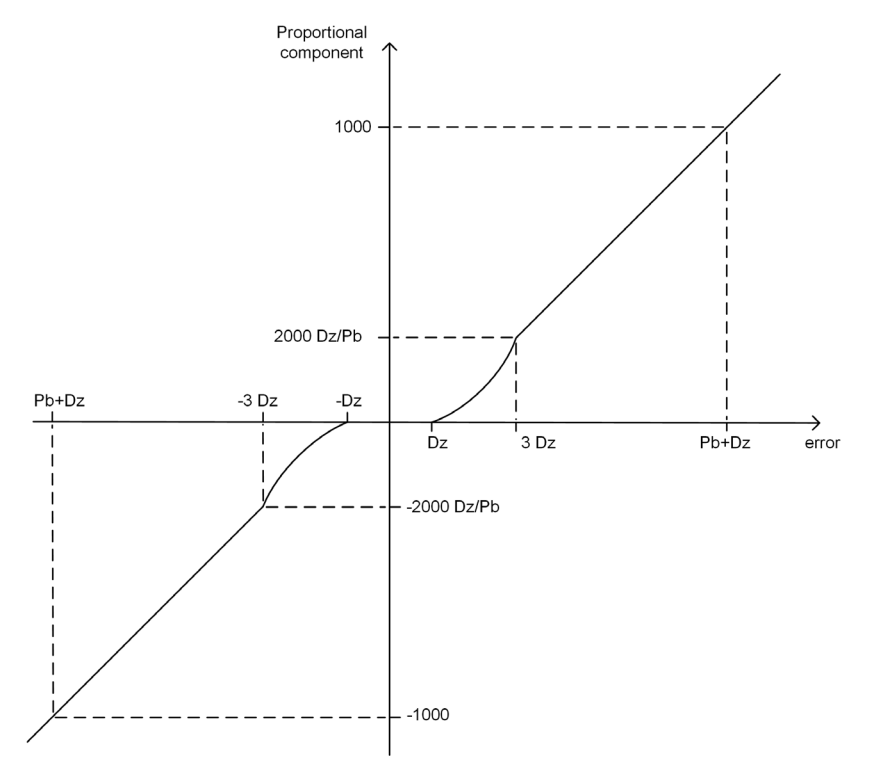

The integral component is based on the direction of the error, on its sign and on the parameters uiSuperHeatDz, uiSuperHeatTi (Tc= 0.1 s). The routine is calculated at every sample time (Tc).

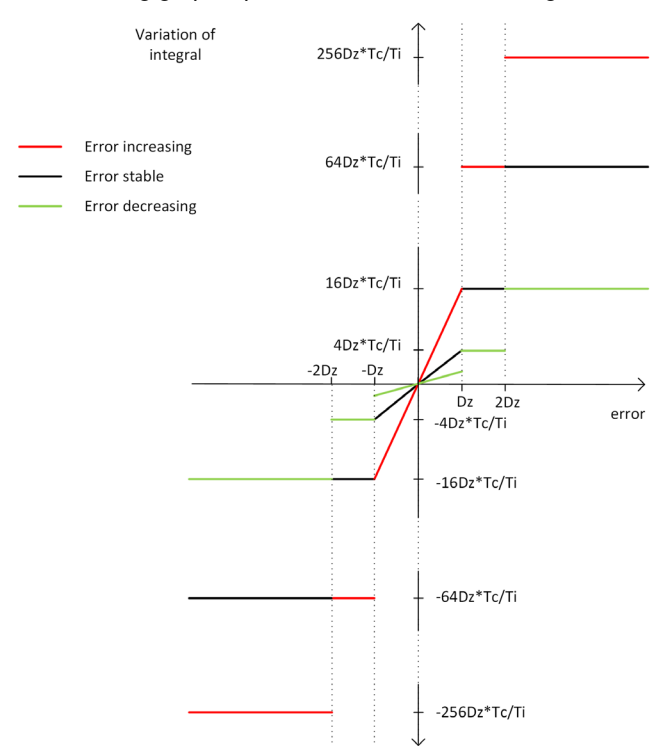

#### The following graphic presents the variation of integral:

## Tuning

Starting from a properly tuned PID leaving the same Pb and Ti parameters and setting a proper Dz, the Evoluted algorithm introduces some non-linearities, in particular:

- A proportional part which is absent inside the dead zone and sligthy increase until becoming linear between Dz and 3\*Dz
- An integral part which has the same behaviors as linear PID only inside dead zone with a decreasing (in absolute value) error, so in general more powerful in particular outside dead zone

In general, this non-linearities improves the behavior of the properly tuned linear PID maintaining the same parameters, but a Ti increase could be useful in some situations to reduce a too powerful integral action.

# <span id="page-140-0"></span>Input Pin Description

# Pin Diagram

The following picture presents the pin diagram of EEVSHCntrl:

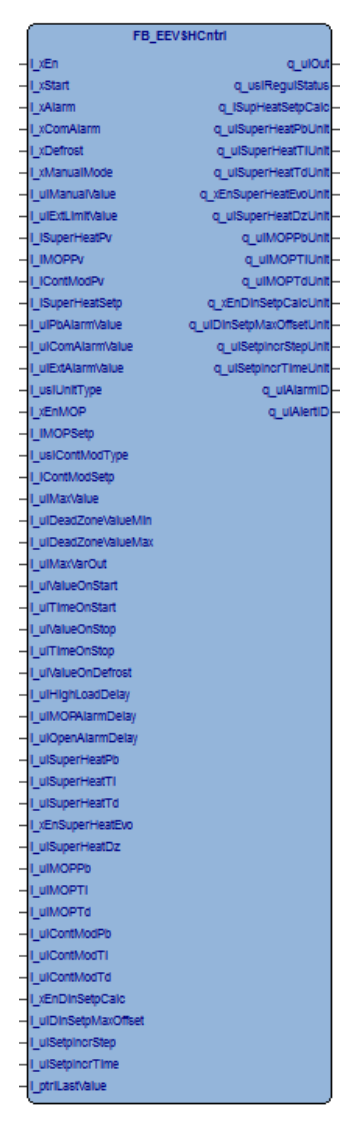

# Input Pin Description

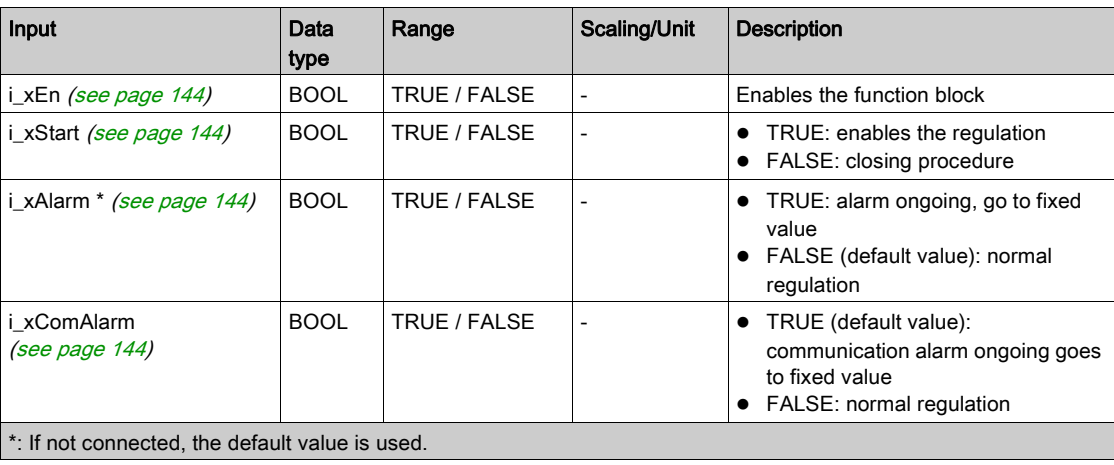

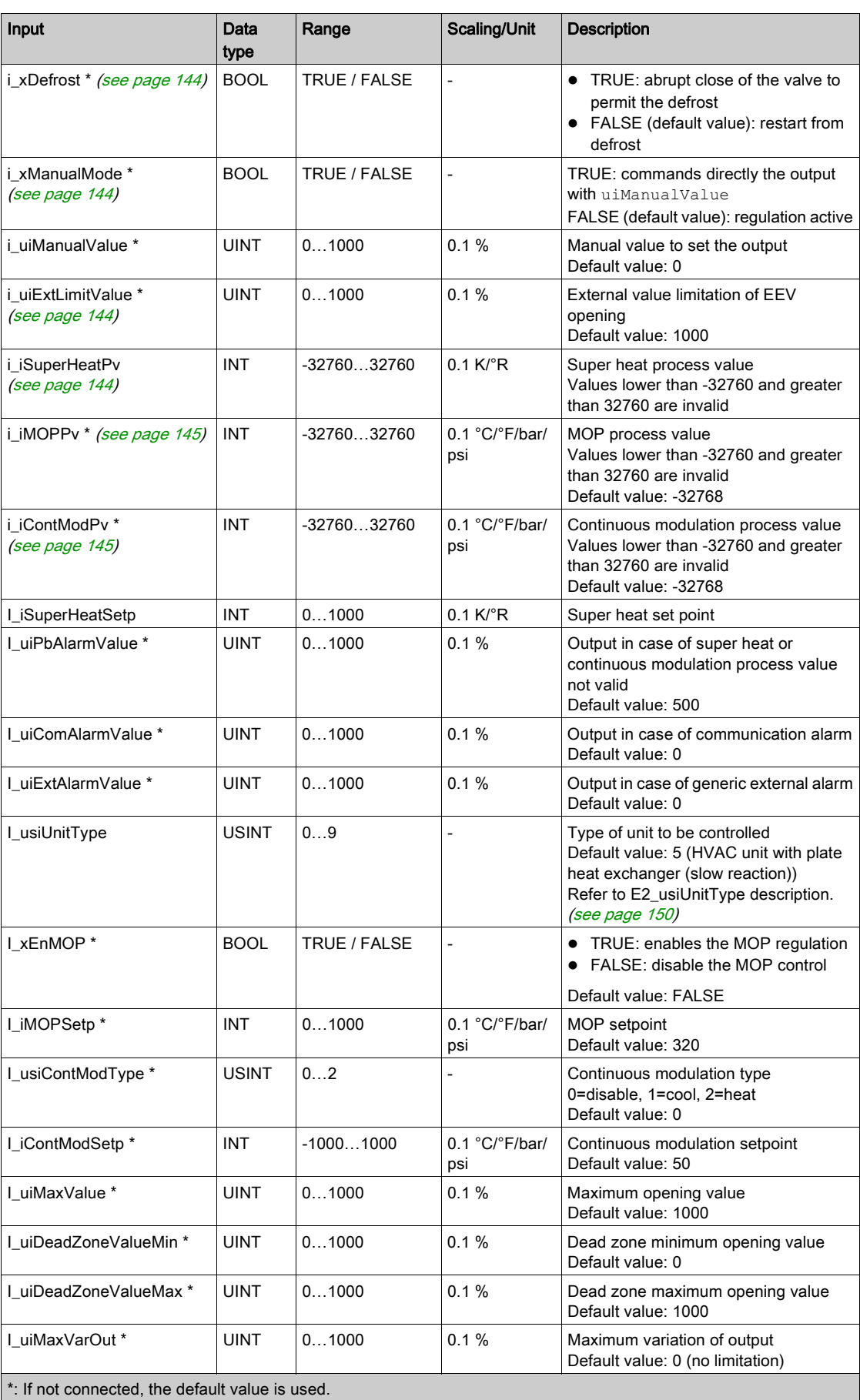

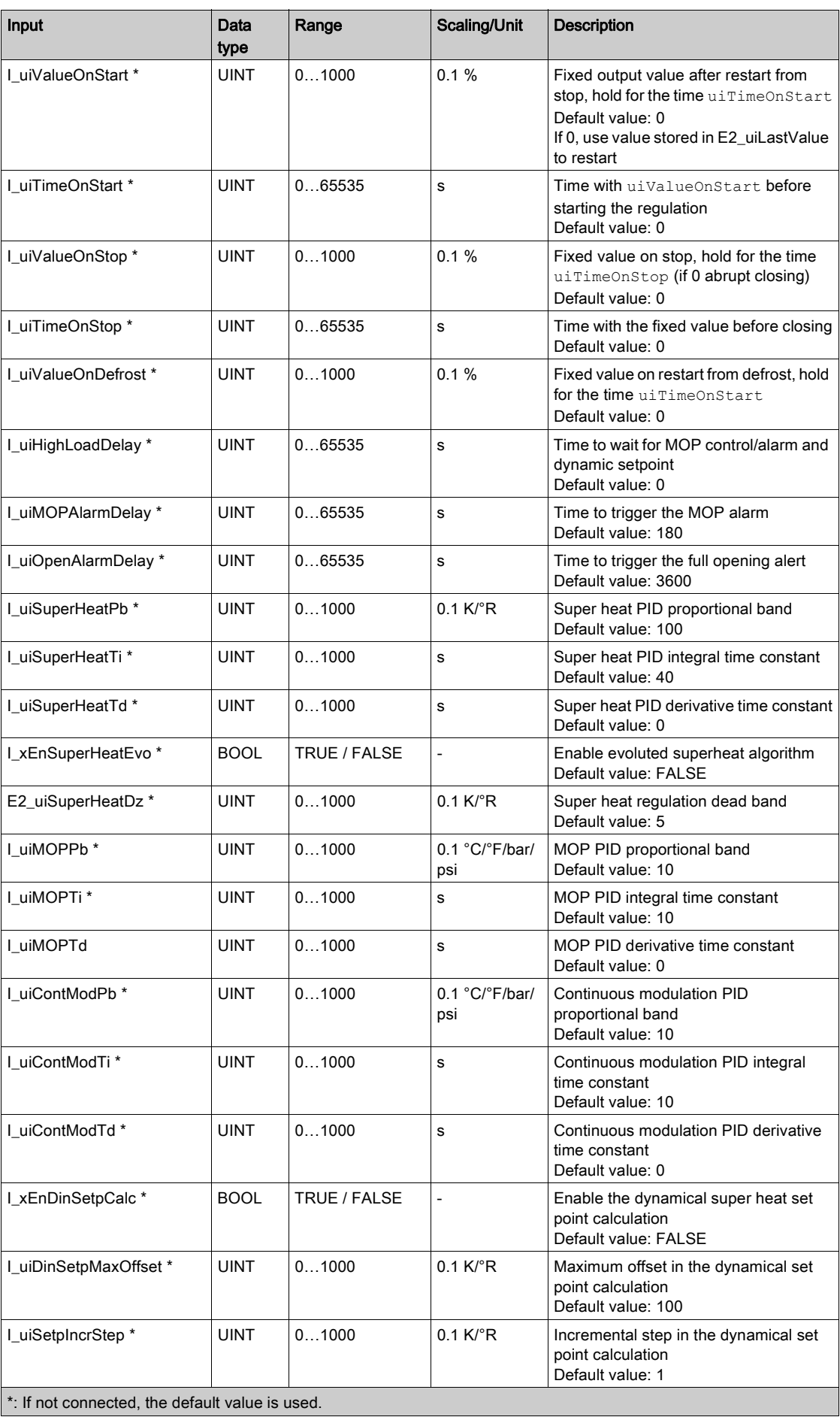

<span id="page-143-7"></span><span id="page-143-6"></span><span id="page-143-5"></span><span id="page-143-4"></span><span id="page-143-3"></span><span id="page-143-2"></span><span id="page-143-1"></span><span id="page-143-0"></span>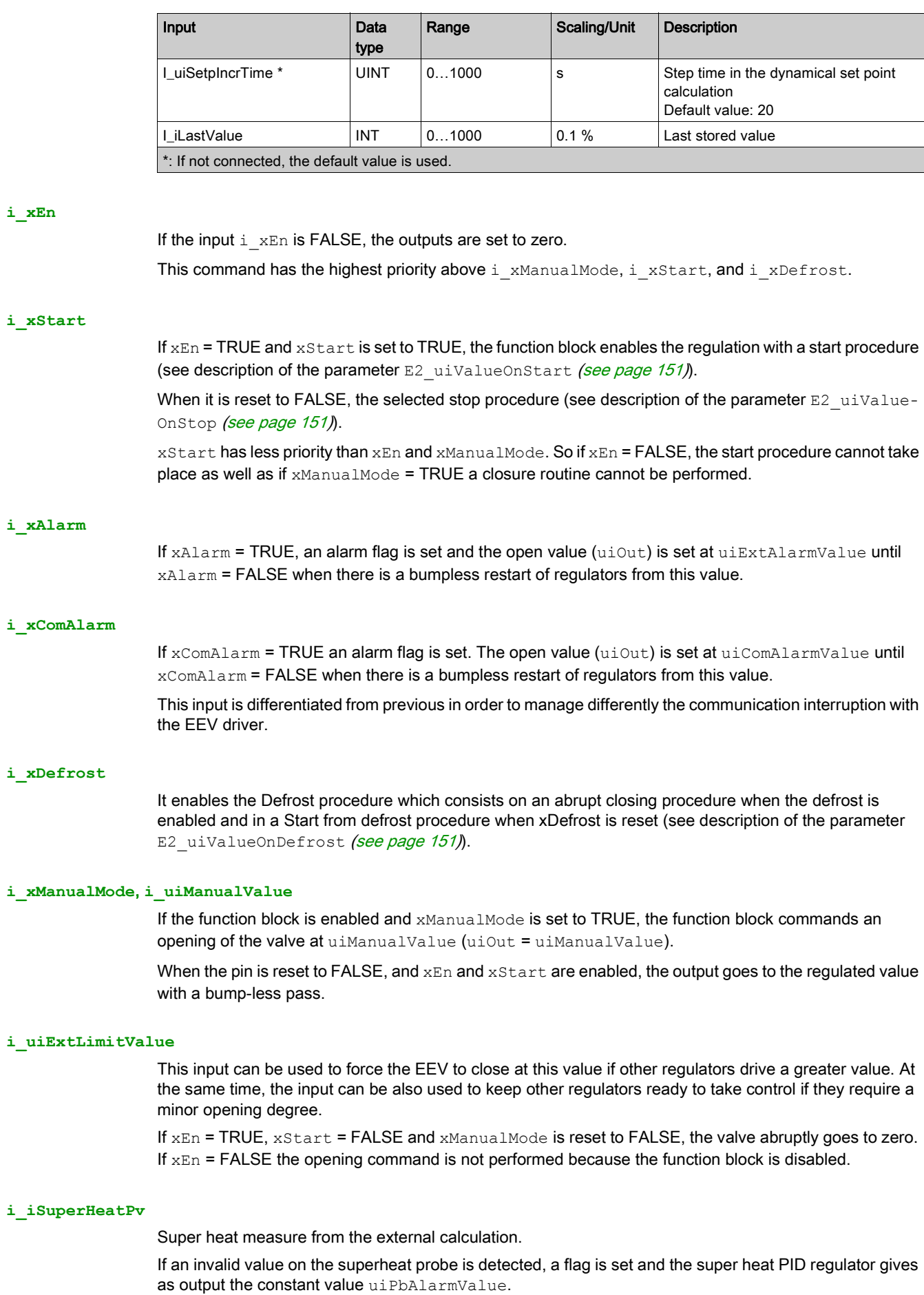
## **i\_iMOPPv**

The value of evaporating pressure or the saturated vapor temperature (a value calculated from pressure).

If an invalid value on the pressure or the saturated temperature probe is detected, the system sets a flag and sets the output to zero by disabling the regulation.

## **i\_iContModPv**

The value of continuous modulation process variable. This could be for example the temperature of the air in the cabinet to be regulated or the temperature of the water to be chilled, or the pressure in secondary line in CO2 cascade system.

If an invalid value on this process value is detected when the continuous modulation is enabled through usiContModType, a flag is set and the continuous modulation PID regulator gives as output the constant value uiPbAlarmValue.

## Other Inputs

For information on other inputs, refer to Parameter Description [\(see](#page-147-0) page 148).

# Output Pin Description

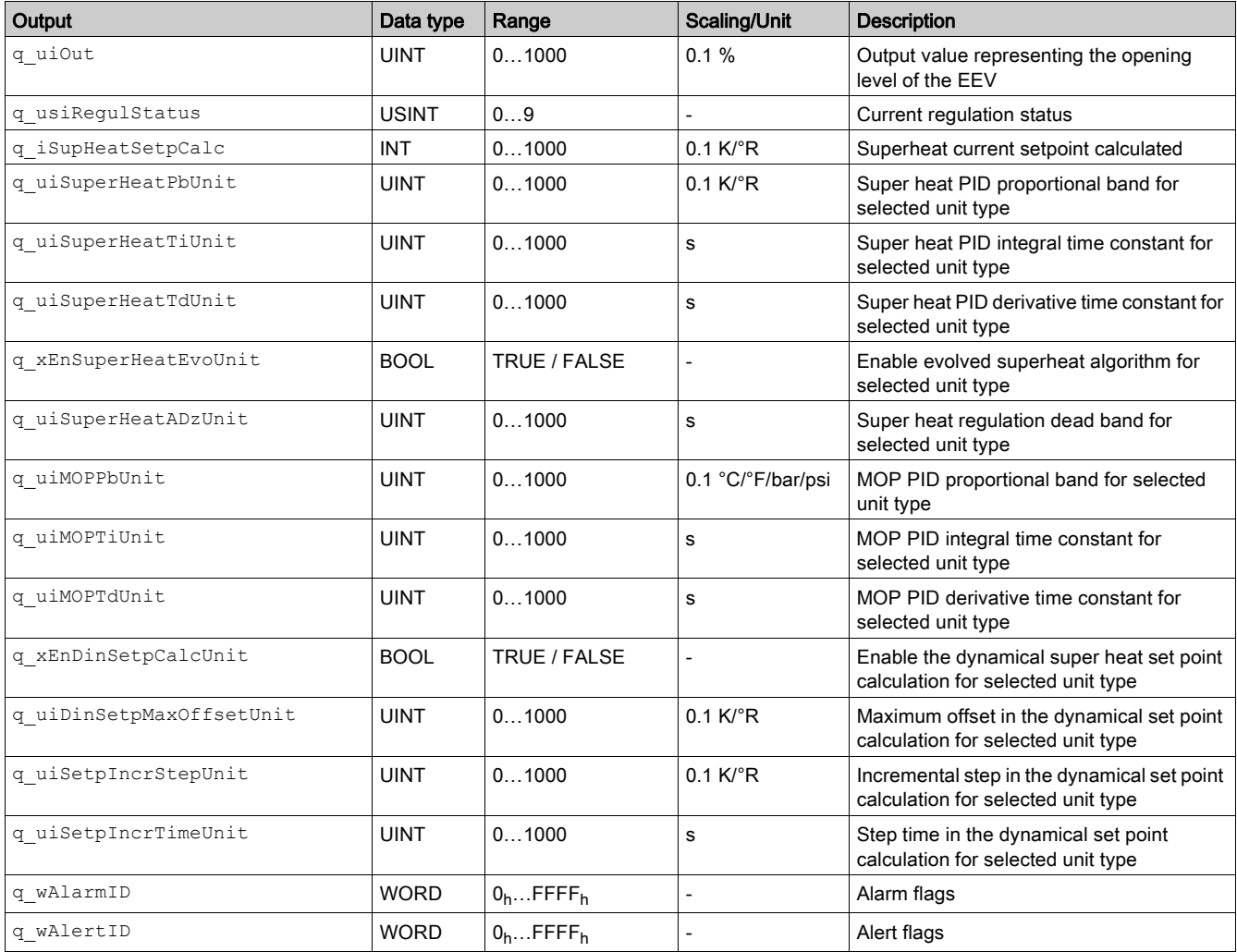

# **q\_uiOut**

Output value representing the opening level (%) of the EEV.

# **q\_usiRegulStatus**

Indicates the current regulation status:

- $0=OFF$
- $1=SH$
- $\bullet$  2=MOP
- 3=CONTINUOUS MODULATION
- 4=EXTERNAL LIMITATION
- 5=START
- 6=STOP
- 7=DEFROST
- 8=MANUAL
- 9=ALARM

Refer to the algorithms description [\(see](#page-109-0) page 110).

# **q\_iSupHeatSetpCalc**

Value of current superheat setpoint; it is equal to iSuperHeatSetp if xEnDinSetpCalc = FALSE otherwise it is dynamically calculated.

# Others Outputs

q\_uiSuperHeatPbUnit, q\_uiSuperHeatTiUnit, q\_uiSuperHeatTdUnit, q\_xEnSuperHeat-EvoUnit, q\_uiSuperHeatDzUnit, q\_uiMOPPbUnit, q\_uiMOPTiUnit, q\_uiMOPTdUnit, q\_xEnDinSetpCalcUnit, q\_uiDinSetpMaxOffsetUnit, q\_uiSetpIncrStepUnit, q\_uiSetpIncrTimeUnit

These values are selected from preset values if  $E2\_usiUnitType$  is different from 0 or are equal to correspondent input values (E2\_uiSuperHeatPb, E2\_uiSuperHeatTi, E2\_uiSuperHeatTd, E2\_xEnSuperHeatEvo, E2\_uiSuperHeatDz, E2\_uiMOPPb, E2\_uiMOPTi, uiMOPTd, E2\_xEnDin-SetpCalc, E2\_uiDinSetpMaxOffset, uiSetpIncrStep, E2\_uiSetpIncrTime) if E2\_usiUnitType = 0.

# **q\_wAlarmID**

Refer to troubleshooting [\(see](#page-152-0) page 153).

# **q\_wAlertID**

Refer to troubleshooting [\(see](#page-152-0) page 153).

# <span id="page-147-0"></span>Parameters Description

The following parameters are automatically generated during device creation in Configuration tab. They are linked through correspondent pointers to inputs of the Application Function Block. It is possible to define a parameter as a variable in RAM, changing the pointer initialization to address those variables.

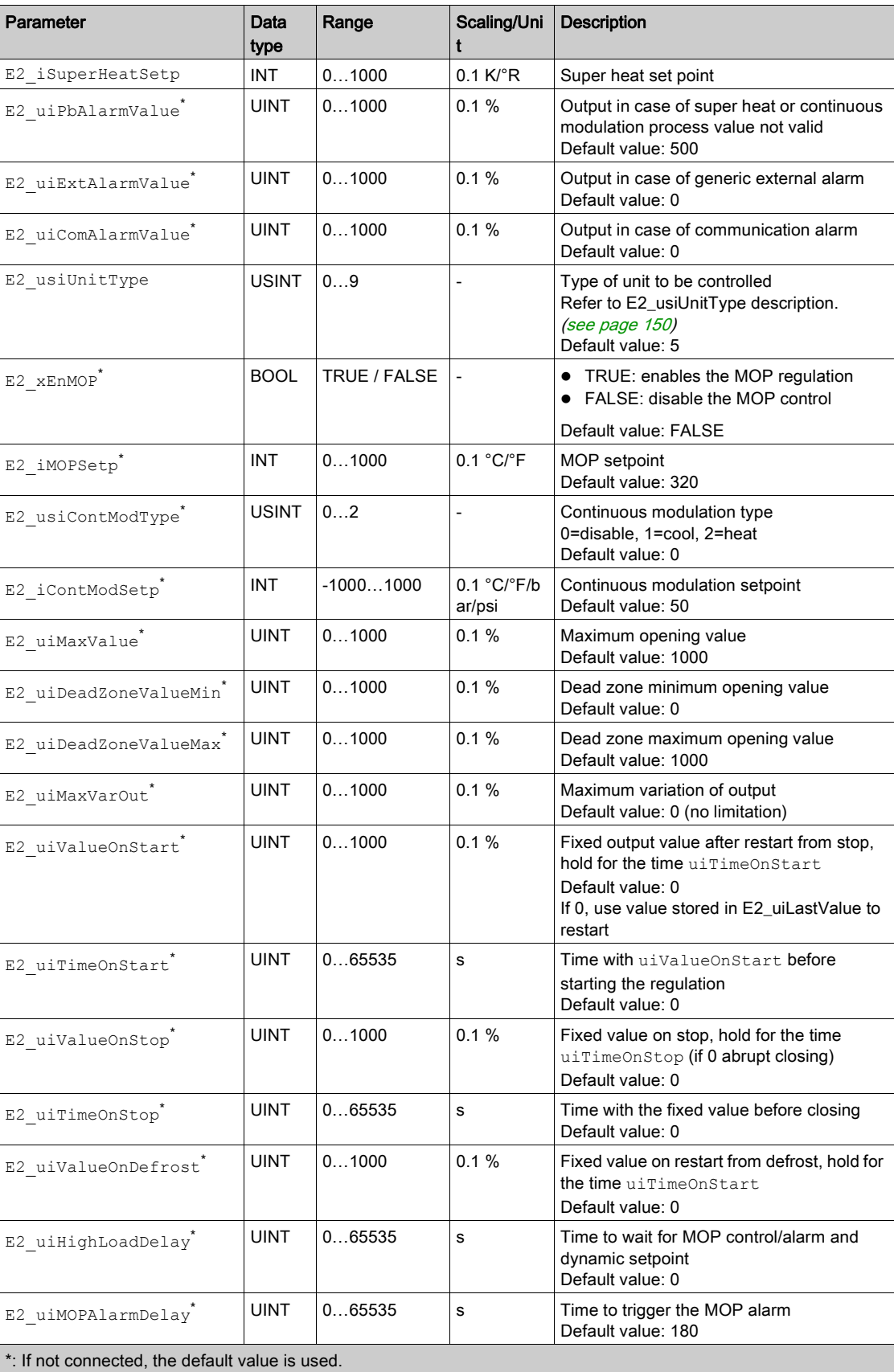

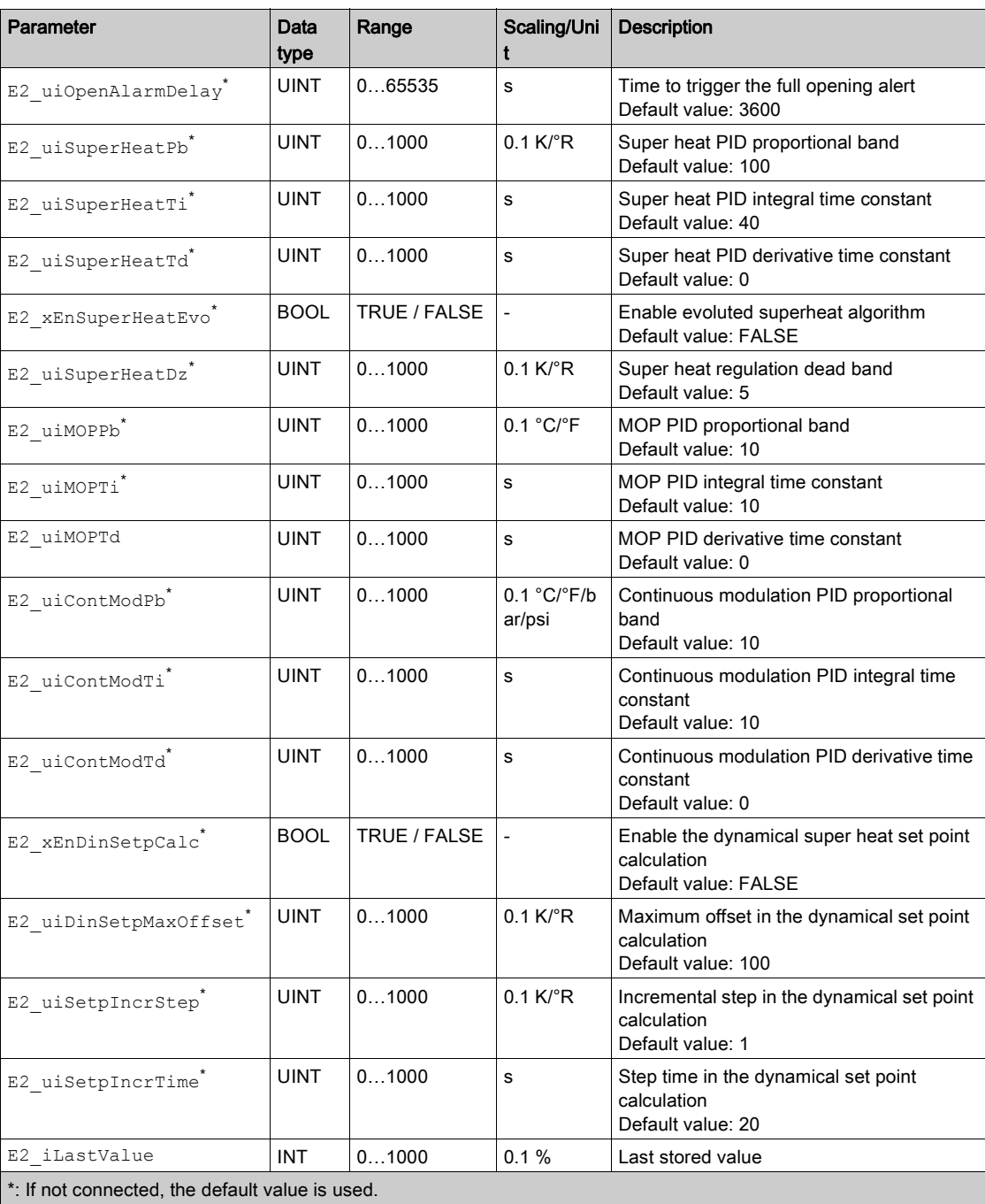

# **E2\_iSuperHeatSetp**

Set point of the super heat regulation.

# **E2\_uiPbAlarmValue**

If an invalid value on the superheat or continuous modulation probe is detected, a flag is set and the super heat or continuous modulation (if enabled) PID regulator gives as output the constant value E2\_uiPbAlarmValue.

# **E2\_uiExtAlarmValue**

If i\_xAlarm = TRUE, an alarm flag is set and the open value (q\_uiOut) is set at E2\_uiExtAlarmValue until  $\frac{1}{1}$  x Alarm = FALSE when there is a bumpless restart of regulators from this value.

#### **E2\_uiComAlarmValue**

If i\_xComAlarm = TRUE, an alarm flag is set and the open value (q\_uiOut) is set at E2\_uiComA $larmValue$  until  $i$   $xComAdam = FALSE$  when there is a bumpless restart of regulators from this value.

#### <span id="page-149-0"></span>**E2\_usiUnitType**

## Type of unit to be controlled.

If E2\_usiUnitType = 0, parameters E2\_uiSuperHeatPb, E2\_uiSuperHeatTi, E2\_uiSuper-HeatTd, E2\_xEnSuperHeatEvo, E2\_uiSuperHeatDz, E2\_uiMOPPb, E2\_uiMOPTi, E2\_uiMOPTd, E2\_xEnDinSetpCalc, E2\_uiDinSetpMaxOffset, E2\_uiSetpIncrStep, E2\_uiSetpIncrTime are used as input for regulation.

If E2\_usiUnitType is different from 0, those parameters are automatically set (the used values are available on output) in order to cope with different type of unit or machine that can be found in HVAC or refrigeration:

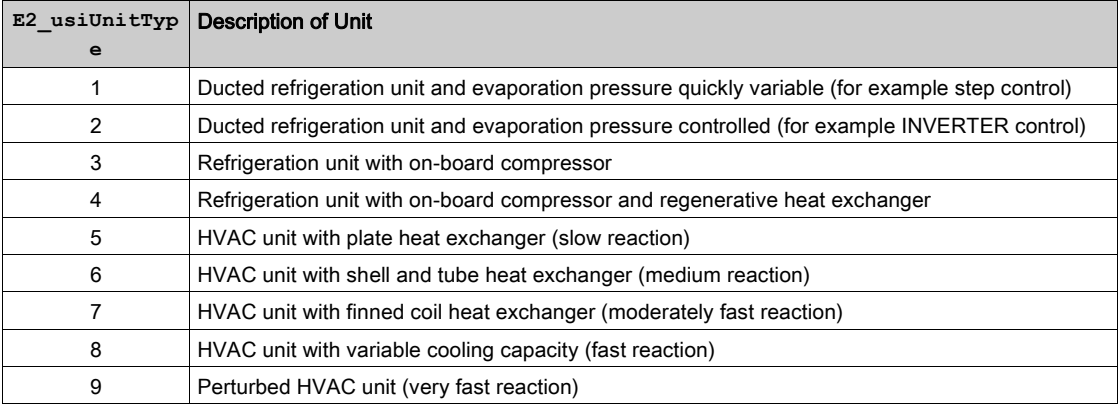

It is possible to customize the list of predefined units. To do this, you can modify values in Init value field of the array aauiEEVCntrlParams, inside the FB\_MyEEVDCntrl AFB Local variables list.

Each row in the array corresponds to the E2\_usiUnitType value (for example, the first row corresponds to  $E2$  usiType = 1) and the values in each row correspond to the values assumed from the parameters in the previous list.

## **E2\_xEnMOP**

It enables the Maximum Operating Pressure (MOP) regulation.

#### **E2\_iMOPSetp**

The maximum saturated vapor temperature. This is the set point of the MOP PID.

When approaching this value, the MOP regulation starts to close the valve in order to come back to a safety operating mode.

This is a protection for the compressors in the refrigeration circuit when there is a significant thermal load. In that case, superheat control is abandoned but closing action is kept at minimum in order to start again to regulate when this load situation disappears.

#### **E2\_usiContModType**

This parameter enables the continuous modulation regulation and permit to set a heat or cool PID regulation. Heat regulation means that the output ( $q\_u$ iOut) increases as the process variable is far below the setpoint, while cool regulation means that the output increases as the process variable is below the setpoint.

#### **E2\_iContModSetp**

The continuous modulation setpoint.

When approaching this value, the continuous modulation regulation starts to close the valve in order to maintain the setpoint while abandoning the superheat control. In that case, superheat control is abandoned but closing action is kept at minimum in order to start again to regulate superheat when this setpoint is far. This permits to use the EEV to control another variable for example the cabinet air temperature or the water temperature in a chiller; while keeping superheat as low as possible and preventing at the same time to go beyond the MOP.

## **E2\_uiMaxValue, E2\_uiDeadZoneValueMin, E2\_uiDeadZoneValueMax**

The open value (q\_uiOut) is never greater than E2\_uiMaxValue.

If the calculated opening value is greater than  $E2$  uiDeadZoneValueMax, q\_uiOut = E2\_uiMaxValue (if E2\_uiMaxValue < E2\_uiDeadZoneValueMax this function is ignored).

If the calculated opening value is smaller than  $E2$  uiDeadZoneValueMin, q\_uiOut = 0.0.

#### **E2\_uiMaxVarOut**

To limit too quick variations of open value ( $q$  uiOut) that can create oscillations in superheat and mechanics issues, it is possible to set a maximum variation of opening degree (%) per second through the parameter E2\_uiMaxVarOut. This value should be arranged depending on the mechanics of EEV, for example it can be set less than maximum admitted speed for the particular EEV. If  $E2$  uiMaxVarOut = 0, q\_uiOut is not limited in speed.

## **E2\_uiValueOnStart, E2\_uiTimeOnStart**

Start procedure (i\_xStart = TRUE from FALSE).

If E2\_uiValueOnStart differs from zero, the regulator fixes the opening value to E2\_uiValueOnStart for E2\_uiTimeOnStart seconds. After this time is elapsed the regulation starts from this opening value, as for the super heat, as for the MOP (if enabled).

If E2\_uiValueOnStart is equal to zero, the regulator fixes the opening value to the opening value recorded before the stop and stored in EEPROM into the address ptriLastValue.

After the E2 uiTimeOnStart time is elapsed, the regulation starts.

#### **E2\_uiValueOnStop, E2\_uiTimeOnStop**

# Stop procedure

When a stop instance occurs  $(i_x\_\text{xStart} = \text{FALSE from TRUE})$ , the system saves the last opening value and it stores it into the EEPROM, at the address passed with prtiLastValue.

After this the closure is performed, particularly:

- If  $E2$  uiValueOnStop is different from 0, the EEV stay in a fixed opening value (E2 uiValue-OnStop) for a certain time (E2\_uiTimeOnStop) before the complete closure is performed (q\_uiOut  $= 0$
- If E2 uiValueOnStop = 0, the abrupt closure is performed (q uiOut = 0).

#### **E2\_uiValueOnDefrost**

# Start from defrost procedure

The Start from defrost consists on keeping the value E2\_uiValueOnDefrost if it is different from zero, for E2\_uiTimeOnStart seconds. If E2\_uiValueOnDefrost = 0, the fixed opening value on restart is the last opening value stored in EEPROM. After the time is elapsed the regulation can restart from this value.

#### **E2\_uiHighLoadDelay**

After the block activation (i\_xEn transition to TRUE) or after a defrost ending condition (i\_xDefrost transition to FALSE) for a time E2\_uiHighLoadDelay MOP alarm is not monitored, and MOP control is not performed. Also dynamic setpoint calculation is frozen.

#### **E2\_uiMOPAlarmDelay**

If E2\_iMOPSetp is passed for a time longer than E2\_uiMOPAlarmDelay, the function block puts the output to zero (q\_uiOut = 0) and the MOP alarm flag is set. This alarm is not monitored for a time E2 uiHighLoadDelay after the block activation (i\_xEn transition to TRUE) or after a defrost ending condition (i\_xDefrost transition to FALSE).

## **E2\_uiOpenAlarmDelay**

if i\_xManualMode = FALSE and the valve stays open at maximum value (q\_uiOut = E2\_uiMaxValue) for a time longer than E2\_uiOpenAlarmDelay an alarm flag occurs. The alarm reset automatically if the output changes to a smaller value.

#### **E2\_uiSuperHeatPb**, **E2\_uiSuperHeatDz**, **E2\_uiSuperHeatTi**, **E2\_uiSuperHeatTd**

Super heat standard PID controller parameters.

#### **E2\_xEnSuperHeatEvo**, **E2\_uiSuperHeatPb**, **E2\_uiSuperHeatDz**, **E2\_uiSuperHeatTi**

Evoluted super heat controller parameters. To enable this controller instead of standard PID, E2\_xEnSuperHeatEvo have to be set to TRUE.

# **E2\_uiMOPPb**, **E2\_uiMOPTi**, **E2\_uiMOPTd**

Maximum Operating Pressure PID controller parameters.

## **E2\_uiContModPb**, **E2\_uiContModTi**, **E2\_uiContModTd**

Continuous modulation PID controller parameters.

#### **E2\_xEnDinSetpCalc**, **E2\_uiDinSetpMaxOffset**, **E2\_uiSetpIncrStep**, **E2\_uiSetpIncrTime**

if E2  $x$ EnDinSetpCalc = FALSE the super heat set point (E2 iSuperHeatSetp) is given directly to the super heat PID (E2\_iSuperHeatSetpCalc) and only the parameter check is performed

If  $E2$   $xEnDinsetpcalc = TRUE$  the dynamic set point calculation is enabled and the super heat set point is calculated with the following routine.

For a time E2 uiHighLoadDelay after the block activation (i\_xEn transition to TRUE) or after a defrost ending condition (i\_xDefrost transition to FALSE):

E2 iSuperHeatSetpCalc = E2 iSuperHeatSetp + E2 uiDinSetpMaxOffset.

After that there is a dynamic set point calculation if superheat regulator is acting  $(q\ usiRegullStatus =$ 1) with a timing of E2 uiSetpIncrTime:

If i\_iSuperHeatPv > E2\_iSuperHeatSetp, q\_iSuperHeatSetpCalc = iSuperHeatRegSetp - E2\_uiSetpIncrStep

if i\_iSuperHeatPv < E2\_iSuperHeatSetp, q\_iSuperHeatSetpCalc = iSuperHeatRegSetp + E2\_uiSetpIncrStep

Lastly, the calculated set point is forced to stay above E2 iSuperHeatSetp and under E2\_iSuper-HeatSetp + E2\_uiDinSetpMaxOffset.

#### **E2\_uiLastValue**

This is not a parameter, this is variable (EEPROM or RAM) that stores the last opening value of the valve, before a stop, a defrost or an alarm instance occurs. This value is used in the start procedure if uiValueOnStart = 0 and in start from defrost procedure if  $uivalueOnDefrost = 0$ .

# <span id="page-152-0"></span>**Troubleshooting**

# Alarm ID Description

The q\_wAlarmID output represents a value from 0 to 65535, whereby each bit represents an alarm. The bits and their description are described in the following table:

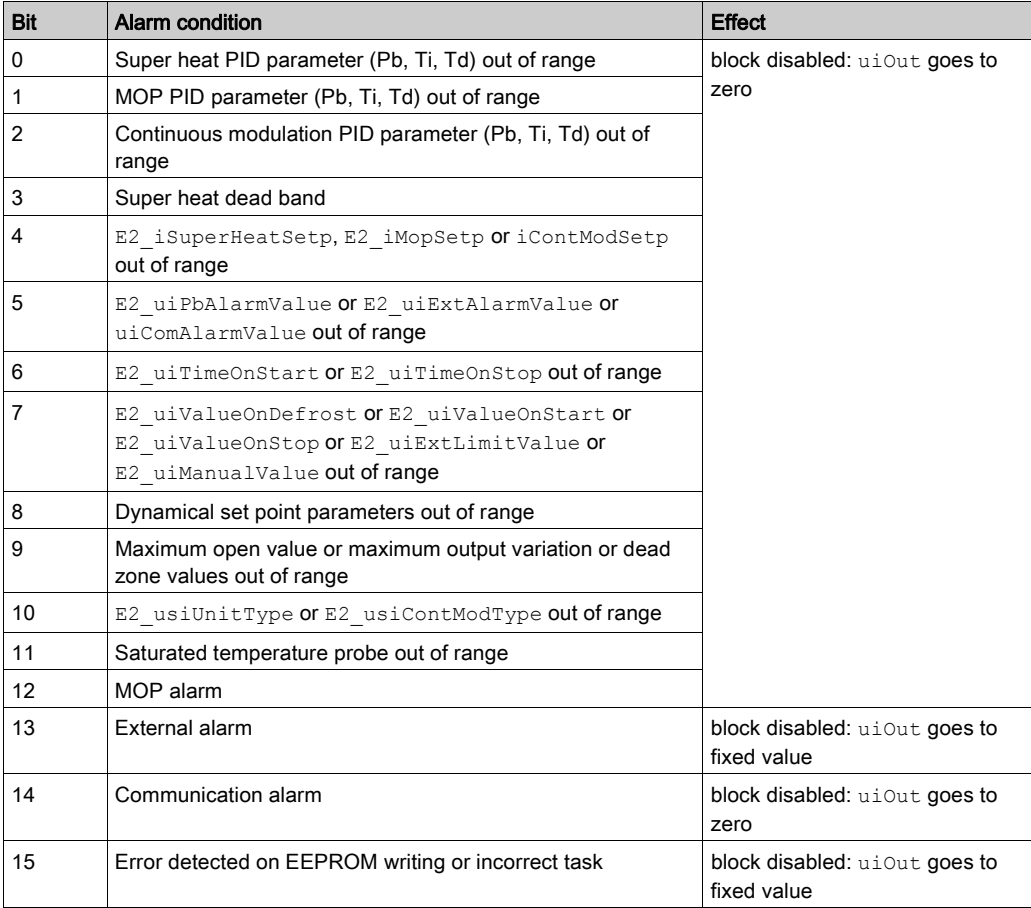

# Alarm ID Probable Cause

The probable cause linked to each alarm bit is presented in the following table:

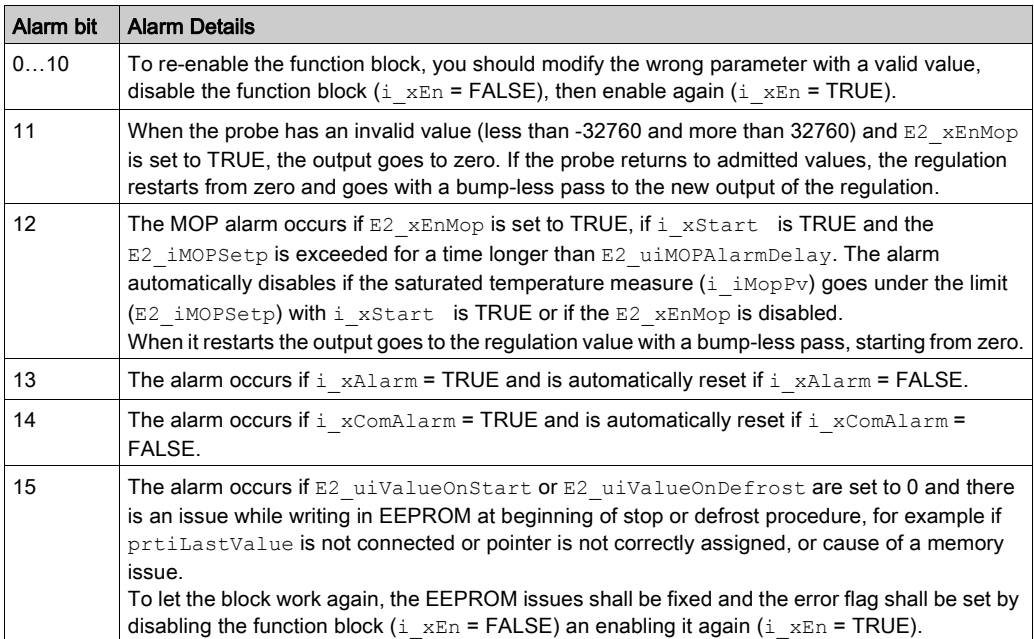

# Alert ID Description

The uiAlertID output represents a value from 0 to 65535, whereby each bit represents an alert. The bits and their description are described in the following table:

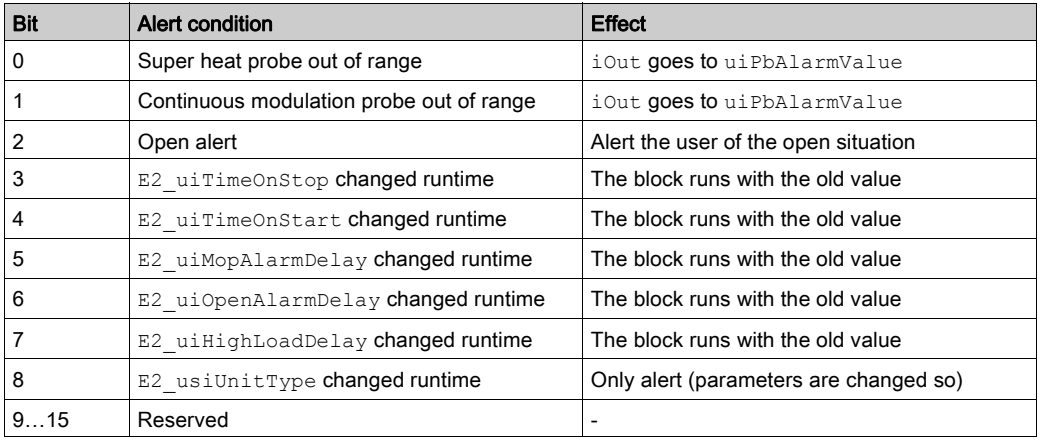

# Alert ID Probable Cause

The probable cause linked to each alert bit is presented in the following table:

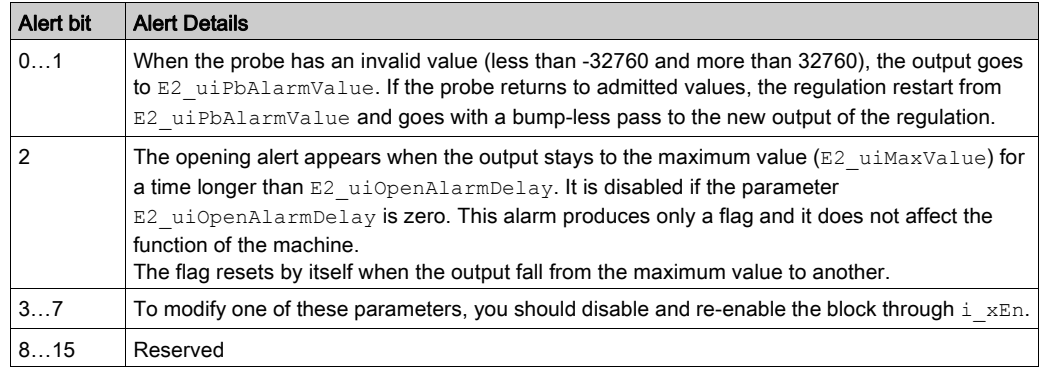

# Implementation

# Internal Variables Description

These variables are automatically initialized to right values if automatic instantiation is used. Otherwise, you must provide your own values.

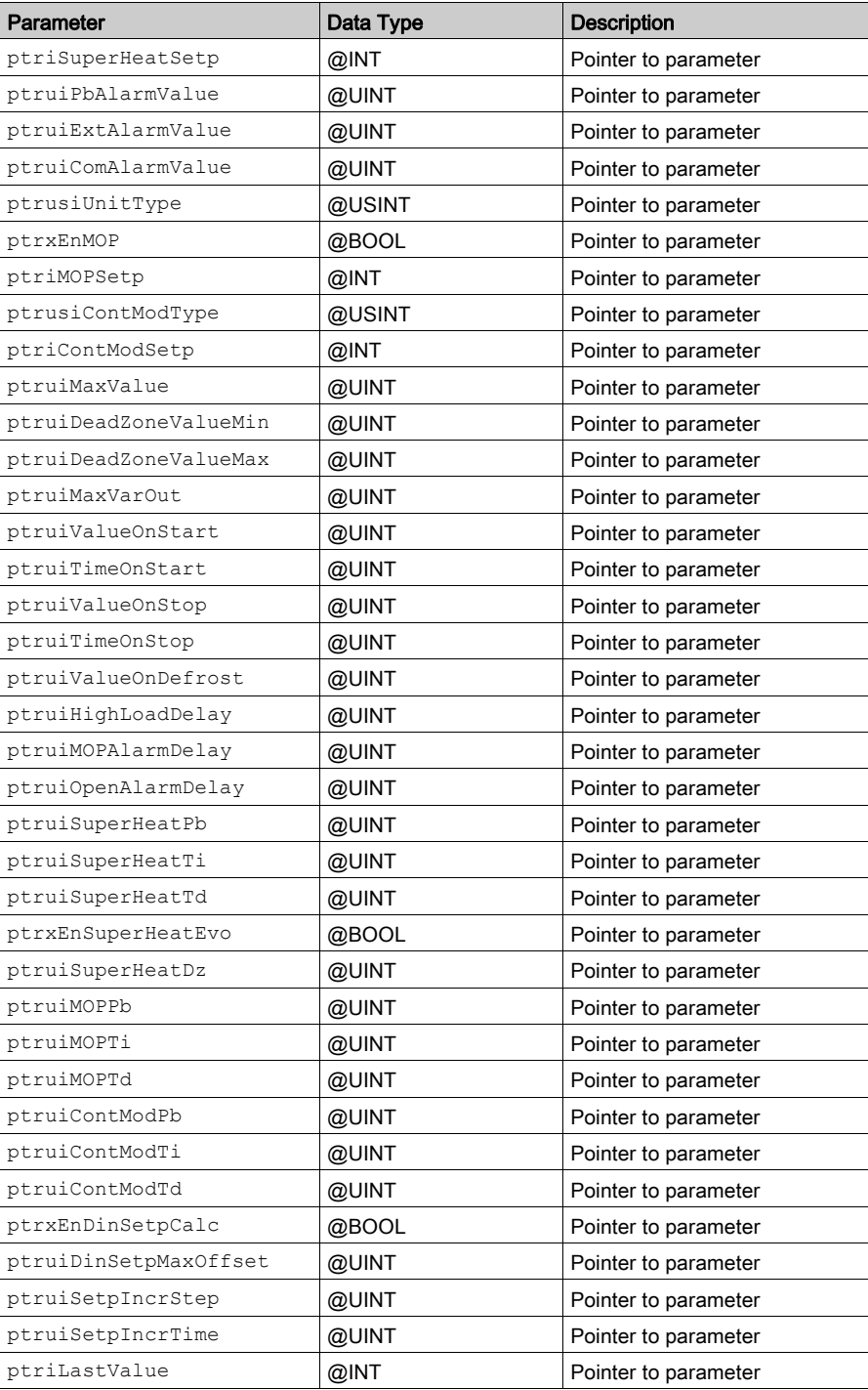

# Chapter 19 TM172EVEV•• Evaporator Temperature and Superheat Calculation: **SuperHeatCalc**

# What Is in This Chapter?

This chapter contains the following topics:

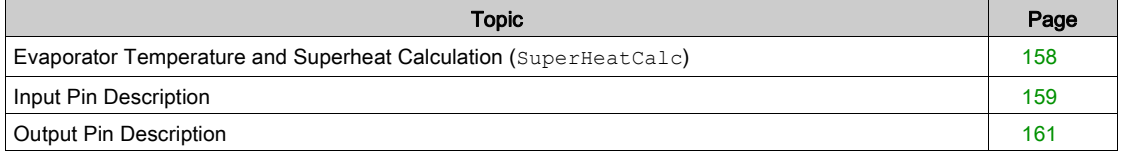

# <span id="page-157-0"></span>Evaporator Temperature and Superheat Calculation (**SuperHeatCalc**)

# Functional Overview

This Application Function Block calculates the evaporator temperature and superheat , also providing measurement unit conversion depending on the measurement system selected.

# <span id="page-158-0"></span>Input Pin Description

# I/O Description:

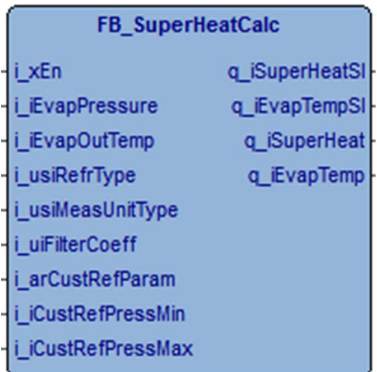

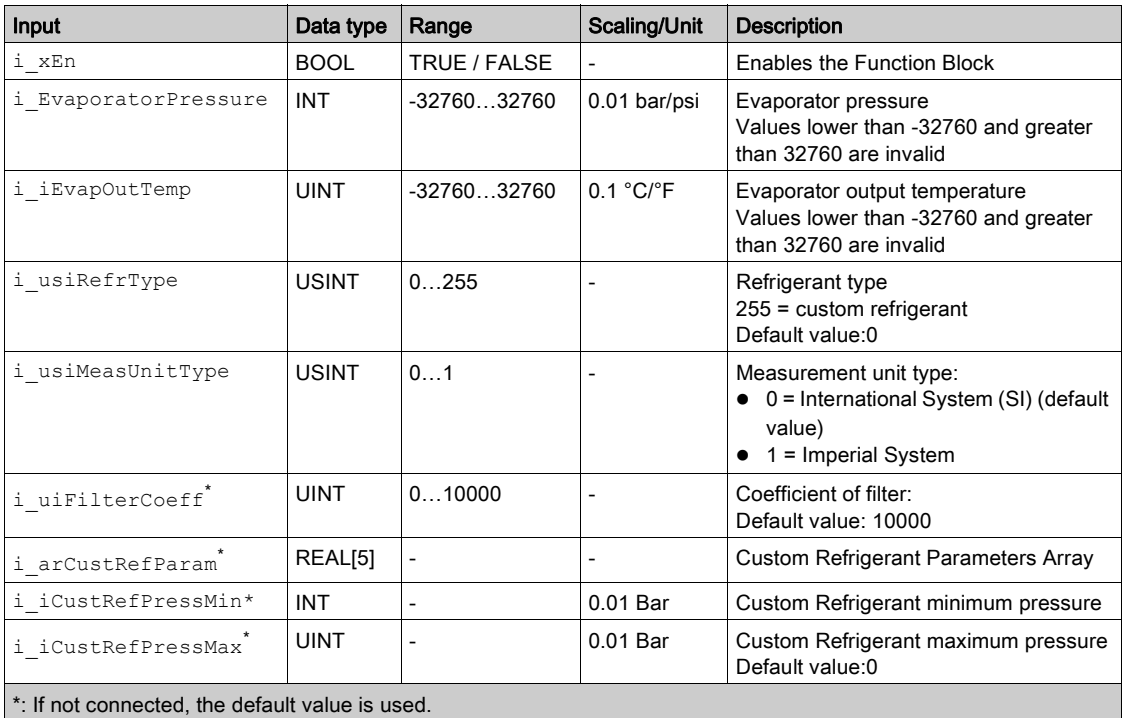

# **i\_xEn**

If the input  $i$   $xEn$  is FALSE, the outputs are set to zero.

## **i\_iEvaporatorPressure**

The value of evaporating pressure. It comes from an evaporator pressure sensor in the suction line of the refrigeration circuit.

If an invalid value on the pressure sensor is detected, the outputs are set to the  $8000<sub>h</sub>$ .

It is used to calculate q\_iEvapTemp and q\_iSuperHeat, q\_iEvapTempSI, and q\_iSuperHeatSI depending on i usiRefrType.

## **i\_iEvapOutTemp**

The value of evaporator output temperature. It comes from temperature sensor placed in the pipe of the suction line of the refrigeration circuit between the evaporator and the compressor usually.

If an invalid value on the temperature probe is detected, the outputs  $q$  isuperHeat and  $q$  isuper-HeatSI are set to the 8000h.

This value is internally used to calculate  $q$  iSuperHeat and  $q$  iSuperHeatSI depending on i\_usiRefrType.

# **i\_usiRefrType**

Indicates the refrigerant to be considered for pressure/temperature conversion. The valid range of values is indicated in Press2Temp Application Function Block of Application library. A value of 255 permits to you to implement custom refrigerant.

#### **i\_iMeasUnitType**

Indicates which measurement units must be considered for inputs and outputs representing pressures, temperatures, or temperature difference.

A value of 0 indicates the International System (SI) that means bar, °C, and K; a value of 1 indicates the Imperial System that means psi, °F, °R.

#### **i\_uiFilterCoeff**

The calculated evaporator temperature can be filtered through a low pass filter having the formula:

 $y(n) = \alpha * x(n) + (1 - \alpha) * y(n - 1)$ 

With:

$$
\alpha = \frac{i\_uifilterCoeff}{10000}
$$

This can be useful when the dynamics of pressure sensor are faster than those of temperature sensor, determining a dynamic faulty superheat estimation.

## **i\_arCustRefParam**

Array containing coefficients of polynomial to be used with custom refrigerant calculation (see description of Press2Temp *(see EcoStruxure Machine Expert - HVAC, Application Function, HVAC Library Guide)*).

If i\_usiRefrType  $\neq$  255, this input could be not connected.

#### **i\_iCustRefPressMin**

Minimum valid pressure value to be used with custom refrigerant calculation (see description of Press2Temp *(see EcoStruxure Machine Expert - HVAC, Application Function, HVAC Library Guide)*).

If i\_usiRefrType ≠ 255, this input could be not connected.

#### **i\_iCustRefPressMax**

Maximum valid pressure value to be used with custom refrigerant calculation (see description of Press2Temp *(see EcoStruxure Machine Expert - HVAC, Application Function, HVAC Library Guide)*).

If i\_usiRefrType  $\neq$  255, this input could be not connected.

# <span id="page-160-0"></span>Output Pin Description

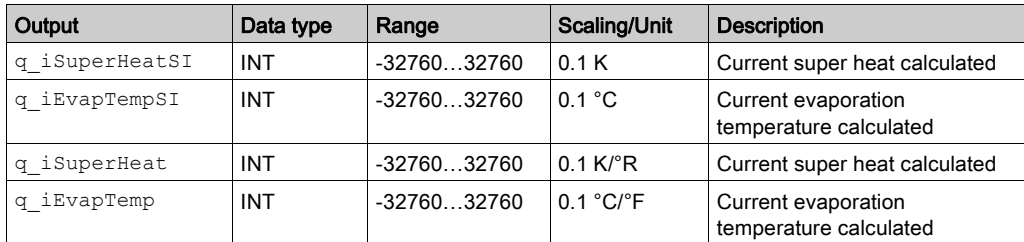

## **q\_iSuperHeatSI**

Value of current superheat calculated; it is equal to the difference between i iEvapOutTemp and q iEvapTemp. The measurement unit is K, i\_usiMeasUnitType is not considered.

## **q\_iEvapTempSI**

Value of current evaporation temperature calculated; it is the saturation temperature in the suction line of the refrigeration circuit, calculated depending on evaporation pressure and refrigerant (see description of Press2Temp (see EcoStruxure Machine Expert - HVAC, Application Function, HVAC Library Guide)). The measurement unit is °C, independently from i\_usiMeasUnitType.

## **q\_iSuperHeat**

Value of current superheat calculated; it is equal to the difference between i iEvapOutTemp and q\_iEvapTemp.

## **q\_iEvapTemp**

Value of current evaporation temperature calculated; it is the saturation temperature in the suction line of the refrigeration circuit, calculated depending on evaporation pressure and refrigerant (see description of Press2Temp (see EcoStruxure Machine Expert - HVAC, Application Function, HVAC Library Guide)).

# Chapter 20 TM172EVEV•• Alarm Management: EEVDAlarmMgmt

# What Is in This Chapter?

This chapter contains the following topics:

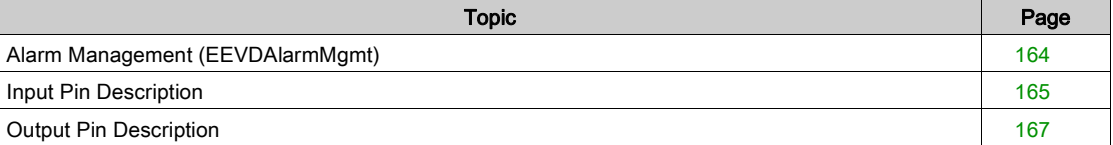

# <span id="page-163-0"></span>Alarm Management (EEVDAlarmMgmt)

# Functional Overview

This Application Function Block permits to exclude, filter, and automatically rearm alarms in the EEV driver.

# <span id="page-164-0"></span>Input Pin Description

# I/O Description:

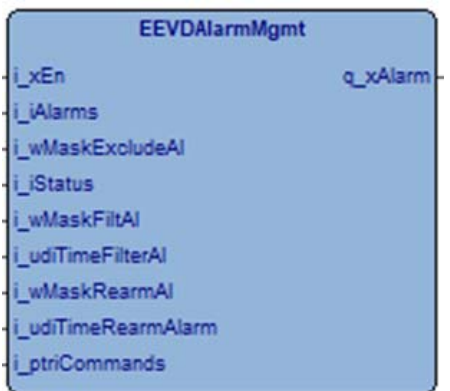

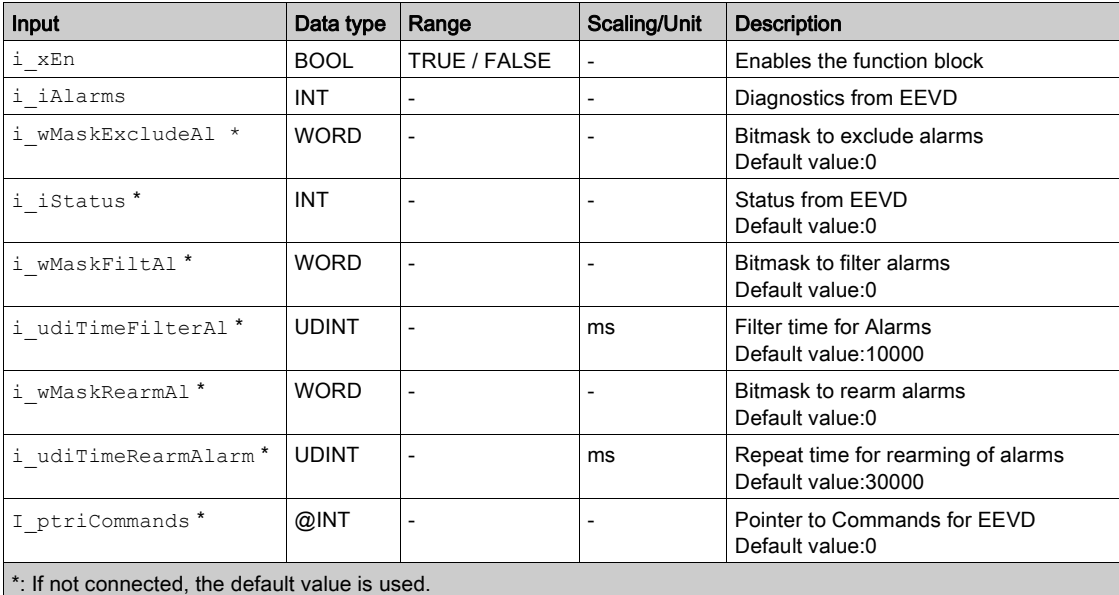

# **i\_xEn**

If the input  $i$   $xEn$  is False, the output is FALSE and the timers for filter and rearm are reset.

# **i\_iAlarms**

Alarms variable, bit-addressable, read from EEV driver. For example, the field variable iEEVDAlarmsEEVx. For more details, refer to Alarms description [\(see](#page-76-0) page 77).

# **i\_wMaskExcludeAl**

Bitmask that indicates which bit alarms must be excluded from detection. For example to exclude bit 11, 12 and bit 13 alarms set 16#3800 (=2#0011 1000 0000 0000).

# **i\_iStatus**

Status variable, read from EEV driver. For example, the field variable iEEVDStatusEEVx (see Status description). If not connected, rearm action will not work.

#### **i\_wMaskFiltAl**

Bitmask that indicates which bit alarms must be filtered before detection. For example to filter bit 11, 12, and bit 13 alarms set 16#3800 (=2#0011 1000 0000 0000).

## **i\_udiTimeFilterAl**

This value indicates how long (ms) to wait for alarms selected by  $i$  wMaskFiltAl (and not excluded by i wMaskExcludeAl) to become stable before triggering the transition in the output.

That means for example that, starting from a condition of no alarm  $(q_{xAlarm} = FALSE)$ , if one of alarms indicated by i\_wMaskFiltAl becomes TRUE and stay stable for at least i\_udiTimeFilterAl ms then the output  $q_{xA1arm}$  becomes TRUE. In the opposite way, once all selected alarms become FALSE staying stable for at least i udiTimeFilterAl ms, and no other alarm (not excluded) is active, then the output q\_xAlarm becomes FALSE.

#### **i\_wMaskRearmAl**

Bitmask that indicates which bit alarms must trigger a rearm action. For example, to trigger the rearm for bit 11, 12 and bit 13 alarms set 16#3800 (=2#0011 1000 0000 0000).

## **i\_udiTimeRearmAl**

This value indicates the period of rearming in ms. That means that if an alarm (not excluded), selected by the mask i\_wMaskRearmAl is triggered (after filtering, if selected), a rearm action is started after i udiTimeRearmAl ms and repeated periodically.

The rearm action consists in setting the proper bit (bit 0) in the variable pointed by  $i$  ptriCommands, then checking status by the input  $i$  istatus and waiting proper timing before resetting that bit.

#### **i\_ptriCommands**

Pointer to the commands variable, bit-addressable, written in the EEV driver, for example the field variable iEEVDCommandsEEVx (see Command description). If not connected, rearm action is not possible.

# <span id="page-166-0"></span>Output Pin Description

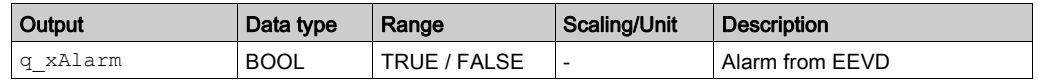

**q\_xAlarm**

Indicates that a blocking alarm is detected in the EEVD and control algorithm must manage it.

# **Glossary**

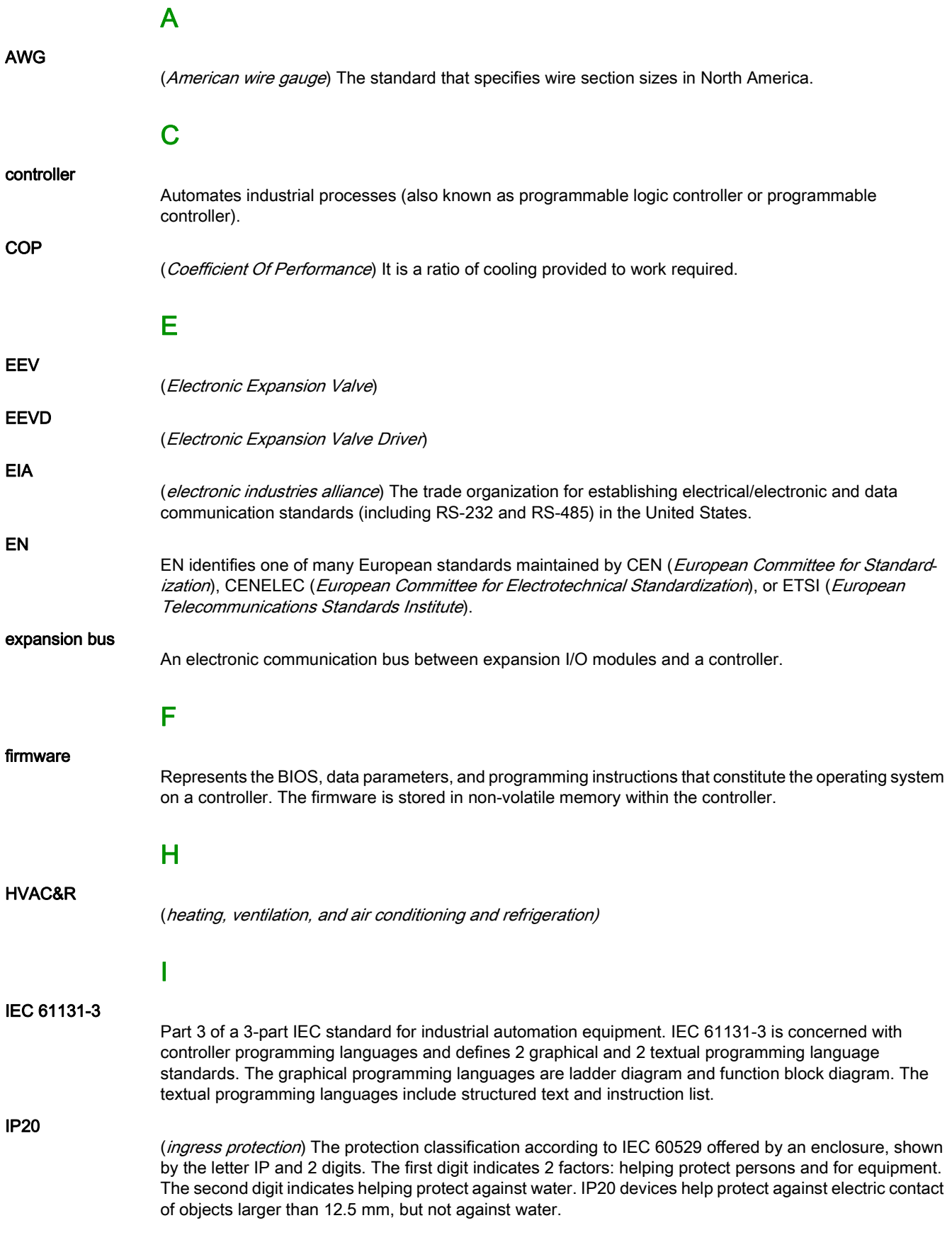

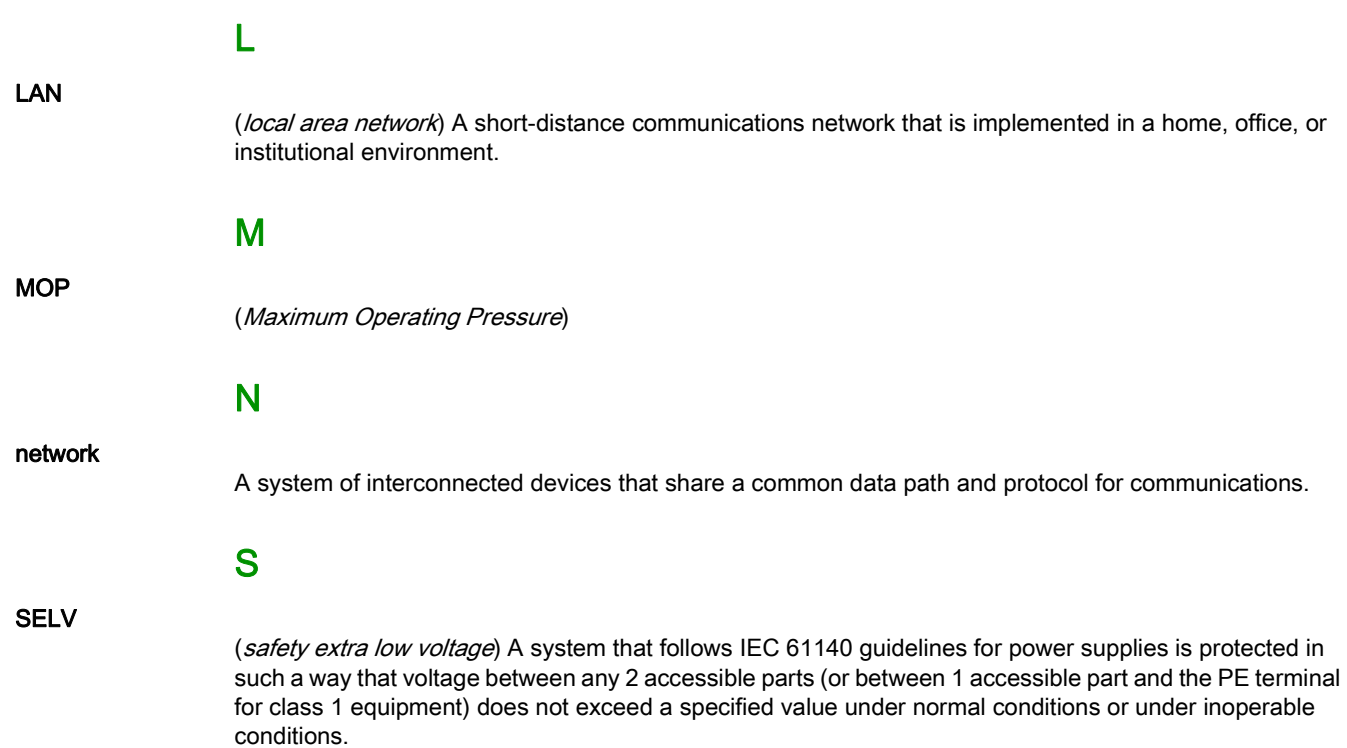

# Index

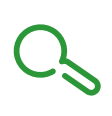

# C

CAN expansion bus, [60](#page-59-0) Communication, [59](#page-58-0)

# P

Power Supply, [54](#page-53-0)

# S

Specifications Battery Backup, [41](#page-40-0) Electronic Valve Drivers, [41](#page-40-0)

# T

TM172EVEV1B, [46](#page-45-0) TM172EVEV1U, [44](#page-43-0) TM172EVEV2B, [48](#page-47-0) TM172EVEVBAT, [51](#page-50-0)